# MazeSuite

# Quick Start Guide

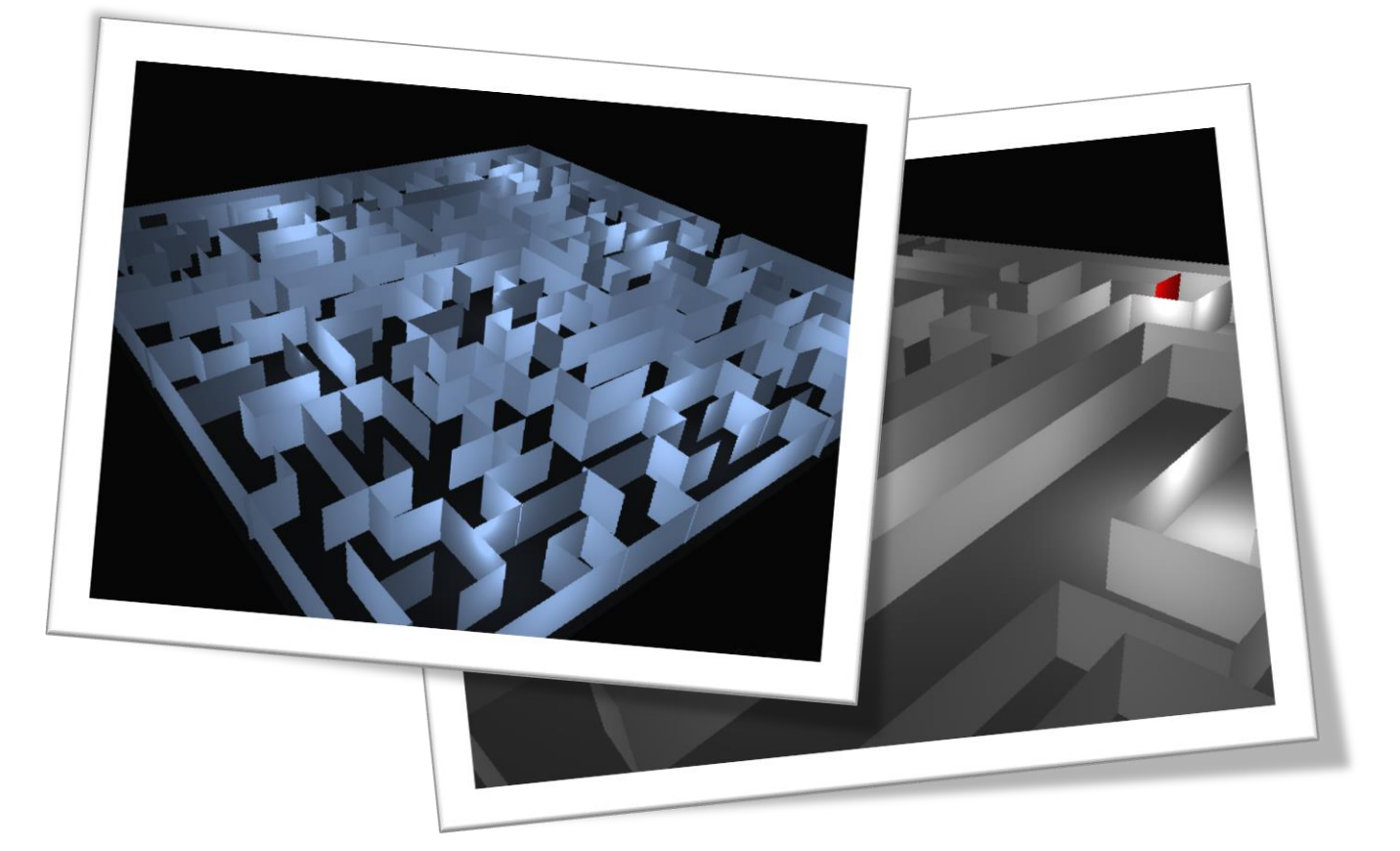

Hasan Ayaz Adrian Curtin

July 13, 2018

# **Table of Contents**

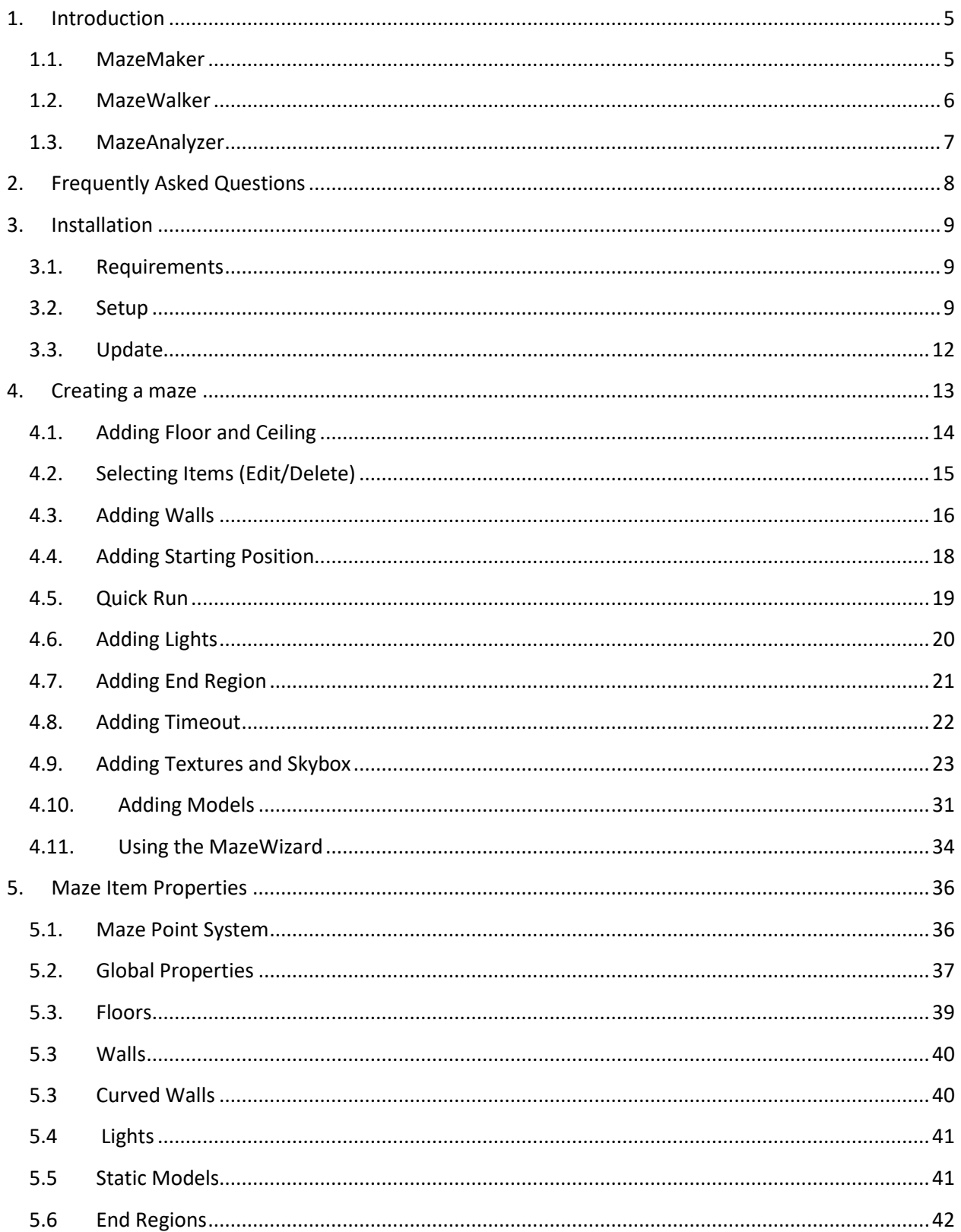

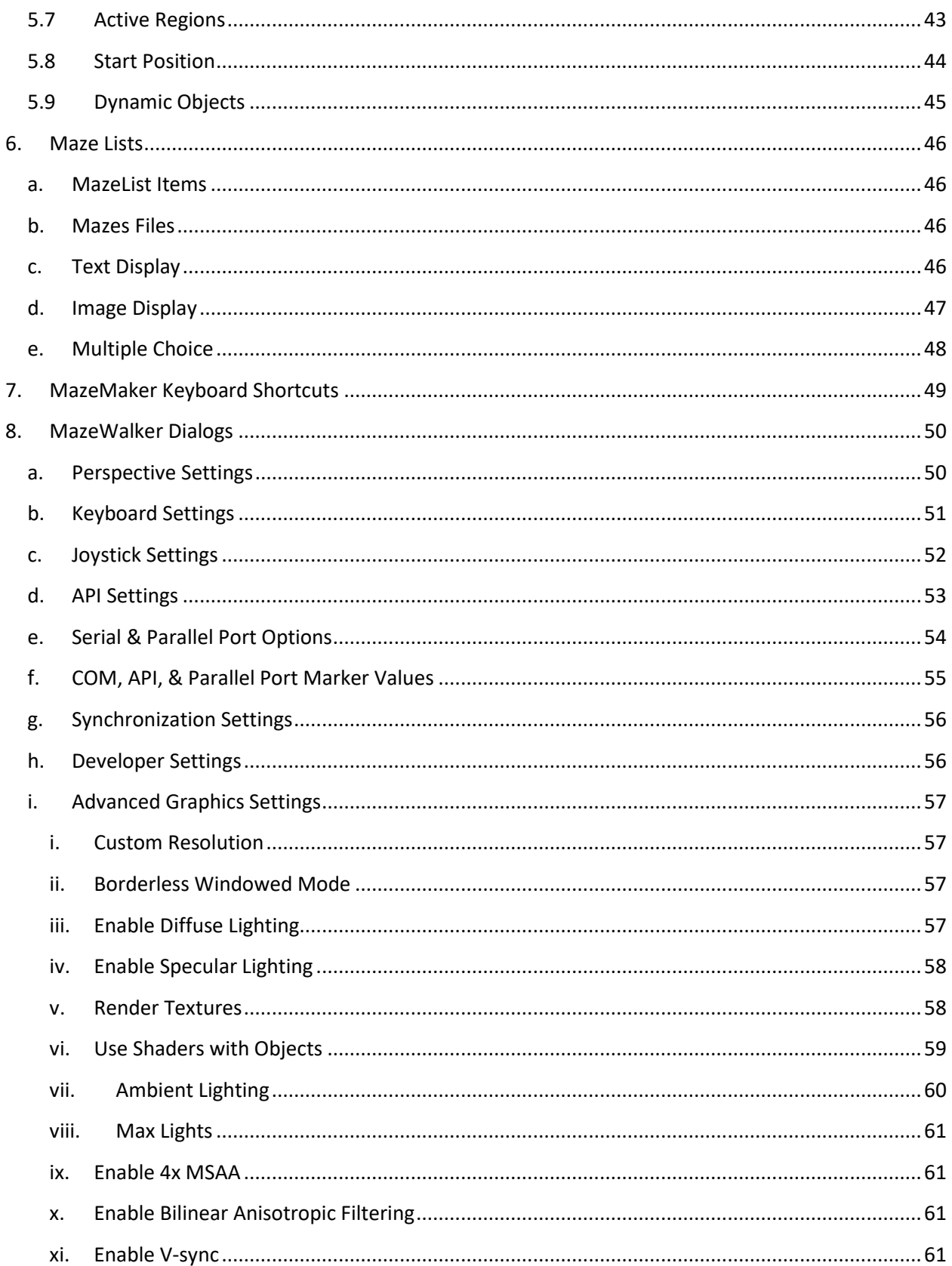

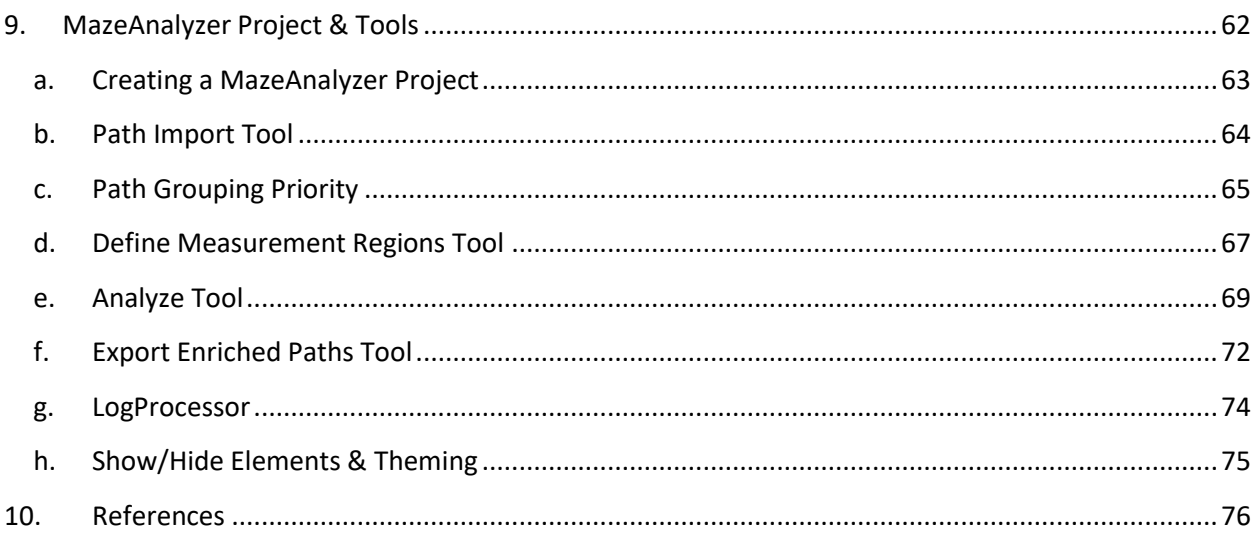

*Please refer to MazeSuite in your scholarly papers with the following:* 

Ayaz, H., Shewokis, P. A., Curtin, A., Izzetoglu, M., Izzetoglu, K., & Onaral, B. (2011). Using MazeSuite and Functional Near Infrared Spectroscopy to Study Learning in Spatial Navigation. J Vis Exp(56), e3443. doi: 10.3791/3443

<http://www.jove.com/Details.php?ID=3443>

*Please let us know about your study and papers that you have used MazeSuite. Drop a line t[o ayaz@drexel.edu](mailto:ayaz@drexel.edu) for comments and questions.*

# <span id="page-4-0"></span>**1. Introduction**

This document is intended to be a quick start guide for using MazeSuite. This section describes MazeSuite components and their main features. Please see next section for instructions about installing MazeSuite to your computer, followed by a step by step guide for creating a simple maze and rendering it for navigation. The subsequent sections discuss advanced features for customization and various visual effects.

MazeSuite consists of three main applications; an editing program to create and alter maze environments (MazeMaker), a visualization/rendering module (MazeWalker), and finally an analysis/mapping tool (MazeAnalyzer). Descriptions of main parts are as follows.

# <span id="page-4-1"></span>**1.1. MazeMaker**

Maze Maker is the core application that enables creating and editing maze files and also can perform quick run to immediately render the current maze file. Below is the main window of MazeMaker that appears when the application is run. There are four main parts: Top menu, toolbars, drawing area and side pane. See 'Creating a maze' section for quick introduction to using MazeMaker.

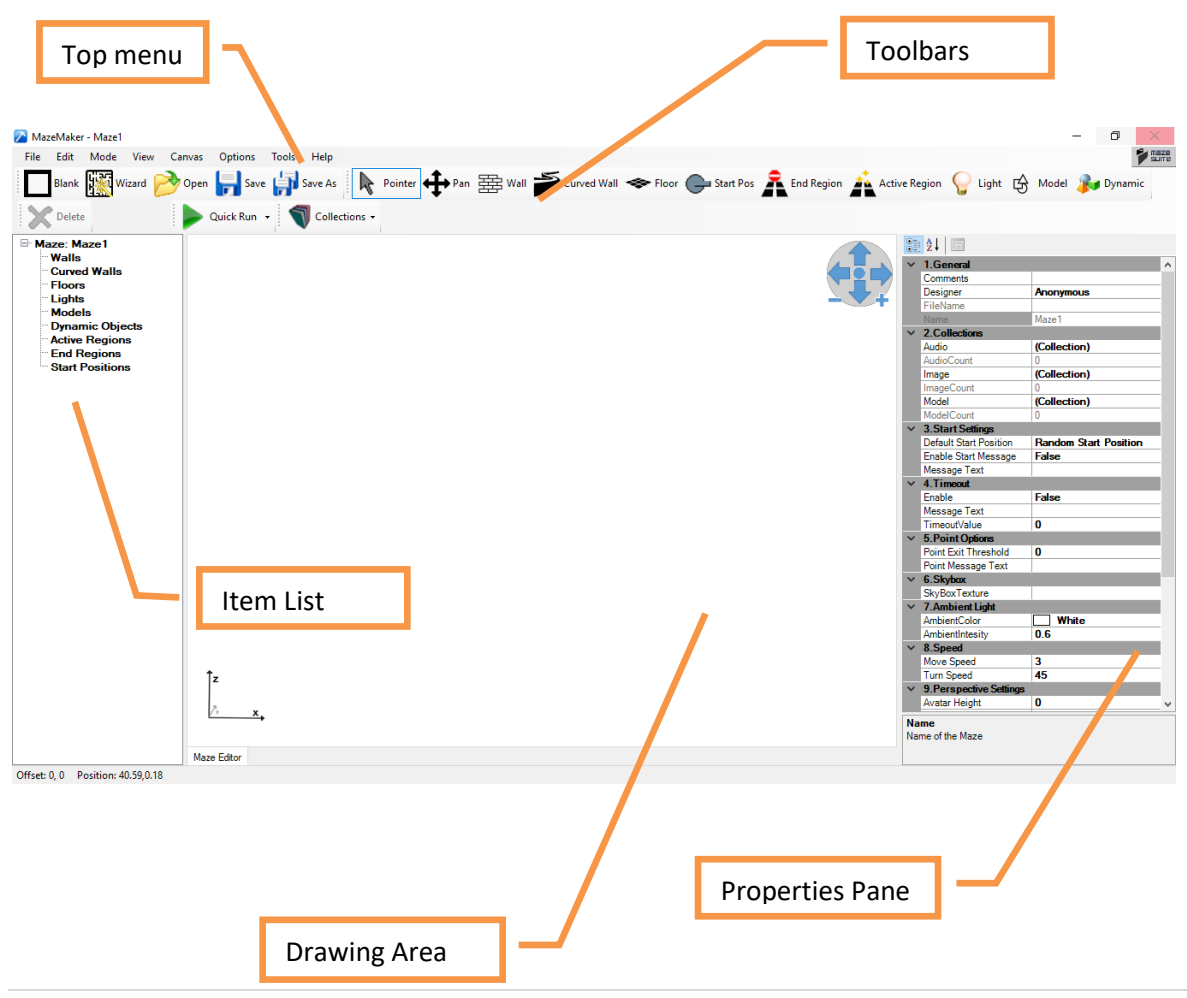

#### <span id="page-5-0"></span>**1.2. MazeWalker**

MazeWalker is the presentation application and the 3D engine that renders maze files. It can log events within a session, send synchronization time markers through serial port and open pre-recorded log files to show video of previous activity. Below is the initial settings dialog box, detailed settings can be accessible through "Advanced" top menu item.

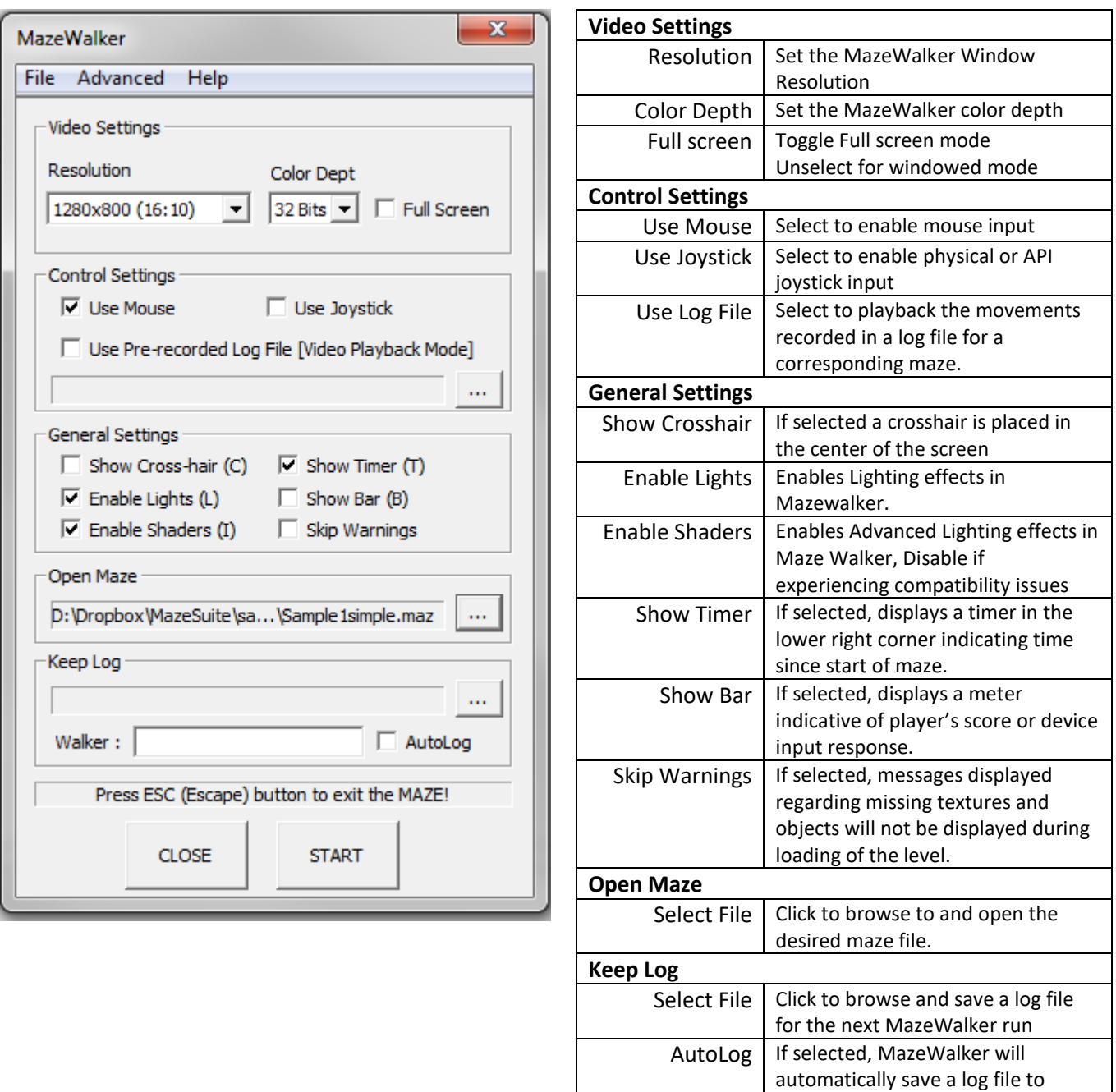

default MazeSuite folder with date

and time

Walker | Name of subject for the log file.

## <span id="page-6-0"></span>**1.3. MazeAnalyzer**

MazeAnalyzer is the analysis tool of MazeSuite. MazeAnalyzer can open log files created by MazeWalker and enables researchers to analyze the behavior (e.g., subjects' path, time to completion of the maze, number of errors) of the subject in the maze. MazeAnalyzer is also able to load multiple overlapping paths on the same maze, allowing researchers to instantly compare the actions of different subjects. Log files contain information about the path that a subject traveled as well as where the subject looked at each time and other events that occurred with a session.

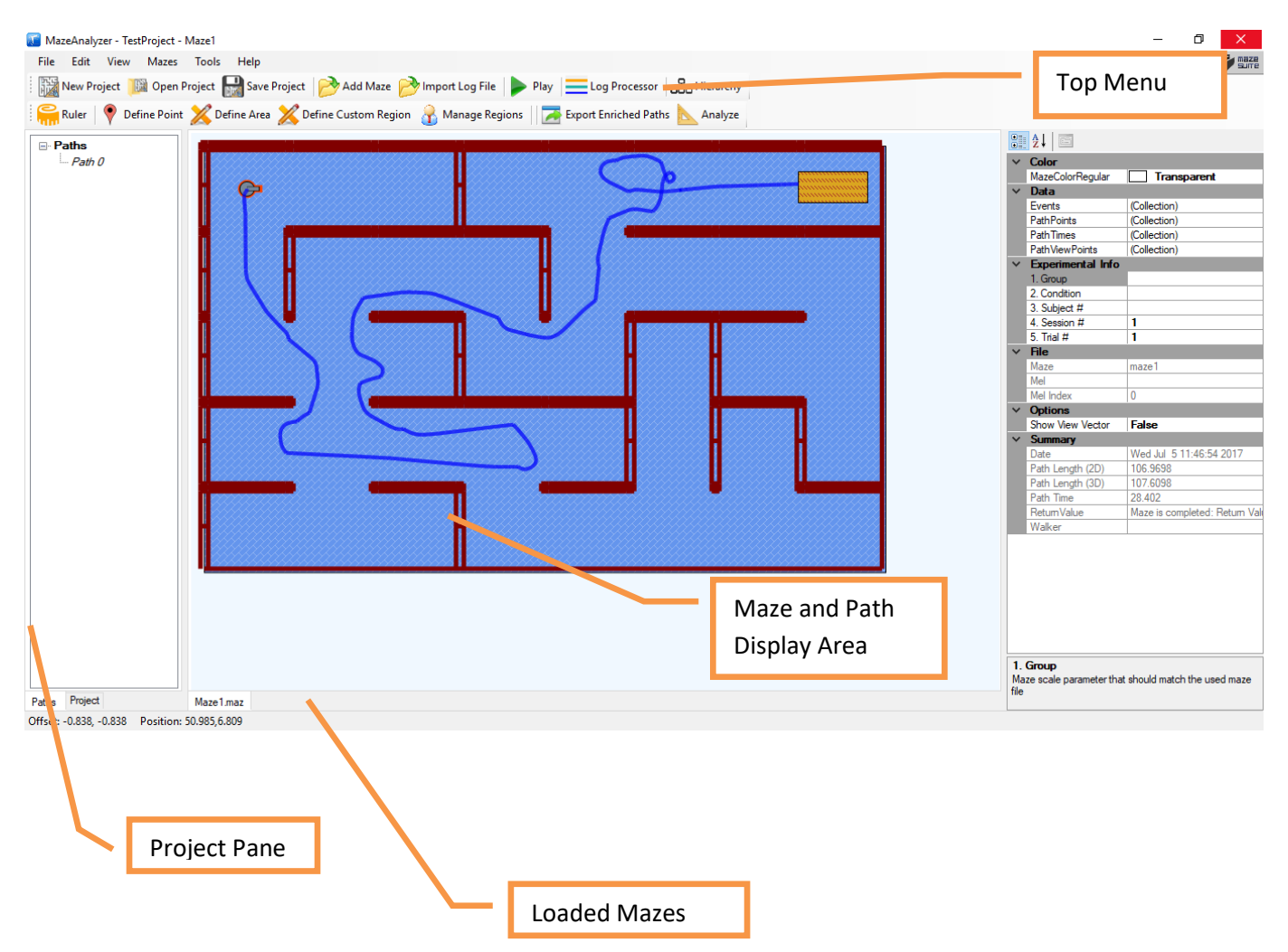

# <span id="page-7-0"></span>**2. Frequently Asked Questions**

#### **1. MazeWalker is slow, what should I do?**

Try decreasing the video display resolution and disabling V-sync and MSAA options from main menu, Tools>Advanced Graphics Settings.

#### **2. How can I make objects compatible with MazeWalker?**

Use a tool such as Google SketchUp Pro, Blender, or other model editor and export your model as an .Obj file. Make sure all material (.mat) files and associated textures are in the correctly defined folders and are accessible to MazeWalker.

#### **3. I've tried everything but \_\_\_\_\_ still won't work!**

Go to [www.MazeSuite.com/forum](http://www.mazesuite.com/forum) and ask for help!

# <span id="page-8-0"></span>**3. Installation**

This section describes the installation procedure of MazeSuite. Visit [http://www.mazesuite.com](http://www.mazesuite.com/) to download the setup file.

#### **3.1.Requirements**

<span id="page-8-1"></span>MazeSuite can be installed on PC computer with Windows XP, Windows Vista or Windows 7 operating system. Performance and visual quality are associated with the graphics cards and system performance. A modern system with dedicated video card should allow running with most features. Graphics cards with OpenGL version 2.1 and above are required. For Windows XP systems, Microsoft .NET Framework version 4 or later is required. Latest .NET runtime can be downloaded from <http://www.microsoft.com/net/>

**Warning**: Graphics card hardware that supports OpenGL 2.1 and above is required.

#### <span id="page-8-2"></span>**3.2.Setup**

1) Run the 'MazeSuiteSetup.exe' application to initiate installation.

MazeSuiteSetup.exe

2) The setup wizard will appear as follows. Click next to continue.

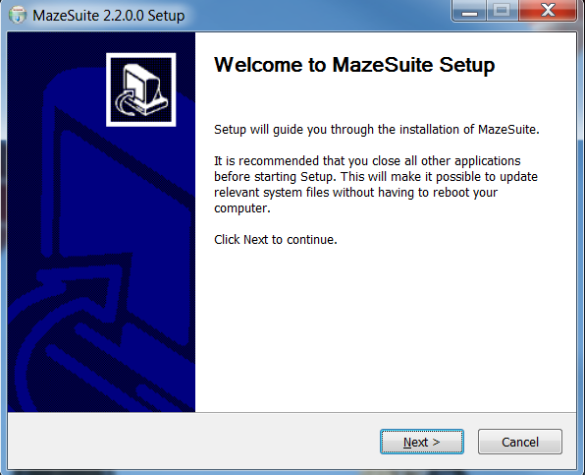

3) If you have a previous version installed, setup will ask you to confirm and perform the uninstallation of old version.

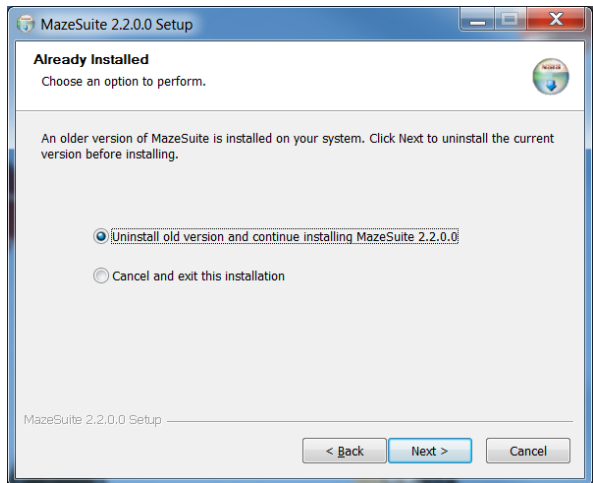

4) License agreement screen will appear; select accept and next to continue.

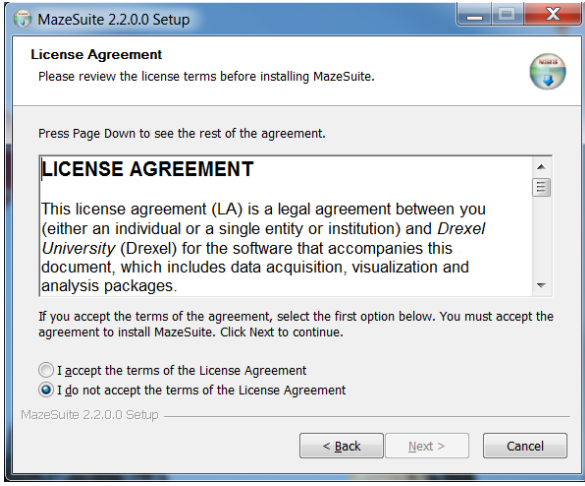

5) Installation can be customized not to include sample mazes, textures (images) and library objects.

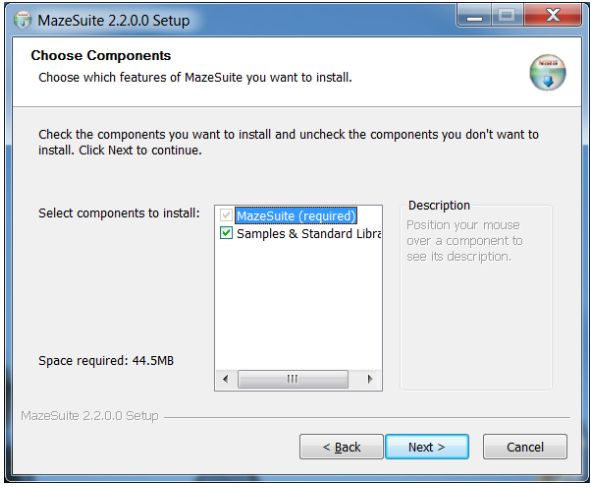

6) Installation location can be customized, it is recommended to select default values and click next.

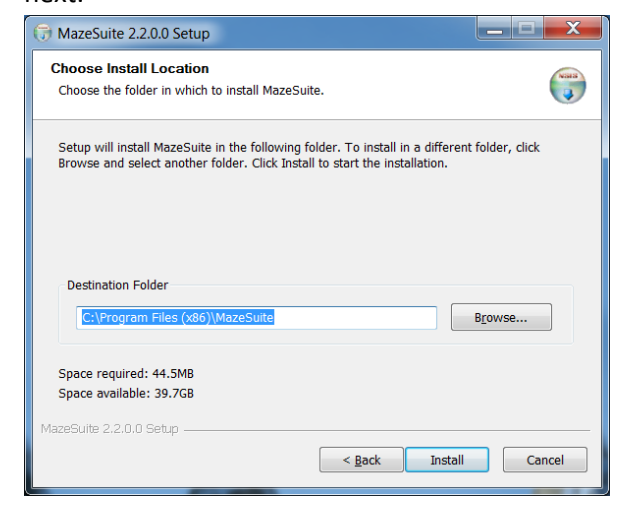

7) Finally, confirm installation and click next to start the setup process. Installation progress will be shown as follows. Accept and select yes grant access if any admin privilege popup dialogs

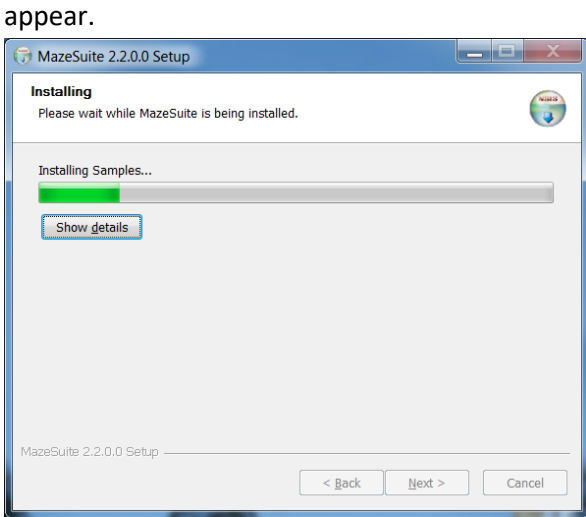

8) Below is the final screen appearing when installation is completed.

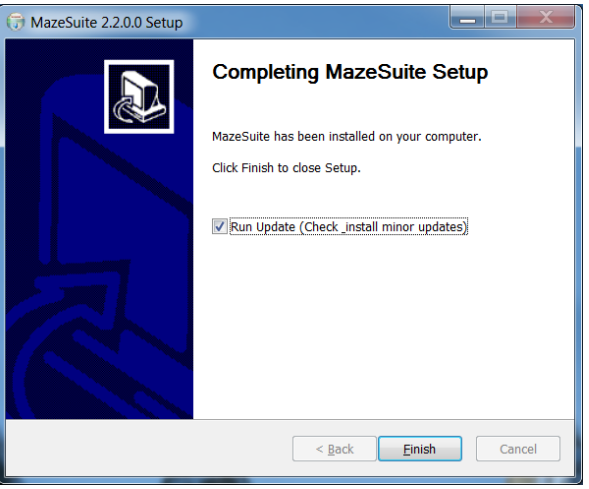

# **3.3.Update**

<span id="page-11-0"></span>To check for updates installing patches, use MazeUpdate tool. Reinstallation is required for major updates, and new setup can be downloaded from MazeSuite website. This tool can perform all other minor updates.

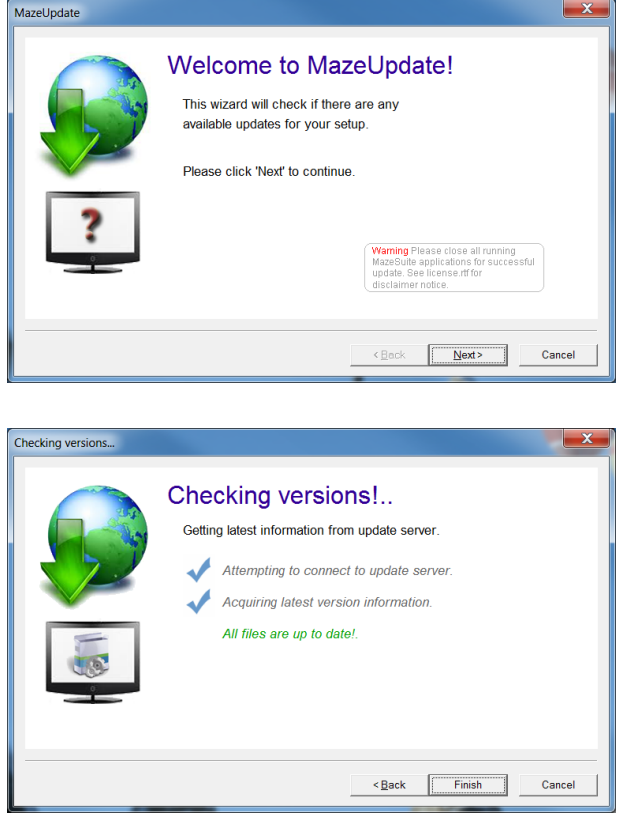

# <span id="page-12-0"></span>**4. Creating a maze**

This section is a step by step guide to create a new simple maze and run it.

1) Start **MazeMaker** from Start Menu>All Programs>MazeSuite>MazeMaker. The following window will appear.

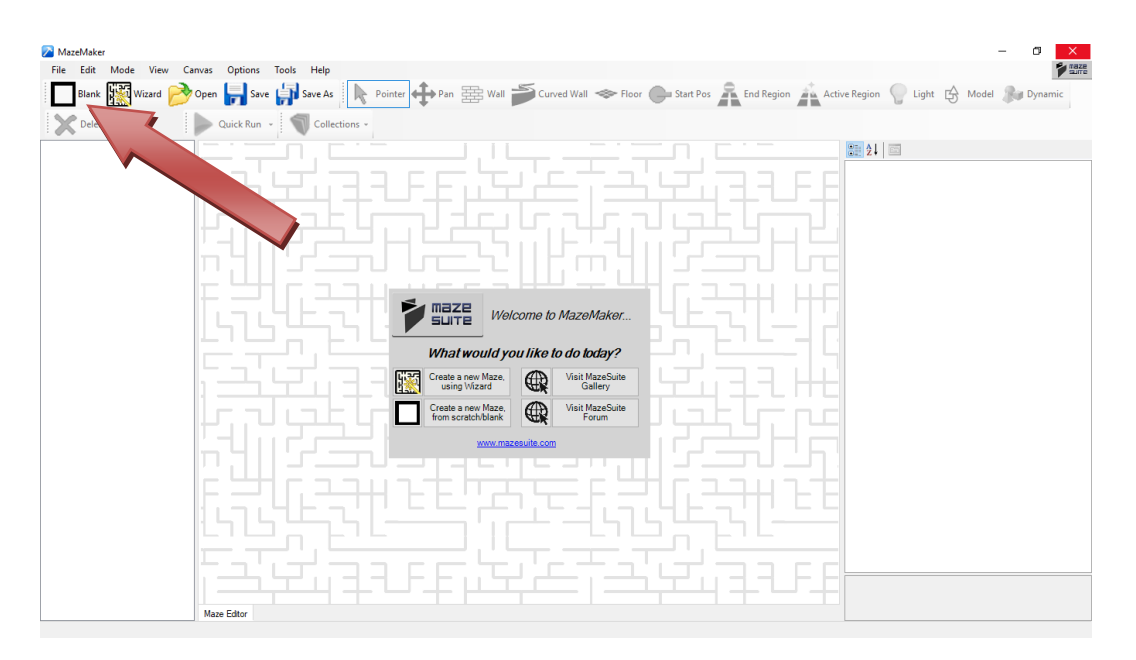

2) Click on  $\Box$ <sup>Blank</sup> toolbar button on the top left-hand side as marked above. You will see the **drawing area** becomes white and most of the toolbar buttons are now enabled. Now you can add floor and walls as described in the next chapters.

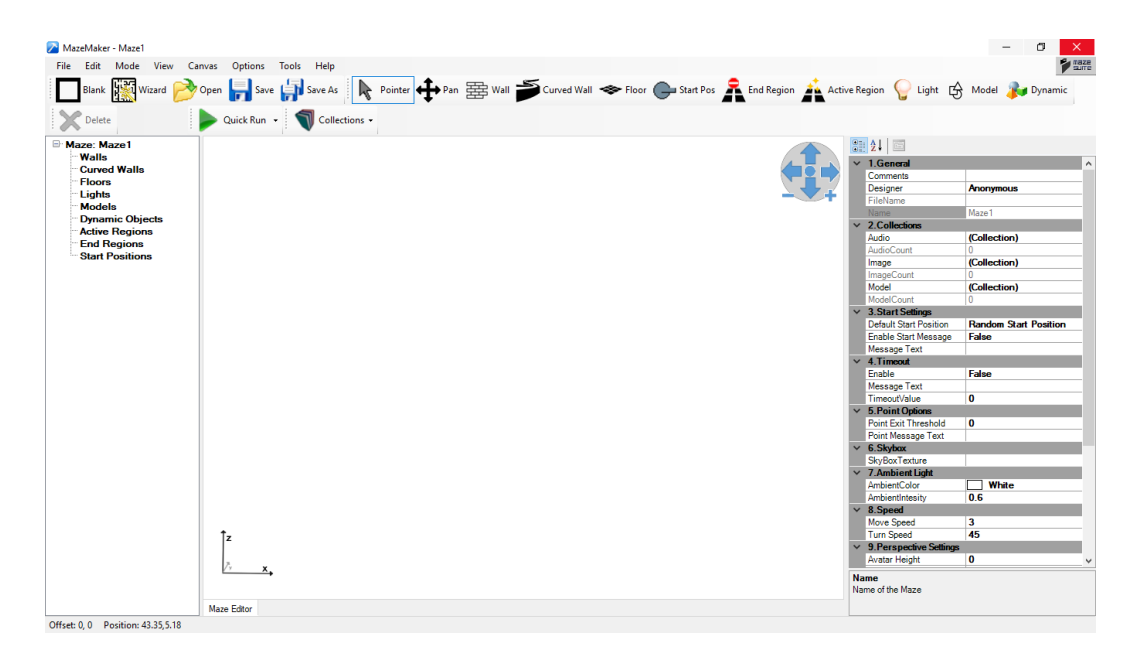

# <span id="page-13-0"></span>**4.1.Adding Floor and Ceiling**

- 1) To add a floor, first click on the  $\bullet$  Floor toolbar button. The button should become highlighted.
- 2) Next, move your cursor to the Drawing Area; the mouse icon should look like a pointing hand. Press "**Left Mouse Button**" and move the mouse cursor away. You should see a rectangle where your new floor is going to emerge.

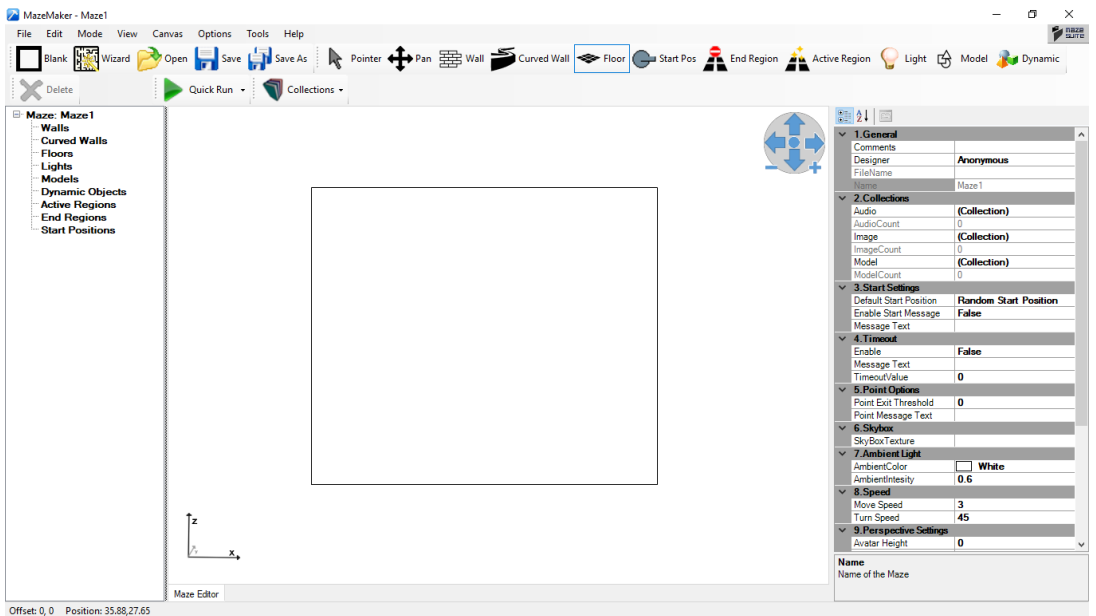

3) When you reach the desired size (rectangle), click on the "Left Mouse Button" again. The new floor (blue rectangle) is drawn as shown below.

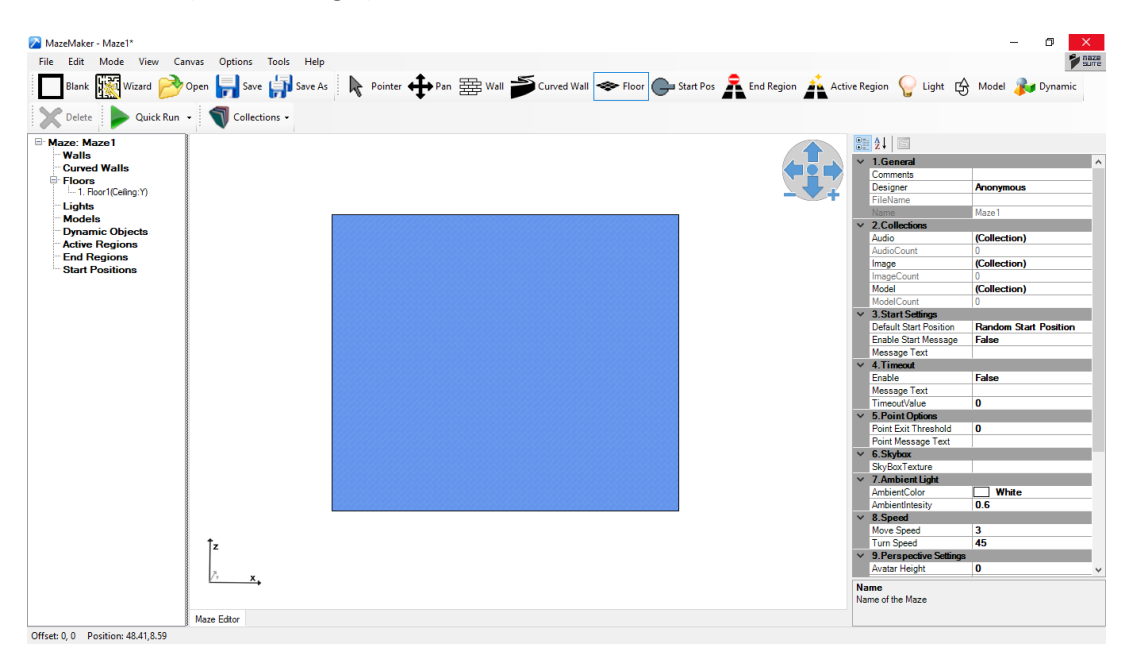

# <span id="page-14-0"></span>**4.2.Selecting Items (Edit/Delete)**

- 1) To select items/objects in the drawing area, first make sure  $\mathbf{k}$  Pointer toolbar button is selected. Click on the toolbar button to select it, will become highlighted and "Floor" button is not highlighted anymore
- 2) Next, click on the object in the drawing area that you want to select. In this case, click on the blue rectangle to select the floor that you have just created. Its visual style should change and the side pane will display the properties of the selected object.

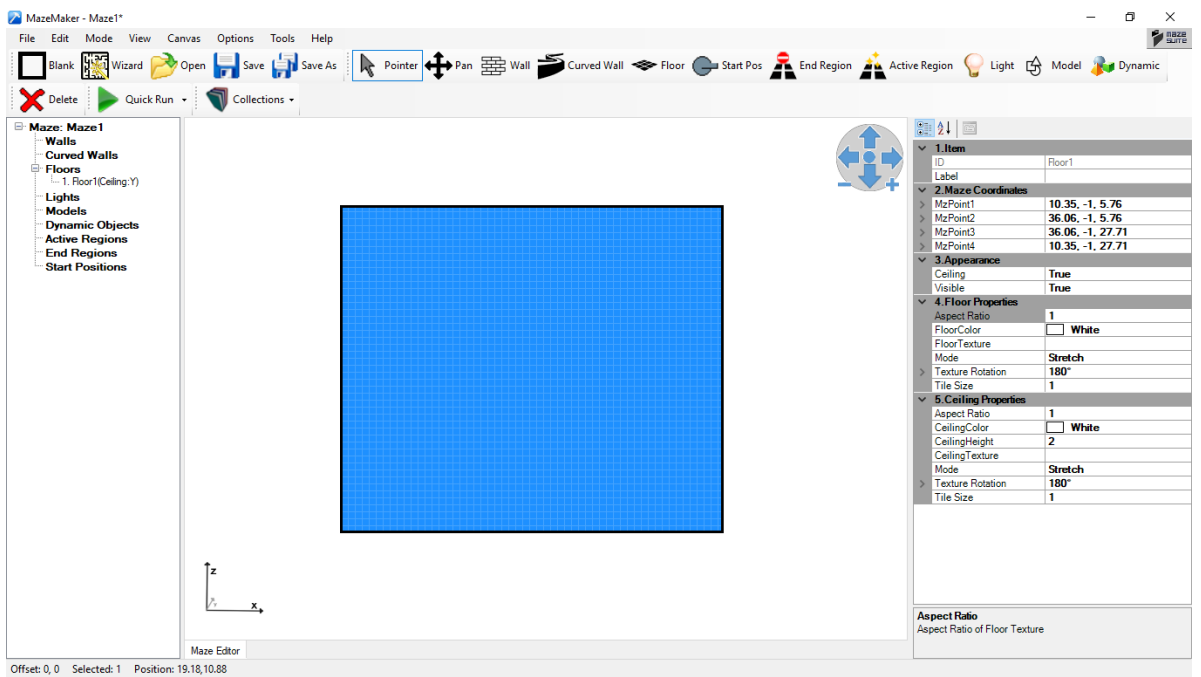

- 3) After selecting an object, you can edit its properties, change its color, apply texture, change its position, etc. More on these are available in next chapters.
- 4) When an object is selected, the  $\bigtimes_{\text{Delete}}$  toolbar button becomes active. It is located on the toolbar, on the lower level, left hand-side. You can use this button to delete/remove currently selected object anytime.

## <span id="page-15-0"></span>**4.3.Adding Walls**

- 1) To add a wall, first, click on the  $\frac{1}{1000}$  toolbar button, this should highlight the button.
- 2) Next, move your mouse cursor within the drawing area, and click **left mouse button** to identify starting point of the wall. Move the mouse away from this first point, and a line will appear as you move the mouse (as shown below). Once you reach the desired location, click **left mouse button** again to identify the second point. A thicker, brown line will appear as shown below to depict the wall that you have just created.
- 3) Snap-to-grid function can be disabled by holding the "shift" key. MazeMaker - Maze1

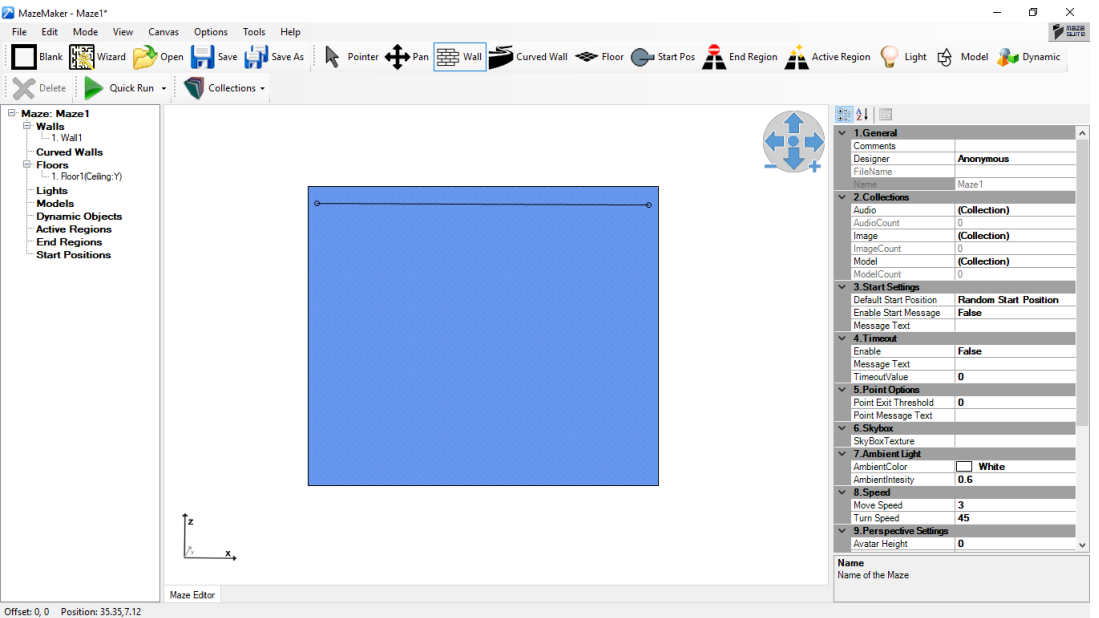

4) Once you have identified the second point and created the **wall,** as shown below, click **right mouse button** to stop creating walls. Or else, you can continue moving mouse to another point, left click to specifying points and create connected walls.

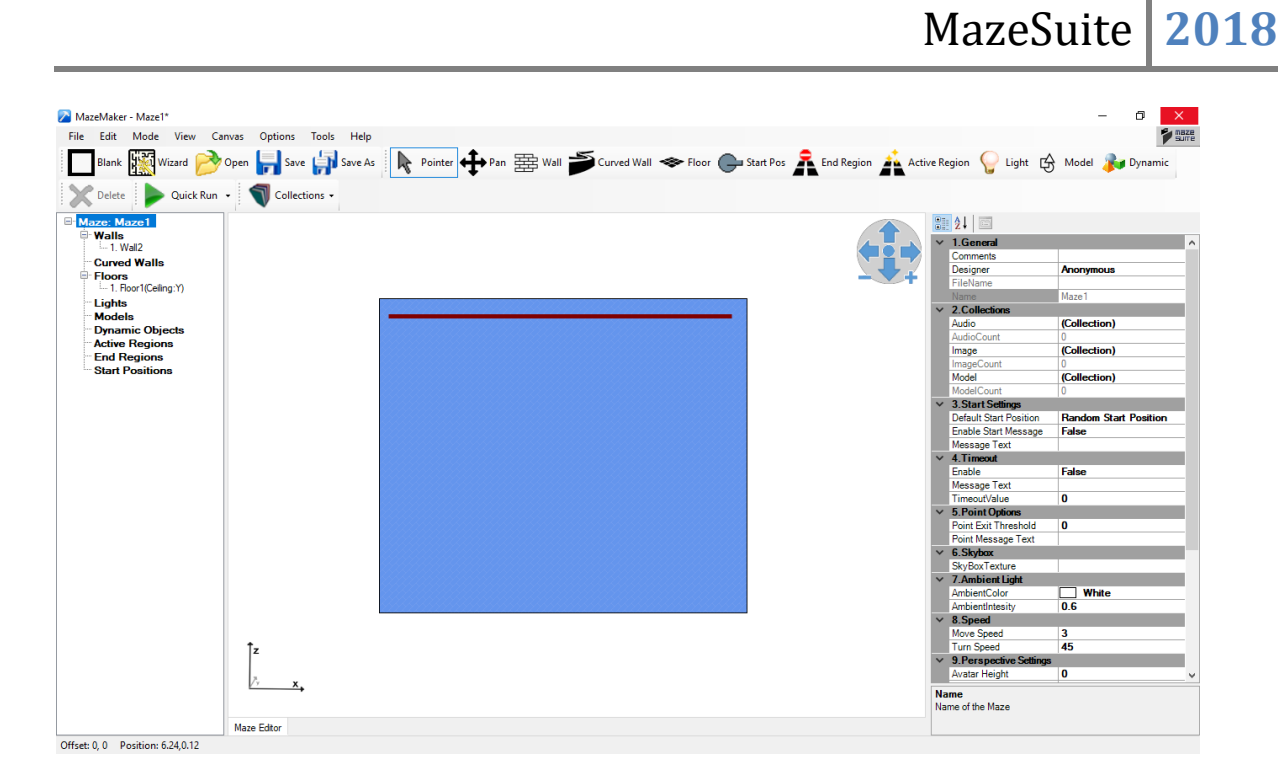

5) Walls can be selected (to view and edit is properties) similar to floor objects: First make sure Pointer toolbar button is highlighted (If not, just click on it.) Then, on the drawing area, click on

the wall that you have just created. Its visual style will change and properties will be displayed on the side pane. See figure below.

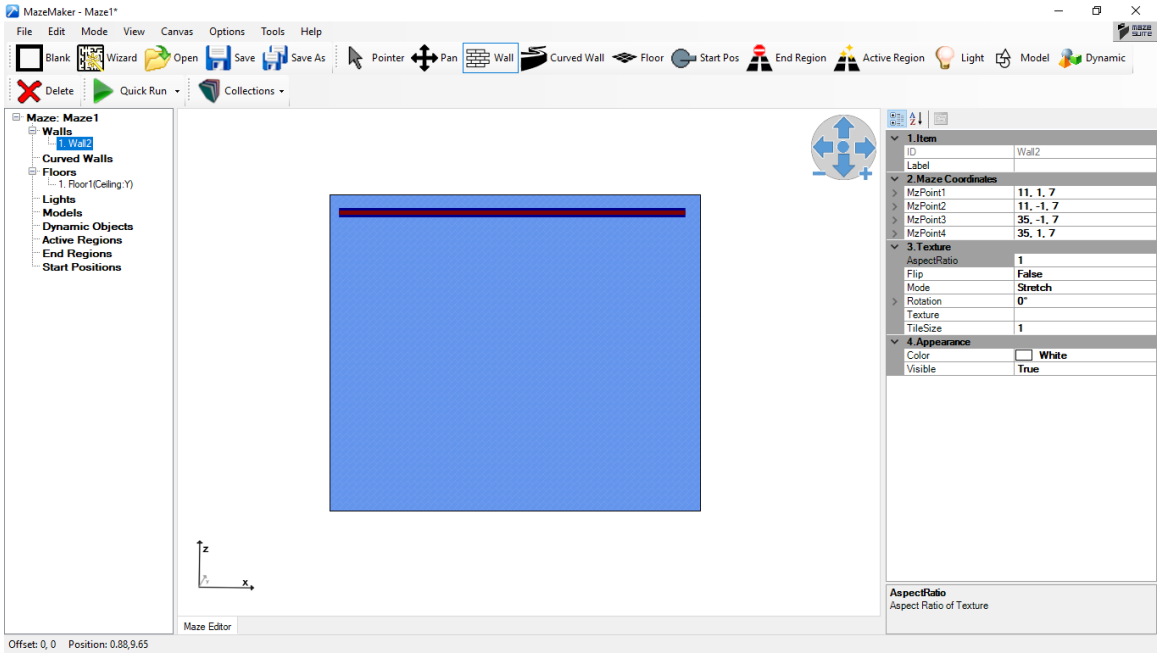

6) To create new walls, click on the  $\Xi\!\!\!\Xi^{\rm{wall}}$  toolbar button to switch to  $\Xi\!\!\!\Xi^{\rm{wall}}$  mode. Then, move your mouse cursor to the end of the wall you have created, left click and move to another

location, left click and continue to draw all the walls shown below. When you are done, right click to end creating walls.

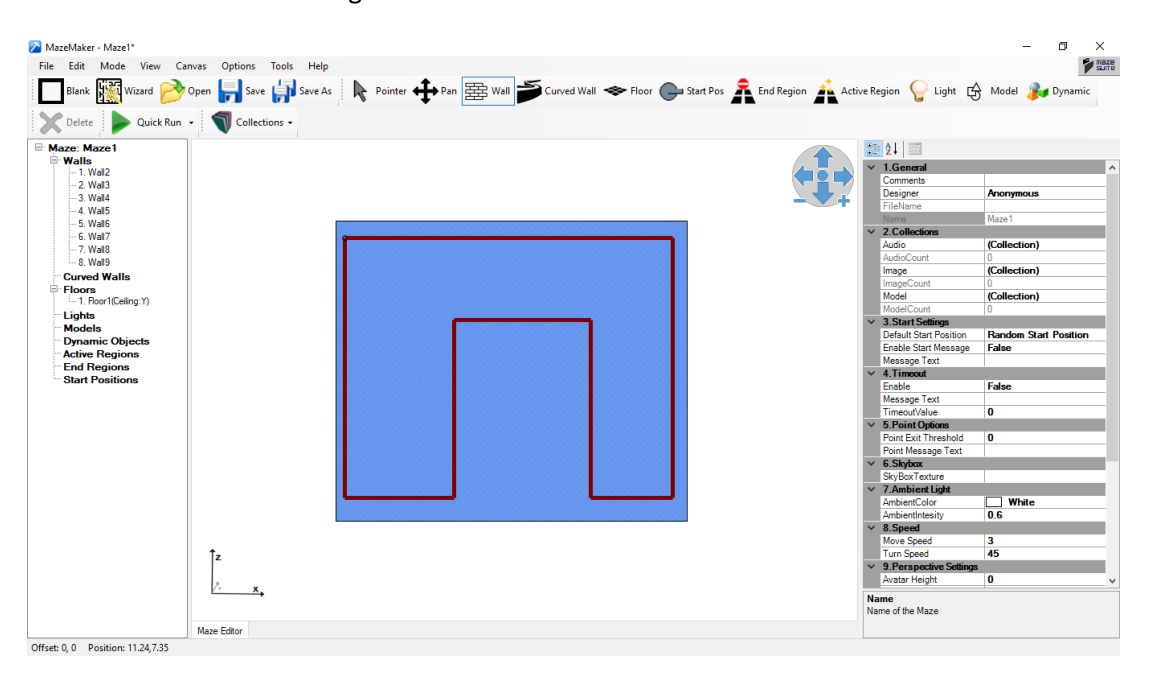

#### <span id="page-17-0"></span>**4.4.Adding Starting Position**

- 1) Start point is the entry location for the maze. Each maze need to have a starting point where you will start navigating. To define a start location, first, click on  $\bullet$  Start Pos toolbar button, it should become highlighted.
- 2) Next, move your cursor within walls and over the floor and left click to define starting position. A round circle with pointer should appear at this location. The pointer line depicts the initial view angle.

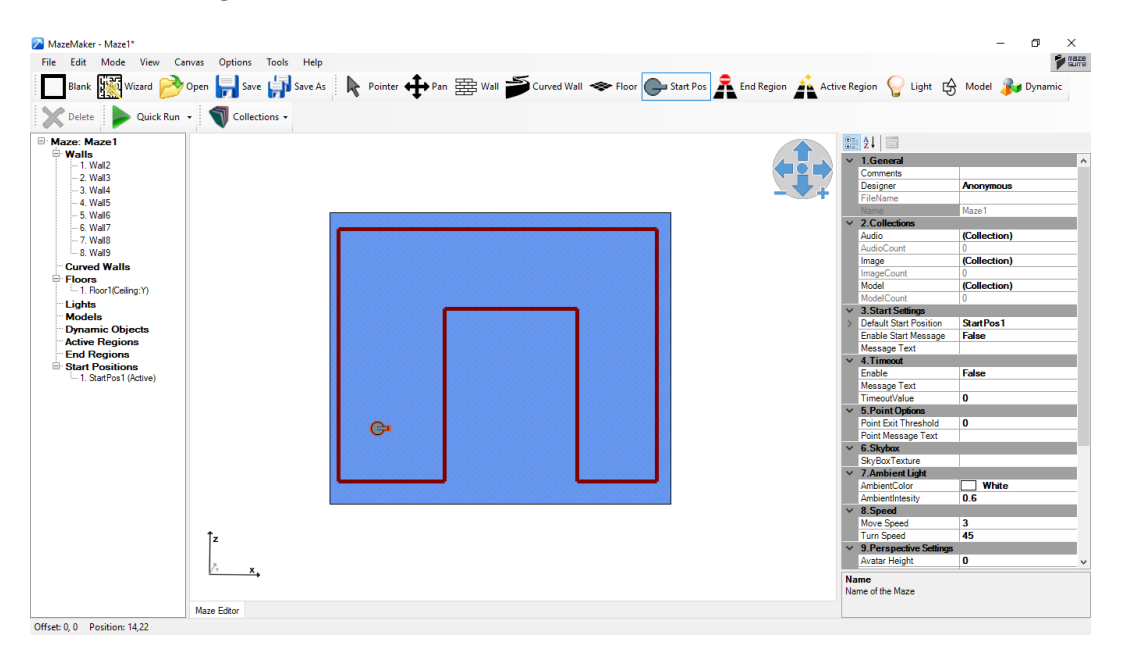

#### <span id="page-18-0"></span>**4.5.Quick Run**

1) Now that you the essential elements in your maze, you can have a quick look at your creation.

To do that, first, save your maze. To save your maze, click on the **the same toolbar button**, a popup dialog will be displayed. Choose any desired folder and file name (the default name is "Maze1.maz") and save the file.

2) Next, hit the  $\frac{1}{\sqrt{2\pi}}$  toolbar button as indicated below

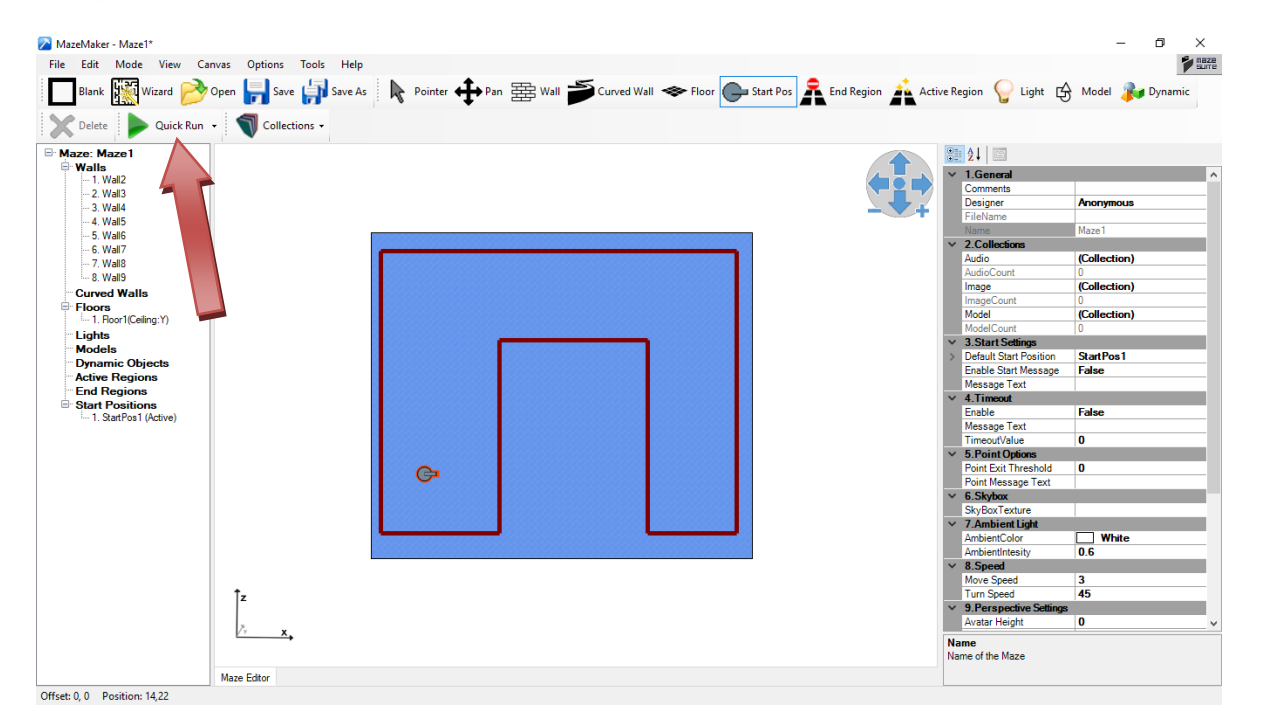

3) A popup window will appear as shown below. To close this window, hit "**Escape**" button on the top left hand side of the keyboard and hit "**Yes**" on the popup dialog box.

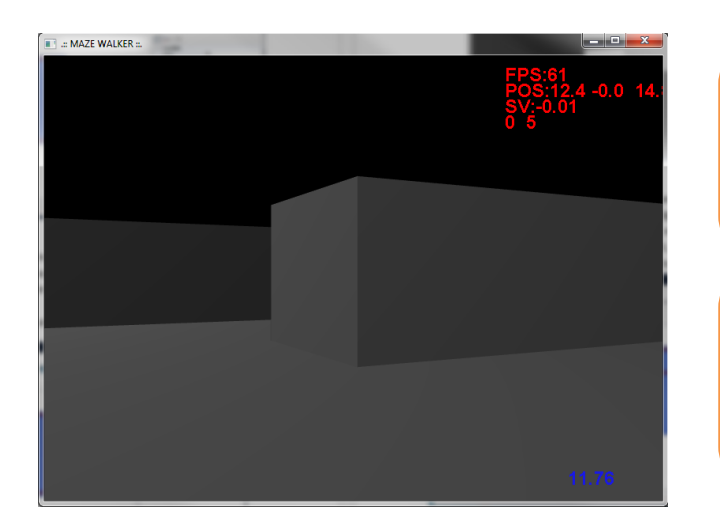

**Tip**: To close this window, hit "ESC" button on the keyboard and select "YES" on the popup confirmation dialog box.

**Tip**: Move your mouse to look around within this window, and A,W,S,D keys to move left, forward, backward and right.

#### <span id="page-19-0"></span>**4.6.Adding Lights**

- 1) To improve the looks of your maze, you can add lights with different properties. To do that, first, make sure,  $\mathbf{C}$  light toolbar button is highlighted. You can highlight it by clicking on it.
- 2) Now that you are in "light" adding mode, move your cursor to the drawing area, and click on somewhere that you like to place the light, and click "left" mouse button. You will see a yellow

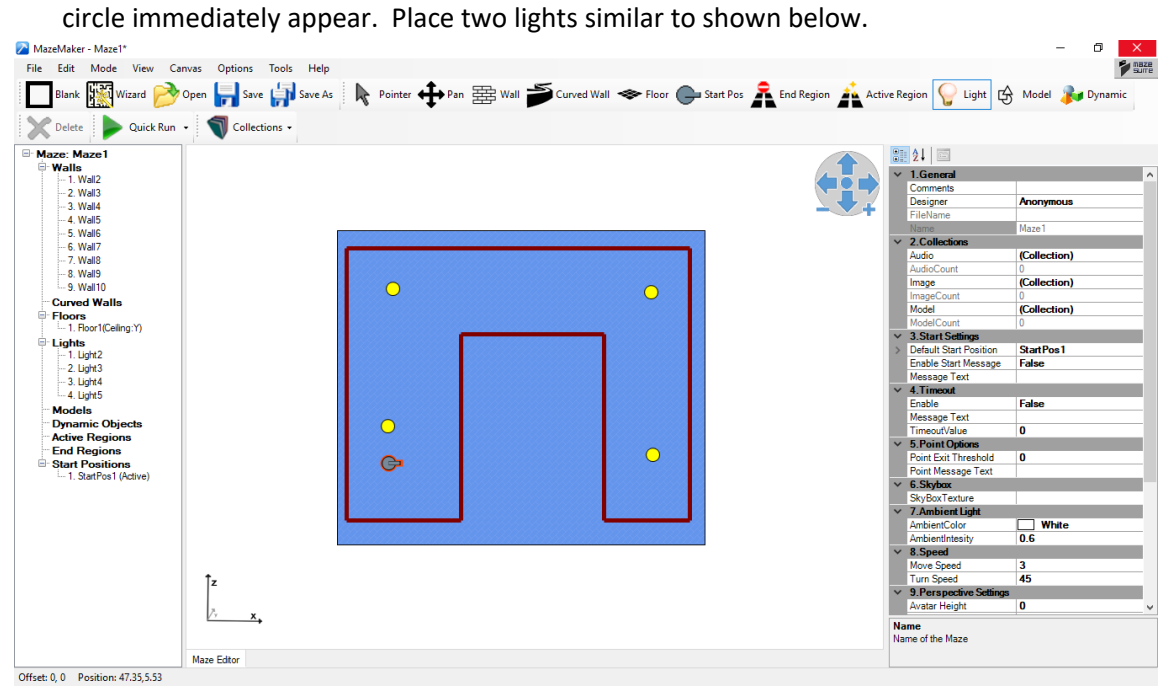

3) After adding the lights, hit  $\bullet$  <sup>Quick Run</sup> toolbar button see the maze as shown below. You can use the dropdown menu to edit the quickrun-specific graphics setting

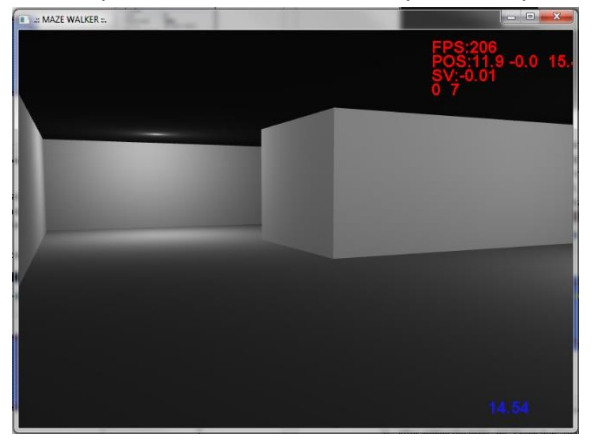

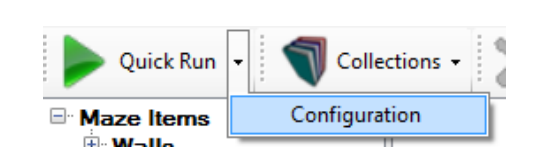

# <span id="page-20-0"></span>**4.7. Adding End Region**

- 1) In a maze, you can define a region to quit/end the maze. This is a rectangular region and if user navigates into it, maze will quit. Multiple end regions can be created within a single maze. A message can also be set to be displayed to the user.
- 2) To create an end region, first, click on the  $\overline{\mathbf{A}}$ <sup>End Region</sup> toolbar button to highlight it.
- 3) Adding an end region is similar to adding a floor. Move your mouse to the drawing area, and left click to select the first point and left click again to identify the second point that will create a rectangle. The new end region will be displayed immediately as shown below.

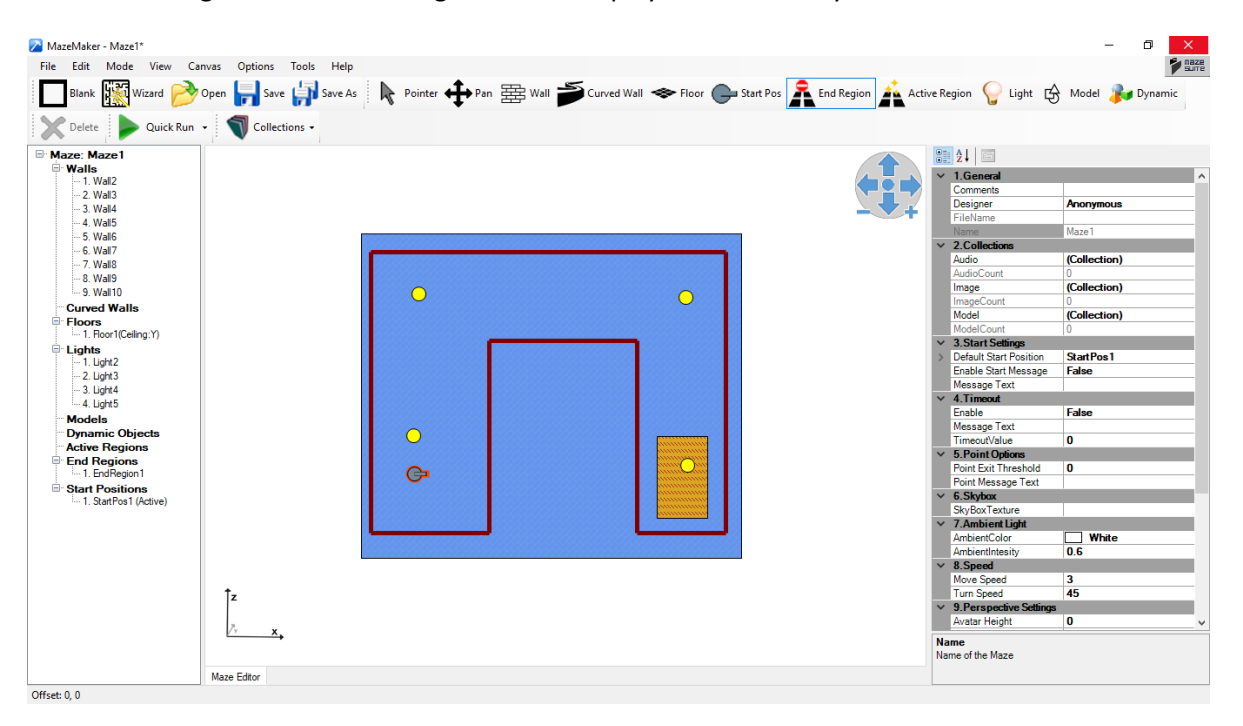

#### <span id="page-21-0"></span>**4.8.Adding Timeout**

1) Other than and point, a maze can be set to quit automatically after a certain amount of time. To do that, click anywhere on the drawing area, other than an object. You will see the general maze properties on the side pane as shown below.

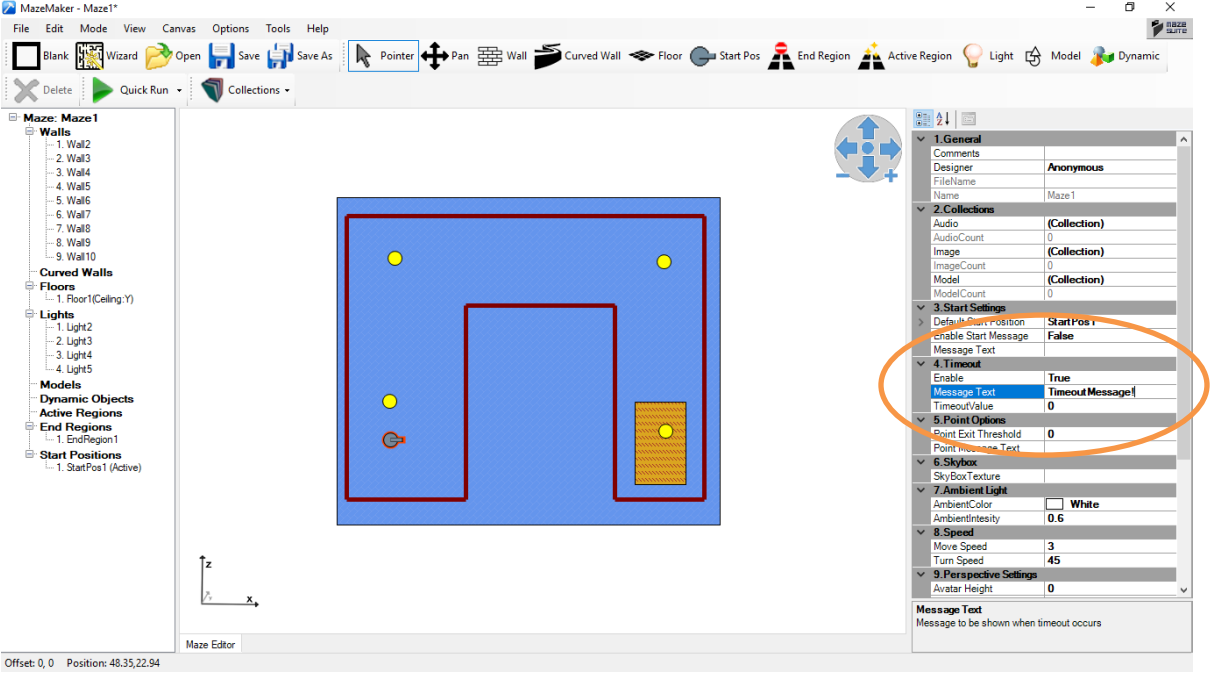

- 2) In Timeout->Enable, select true then edit the timeout value, you should see '0' as current value. This means no timeout. Enter any non-zero number to denote the allowed time within your maze in seconds. Then, hit "Save" toolbar button to save your changes.
- 3) A message can be set to be shown to the user in case a timeout happens. Enter your message to Timeout>MessageText field.

# <span id="page-22-0"></span>**4.9.Adding Textures and Skybox**

- 1) Textures are simply images applied to objects within the maze. Floors, Walls and Ceilings can be covered with images / textures.
- 2) To apply texture, first, you need to add the image file to your maze.
- 3) From the **v**<sup>collections</sup> toolbar button, select "**Texture Collection**" dropdown toolbar menu item, as shown below.

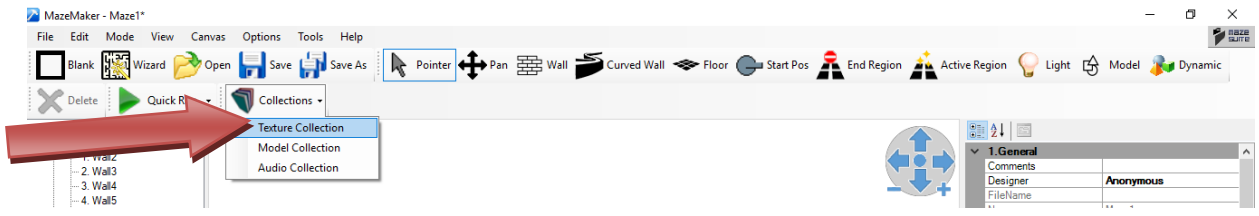

4) Next, you will see the following pop-up dialog box. Click on "**Add**" button to select an image file from any folder.

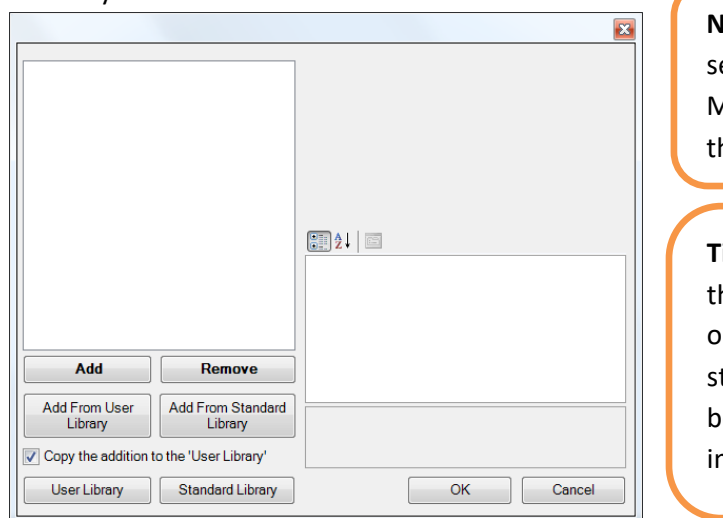

**Note**: Standard Library contains a et of image files that comes with Maze Suite. It is "Library" folder in he installation directory.

**Tip**: Image file has to be either in he same folder as your maze file, or in the user library folder or tandard library folder. The checkox enables copying selected mage to "user library" folder

5) Once you select an image file (jpg, png, bmp, tga), it will be listed on the left and a preview will be shown on the top right-hand side, as shown below.

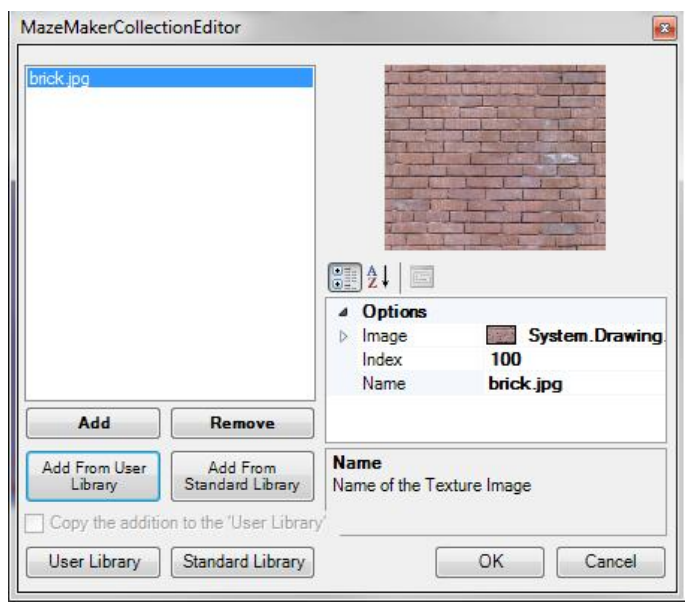

- 6) Next, click "OK" to accept changes and return back to main window. Now, we can apply this image to any wall, floor or ceiling.
- 7) First, make sure  $\mathbb{R}^{\text{Pointer}}$  toolbar button is highlighted. If not, just click on it to highlight.
- 8) On the drawing area, click on the wall next to start position to select it. Side pane will display its properties.

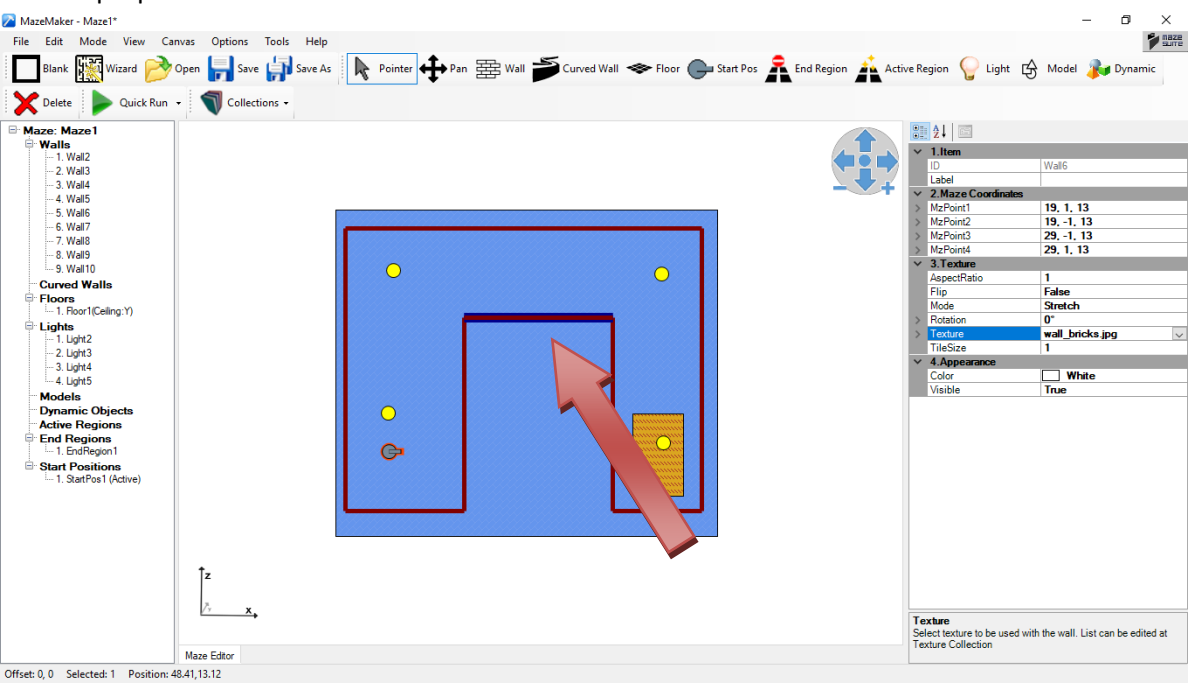

9) Next, on the side pane, click on Texture item, a dropdown list will appear as shown below that lists names of available images. Select the image that you have just added. The name should appear next to "Texture" item.

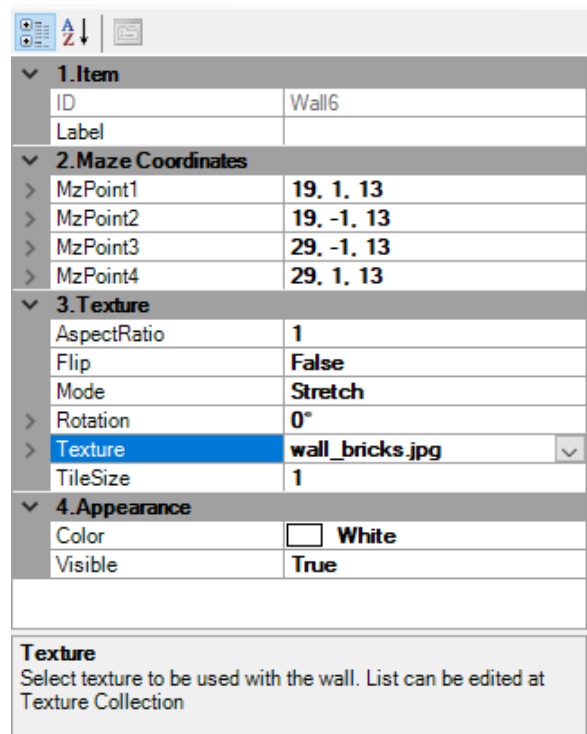

- 10) To save your changes to the maze file, click on "Save" toolbar button.
- 11) To see the changes, click  $\blacktriangleright$   $\frac{q_{\text{wick Run}}}{q_{\text{wick Run}}}$  button, the following pop-up window will appear that shows your image on one of the walls.

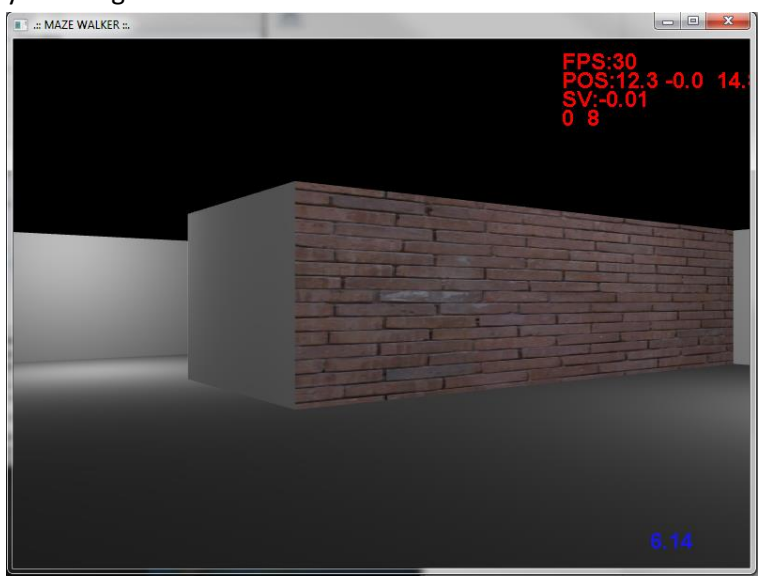

12) Since this brick texture is meant to be tiled, we can change its appearance by select the Texture->Mode settings and choosing 'Tile' creating a finer texture surface

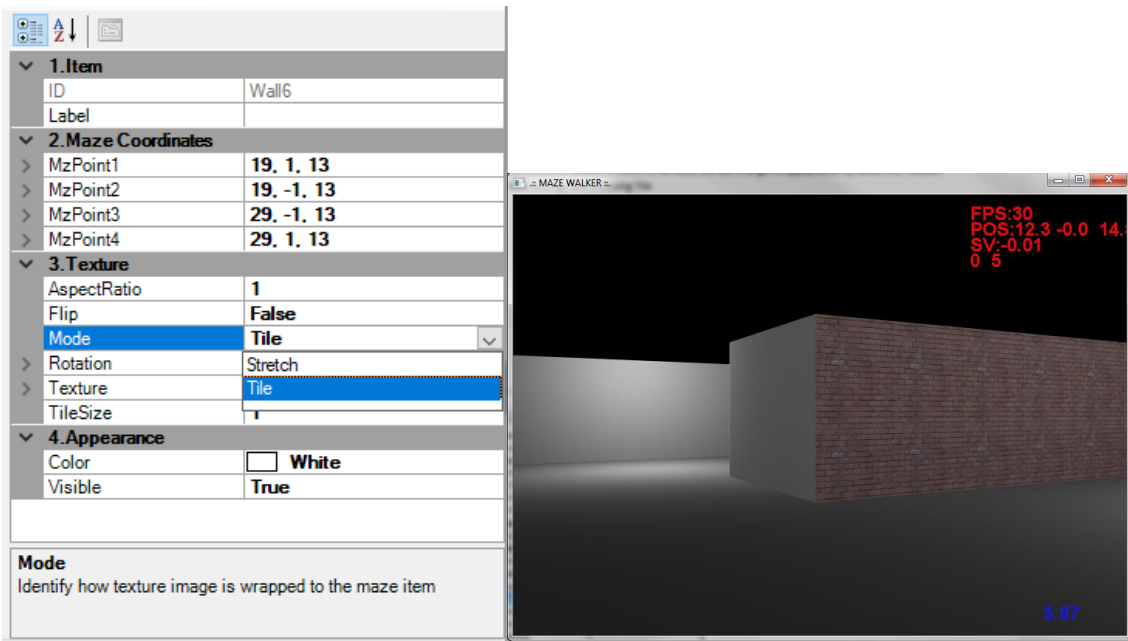

**Note**: Various visual effects can be achieved by changing the texture properties of the selected wall; such as tile versus stretch, tile size and aspect ratio of the image.

13) If you want to create a uniform level, you can apply one texture to ALL walls simultaneously by

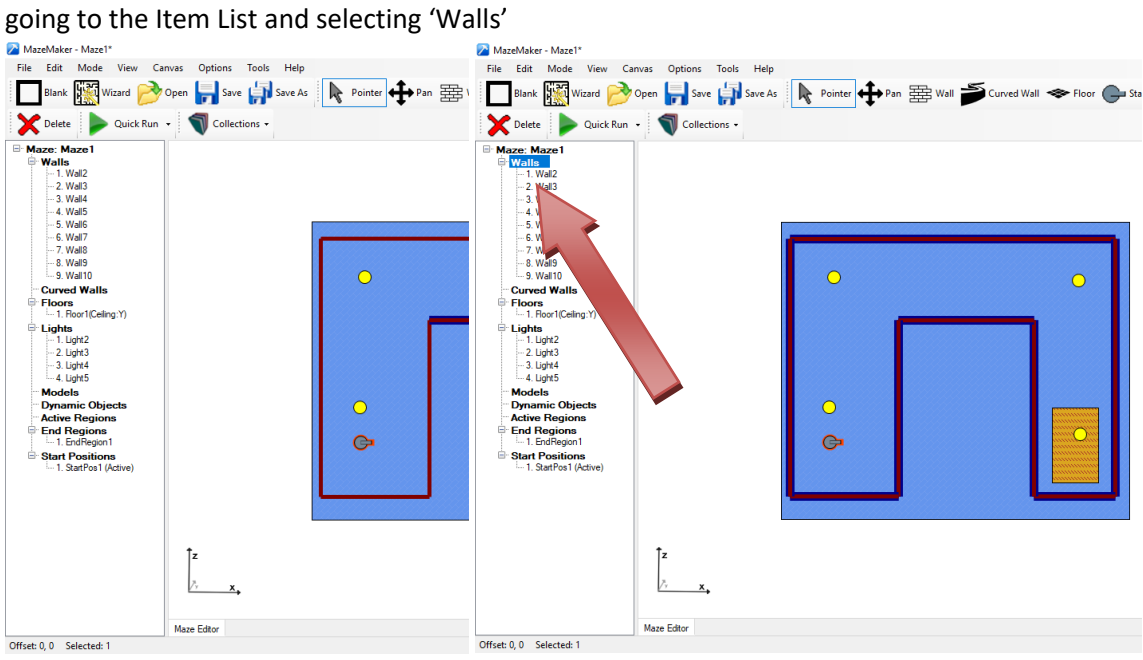

14) Then properties for all walls can be set at the same time, including color and texture properties. This will overwrite any previous settings for selected walls, however walls can be unselected by using ctrl+click or either the Item List or the Pointer tool.

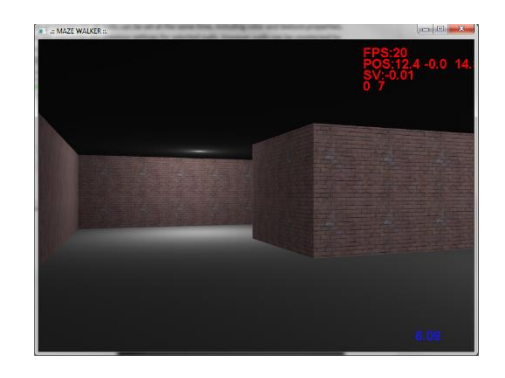

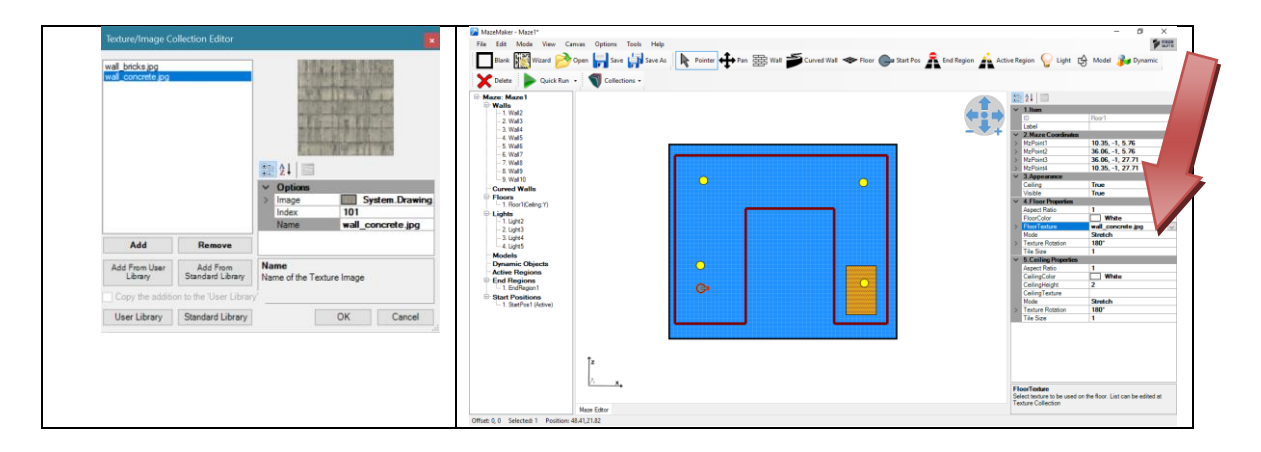

- 15) Textures can be applied in a similar way to floors and ceilings by first adding the texture as previously described and then setting the properties under the TextureFloor and TextureCeiling respectively
- 16) To create an outdoor effect, the ceiling of a matching floor can be disabled by selecting in the floor and then selecting the

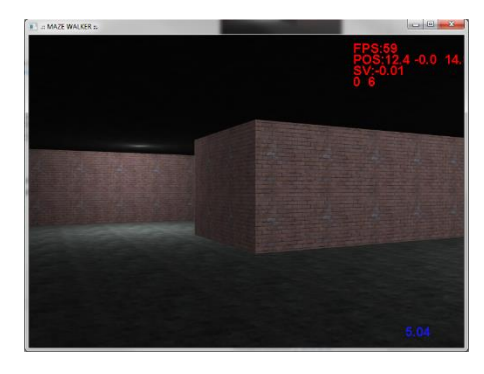

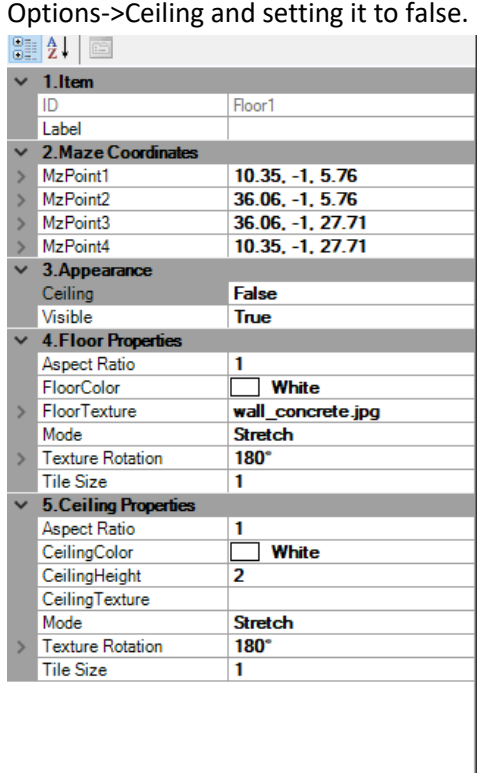

Ceiling

Create a ceiling over this floor

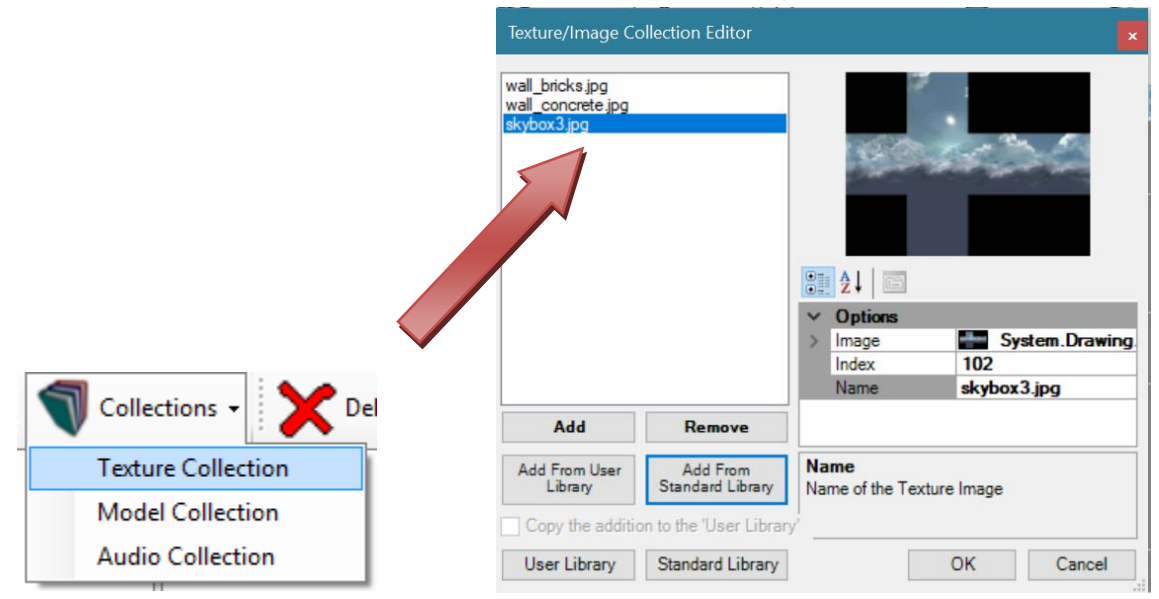

17) Next add a skybox texture by first adding the texture through Collections->Texture Collection.

18) Finally enable the skybox by using the pointer and clicking in an empty area. Then in the global

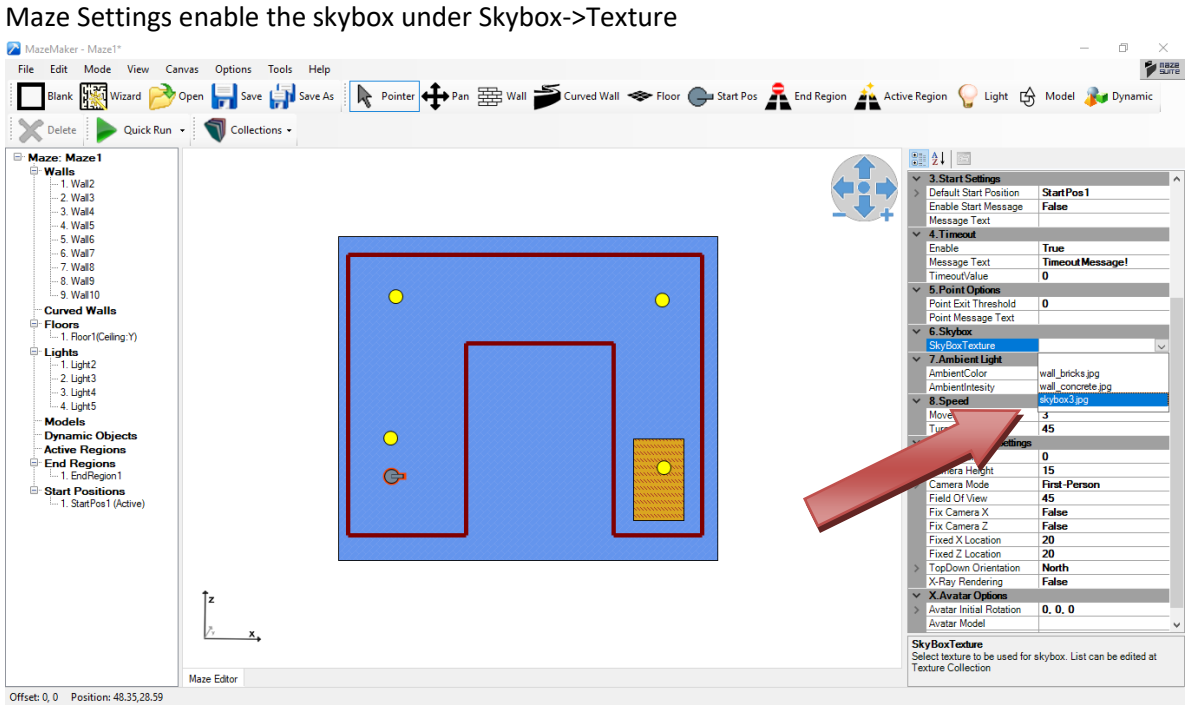

19) Finally use  $\frac{1}{\sqrt{2} \arccos 2}$  to save and view your maze!

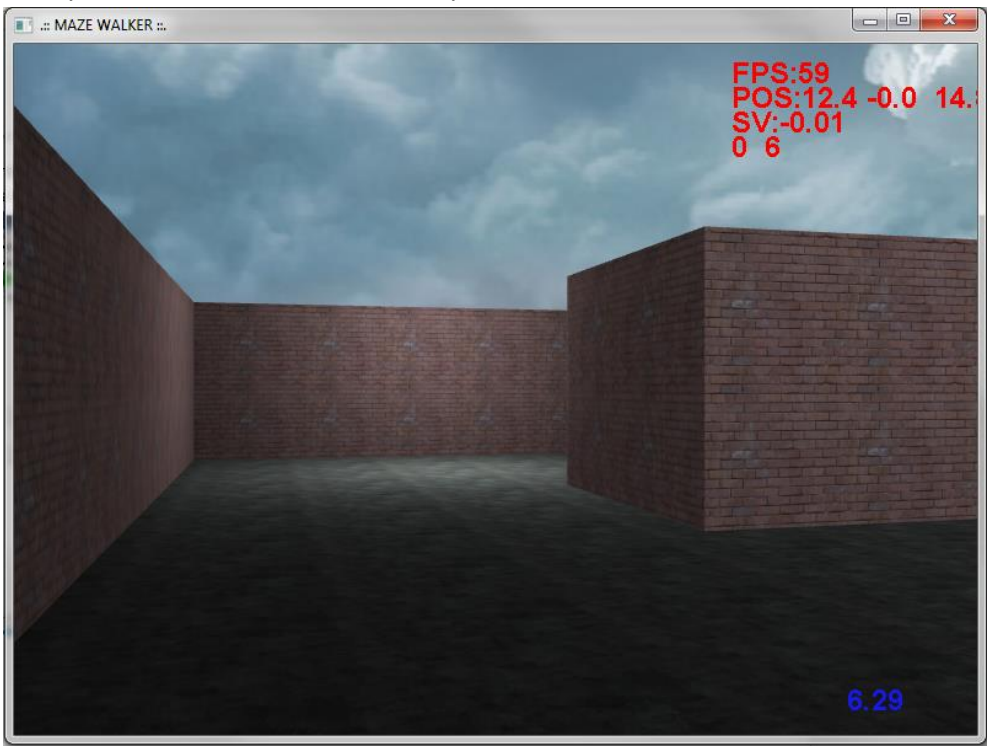

# <span id="page-30-0"></span>**4.10. Adding Models**

- 1) Models are 3D custom objects that can be placed within the maze. To place a model, first, the model has to be added to the maze file's collection of objects. Then, either a static or dynamic object can be placed anywhere within the maze.
- 2) MazeSuite comes with a set of models, located in the "library" folder in the installation directory, called standard library.
- 3) From the **v** Collections v toolbar button, select "**Model Collection**" dropdown toolbar menu item, as shown below.

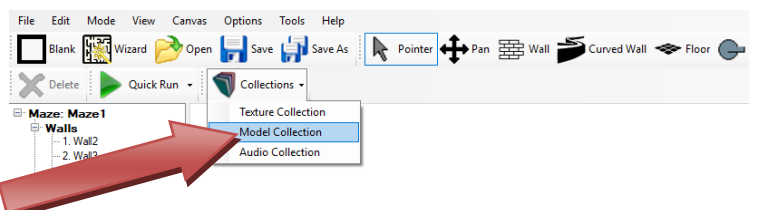

4) Next, you will see the following pop-up dialog box. Click on "Add" button to select a model file. Standard library folder contains "Objs" folder that contains a set of models that you can use. Navigate to this folder in file selection dialog. Note: To see the standard library folder location, hit "Standard Library" button, it will open the folder in explorer.

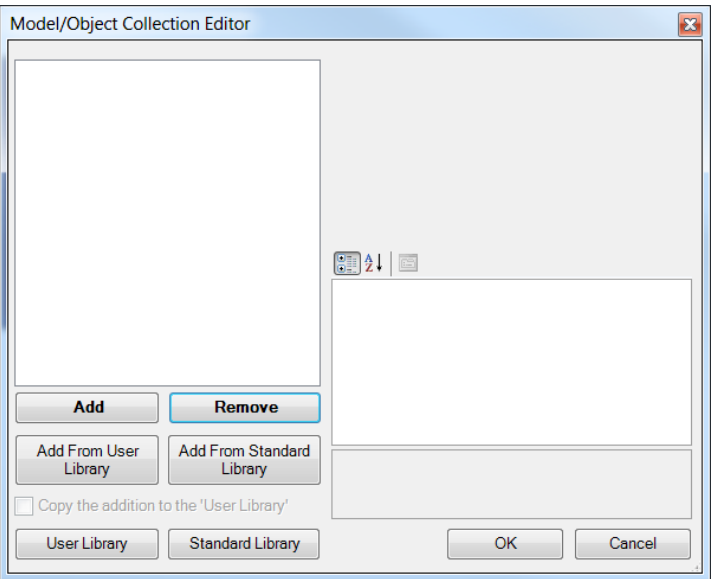

5) From the standard library folder, select chair.obj file. It will appear in the left list and also a preview of the model will be shown at top right hand side as shown below.

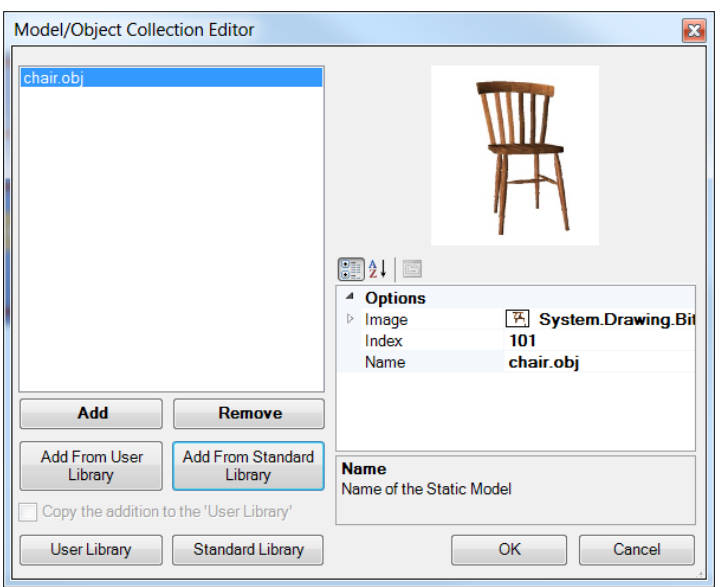

- 6) Click "OK" button to save the changes and return to main window.
- 7) Now that we have introduced a model to the maze, we can insert it anywhere. To do that, first click on  $\bigoplus^{\text{fModel}}$  toolbar button, it will be highlighted.
- 8) Move your mouse cursor to the drawing area and left mouse click to anywhere on the floor. A pink spot should appear to identify the position we want to insert our model.
- 9) Click on  $\left|\mathbf{k}\right|$  Pointer toolbar button to be able to select items.
- 10) Click on the pink spot (static object) that we have just inserted. Its properties will be displayed on the side pane as shown below.
- 11) On the side pane, click on "Model" property item, a drop-down list of available models should be displayed. Select chair.obj. After the selection is complete, the static object display will also change to include "S" to identify a model is selected.

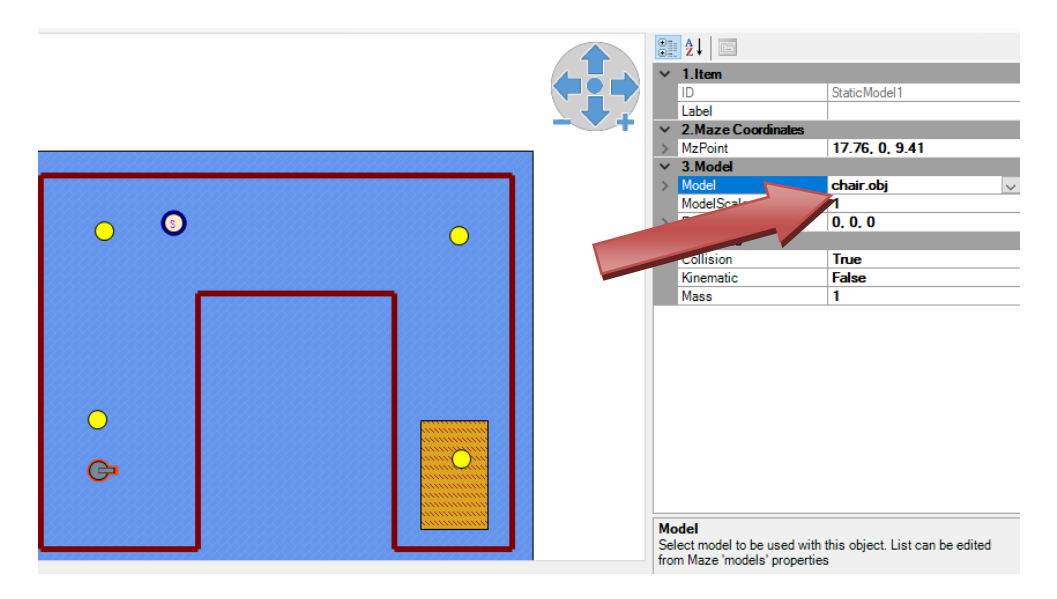

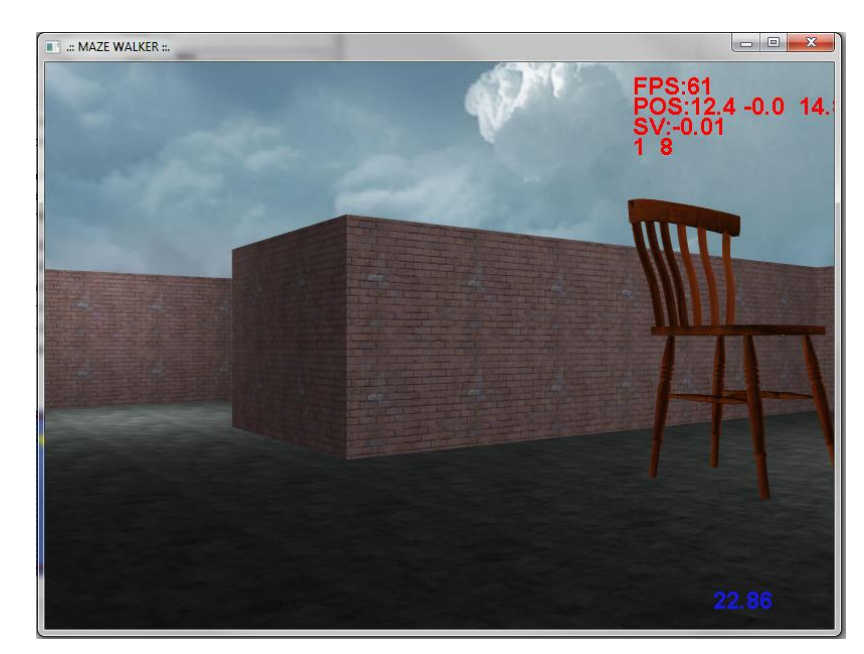

12) Finally, hit "Quick Run" toolbar button to save and see the changes.

- 13) Nothing that this chair is very large, we can adjust its size other properties to our liking. Model size can be changed with "ModelScale" property, by default, it is 1.
- 14) Model rotation on x,y,z axis can be defined as well as the position. In this case, the y-coordinate is lowered to move the shrunken chair closer to the ground.

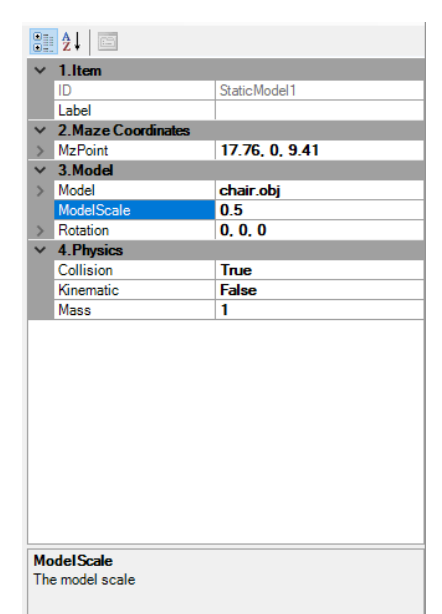

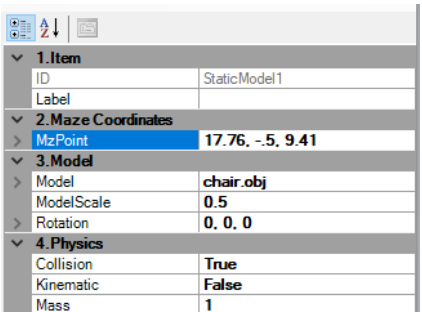

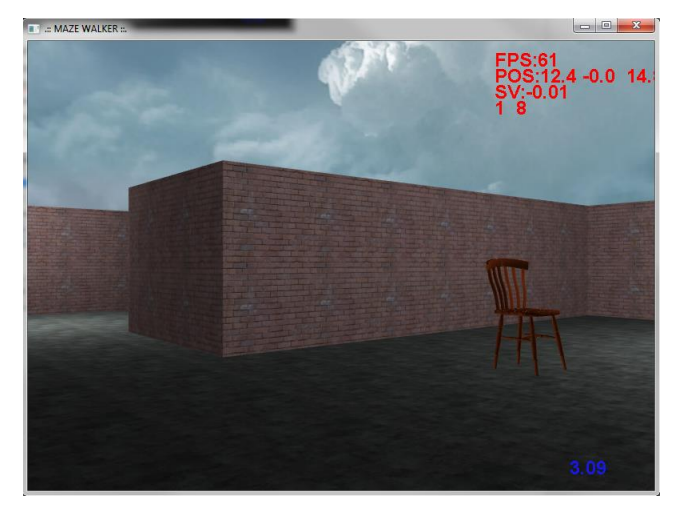

# <span id="page-33-0"></span>**4.11. Using the MazeWizard**

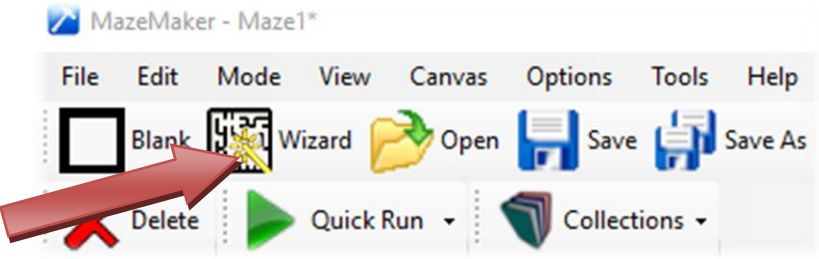

1) Simple mazes can be automatically be generated using the MazeWizard Tool. To access this,

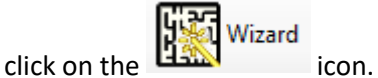

- 2) Then choose the style of Maze you wish to create; Either Circular or Rectangular
- 3) For rectangular mazes, specify the dimensions of the Maze in terms of width and height, as well as the length of each "cell" of the maze in maze units. Thickness determines how thick the walls are relative to the cell size.

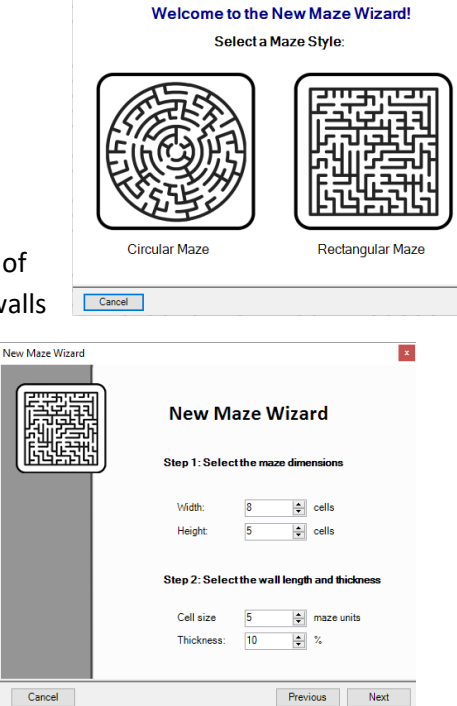

New Maze Wizard

4) Next select a wall color and weather to include a ceiling

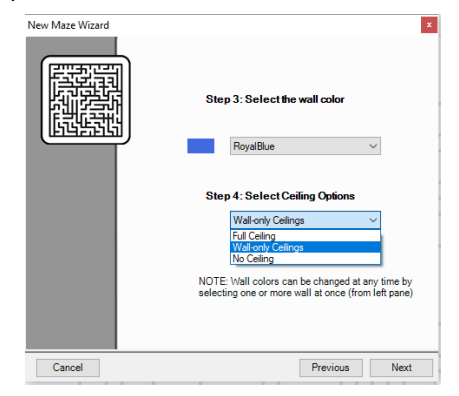

5) Then view and select a generated Maze and press finish.

- 6) You have just created a basic rectangular maze! New Maze Wizard  $\begin{picture}(100,100) \put(0,0){\line(1,0){10}} \put(0,0){\line(1,0){10}} \put(0,0){\line(1,0){10}} \put(0,0){\line(1,0){10}} \put(0,0){\line(1,0){10}} \put(0,0){\line(1,0){10}} \put(0,0){\line(1,0){10}} \put(0,0){\line(1,0){10}} \put(0,0){\line(1,0){10}} \put(0,0){\line(1,0){10}} \put(0,0){\line(1,0){10}} \put(0,0){\line(1,0){10}} \put($ **Kal Hornick Contracts** in the 2022年2月22日,1月23日,1月23日,1月23日,1月23日,1月23日,1月23日,1月23日,1月23日,1月23日,1月23日,1月23日,1月23日,1月23日,1月23日,1月23日 1月23日,1月23日,1月23日,1月23日,1月23日,1月23日,1月23日,1月23日,1月23日,1月23日,1月23日,1月23日,1月23日,1月23日,1月23日,1月23日,1月23日,1月23日,1月23日,1月23日, Regenerate Maze Cancel Previous Finish Triber<br>Lighty<br>Models<br>Dynamic<br>Astive Re<br>Lind Heg<br>Root Roo  $\left| \begin{array}{cc} \bullet & \bullet \\ \circ & \circ \bullet \end{array} \right|$
- 7) Alternatively, to make a circular maze, Select Circular Maze from the Wizard
- 8) Then, select the number of ring for your maze and the width of each ring. Choose a thickness for the walls and increase the branching factor to make your maze more complex.
- 9) Finally choose a corridor preference to determine how long each ring is before an exit and select a color for the maze walls.
- 10) Then hit Finish to build your first circular maze!

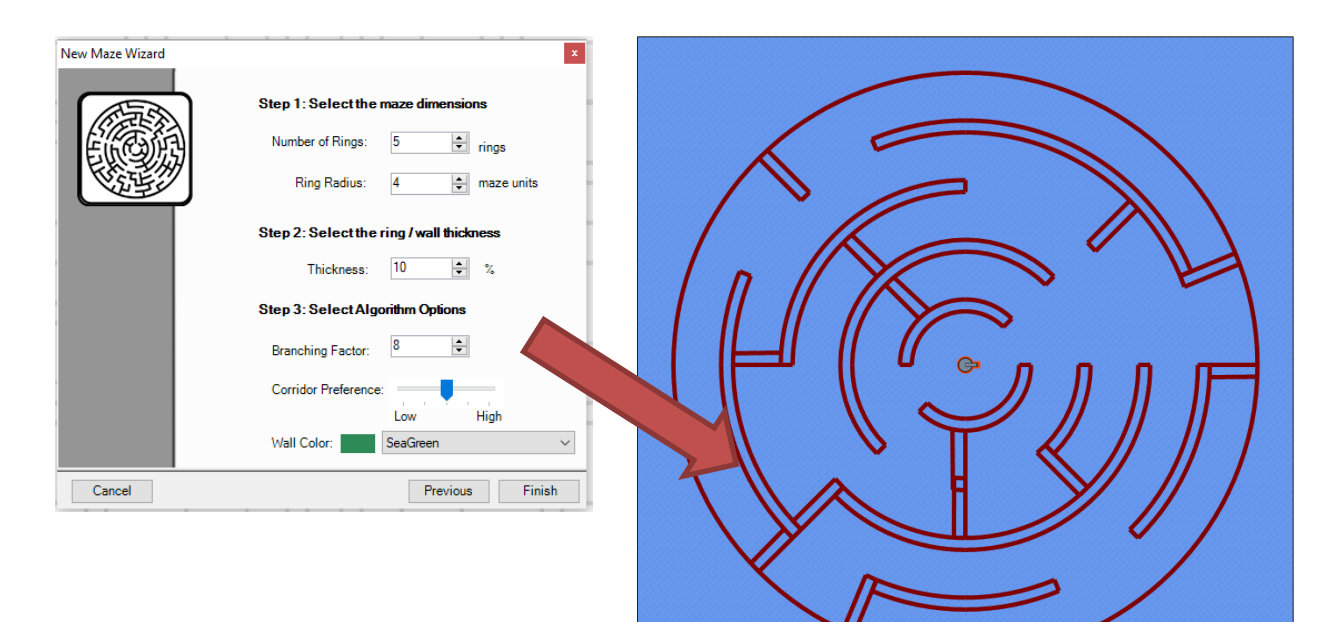

# <span id="page-35-0"></span>**5. Maze Item Properties**

## <span id="page-35-1"></span>**5.1. Maze Point System**

Maze points are new global mechanic for enhancing interactivity and keeping track of user based events. The point system allows specific maze items to add or remove points (score) from a global memory and then be used as conditional activation of *End Region*, *Active Regions* and *Dynamic Objects*. Maze point system can also be used to end the maze when a certain value is reached with an optional ending text.

*End Regions* have a point threshold which when set requires the user to have enough points before they allow the user to exit the maze or teleport to a new location.

*Active Regions* and *Dynamic Objects* have a point threshold for both the highlight (phase 1) and activation (phase 2) stages. These can be used to separately control the users' ability to highlight and activate the objects based on the number of points that they have. Additionally, both *Active Regions* and *Dynamic Objects* have a "points granted" field which can add or remove maze points when activated. By default, these are set to 1.

When the score bar is enabled and set to display maze points, current global memory (current maze points), the maximum bar size will be set to the global exit threshold (which can be adjusted under global maze parameters).

Some example usage scenarios include:

- Collection (e.g. shopping, gathering tokens) of a certain number of items through use of dynamic objects which disappear when activated.
- Conditional exit scenarios that require user to visit or engage with several maze features/locations before allowing the maze to be completed.
	- $\circ$  Enables having multiple tasks to be performed in mixed order, as success criteria
	- o Enforce a specific order for multiple tasks as success criteria
- Setting up object/region interaction such that a specific sequence of actions is necessary to proceed. For example, consider the following scenario: room1 must be entered before room2 because entering room1 grants enough points to meet the threshold of room2.

Further examples and tutorials are available at mazesuite.com
# **5.2.Global Properties**

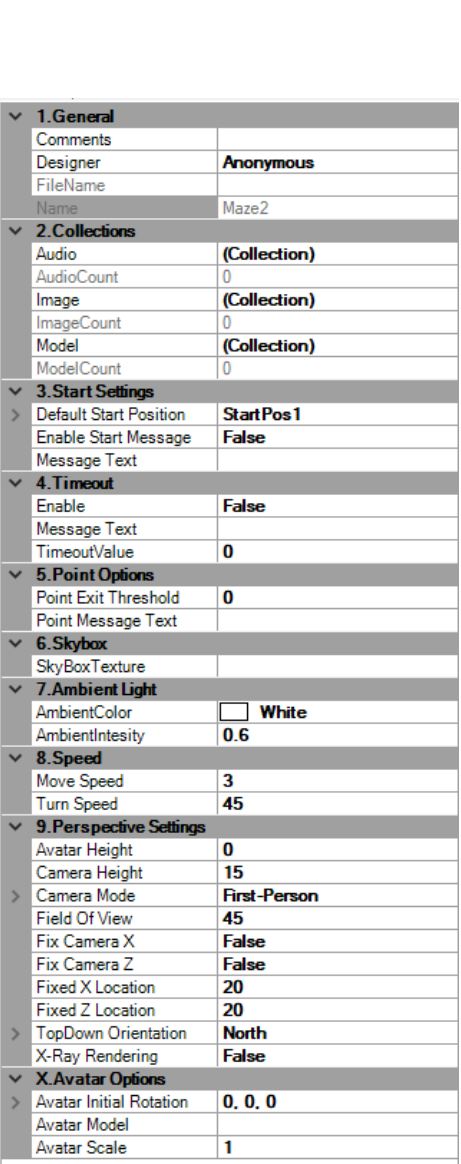

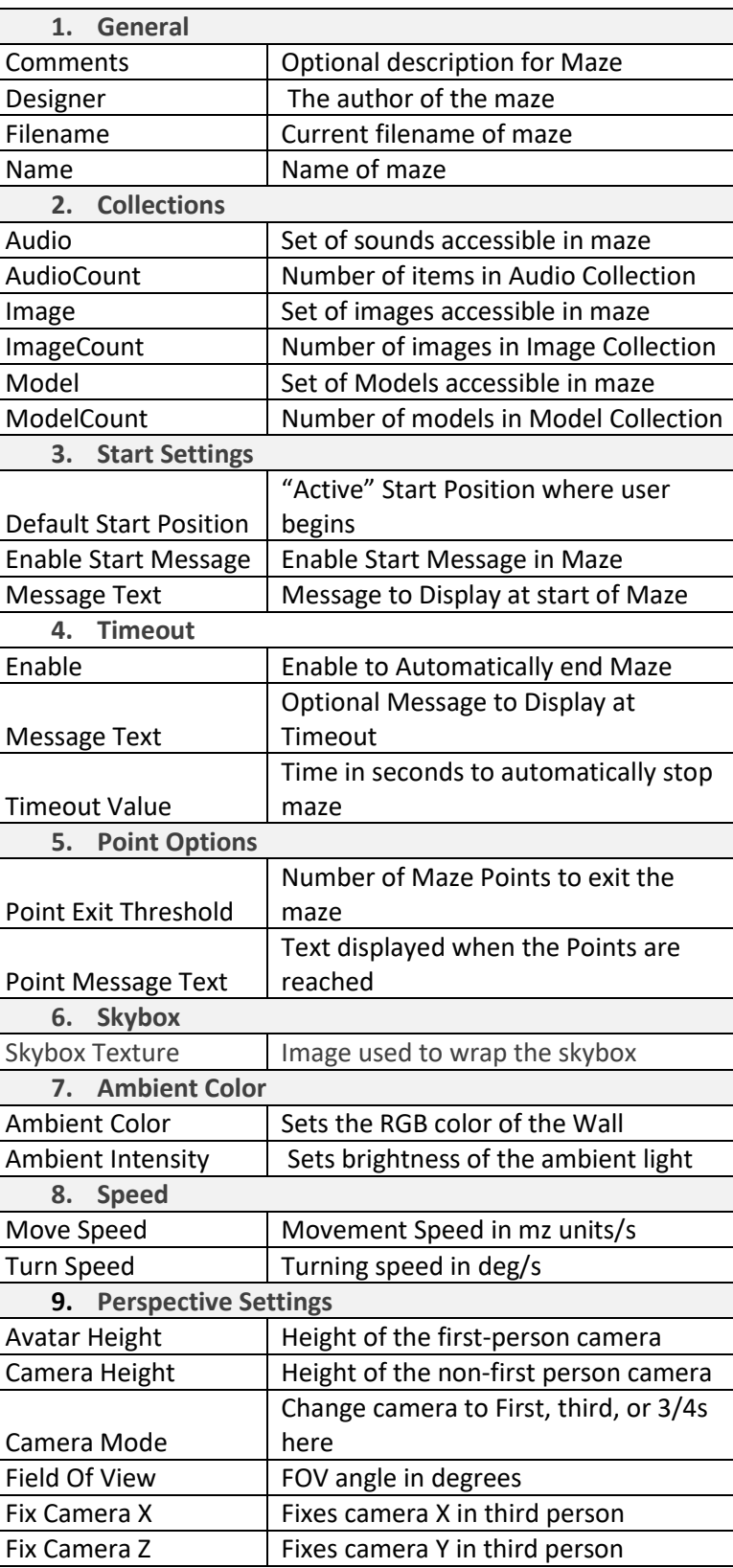

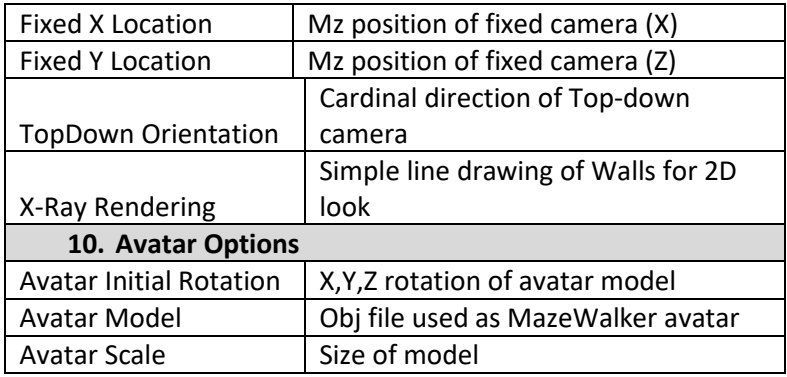

# **5.3. Floors**

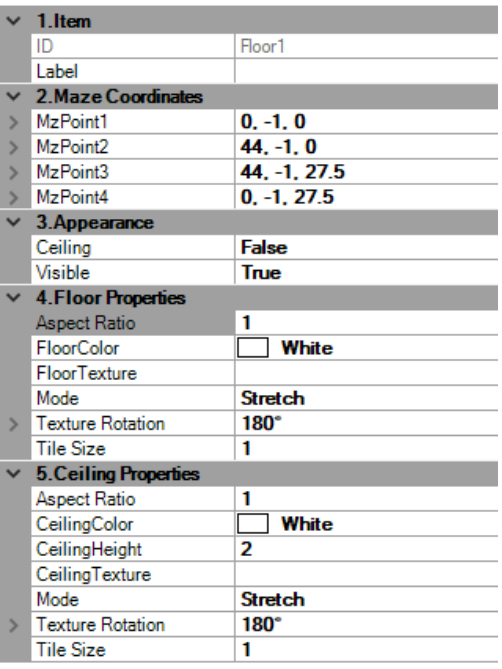

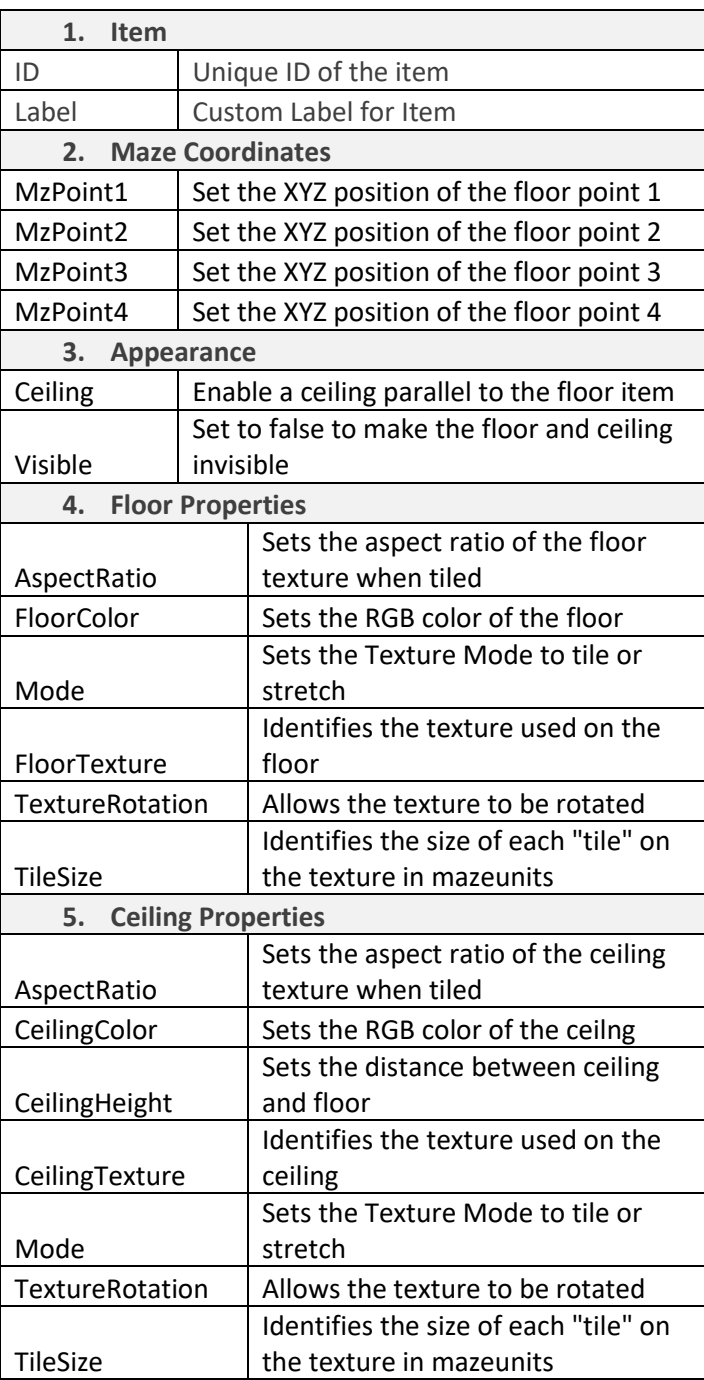

### **5.3 Walls**

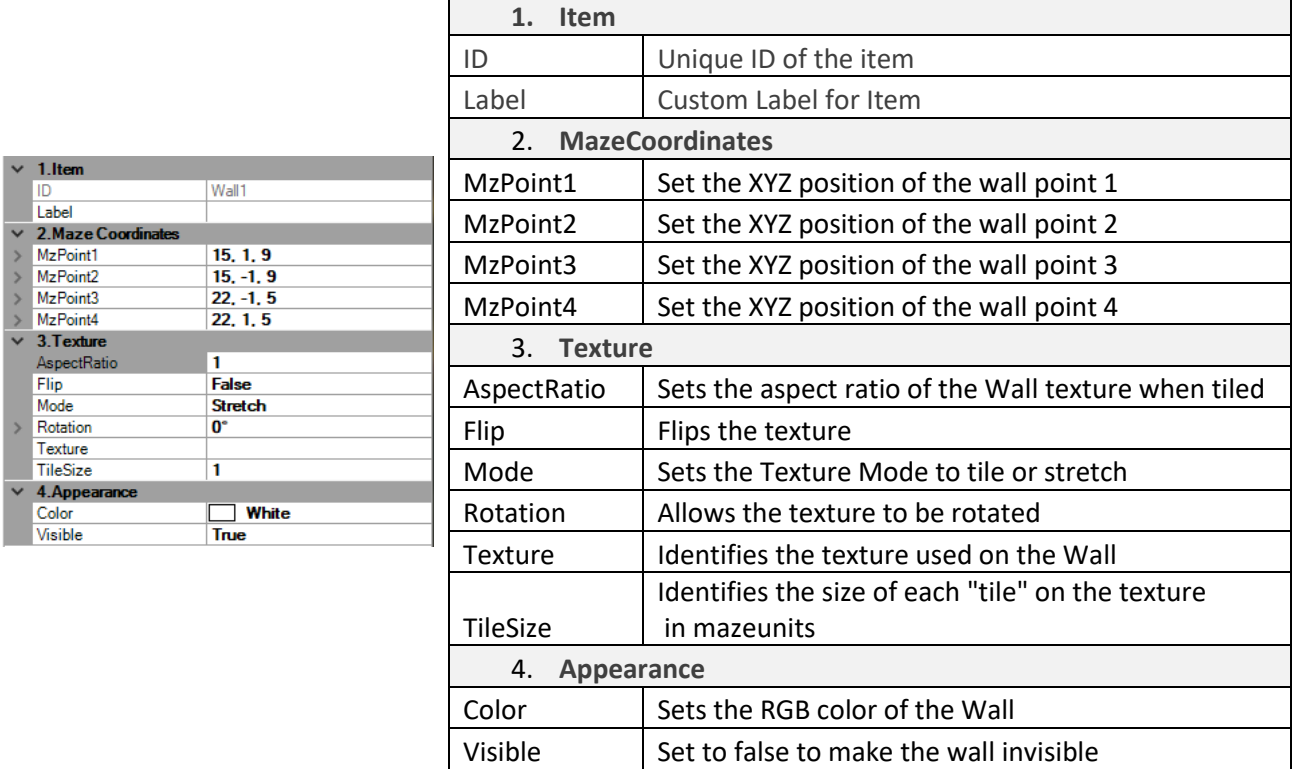

## **5.3 Curved Walls**

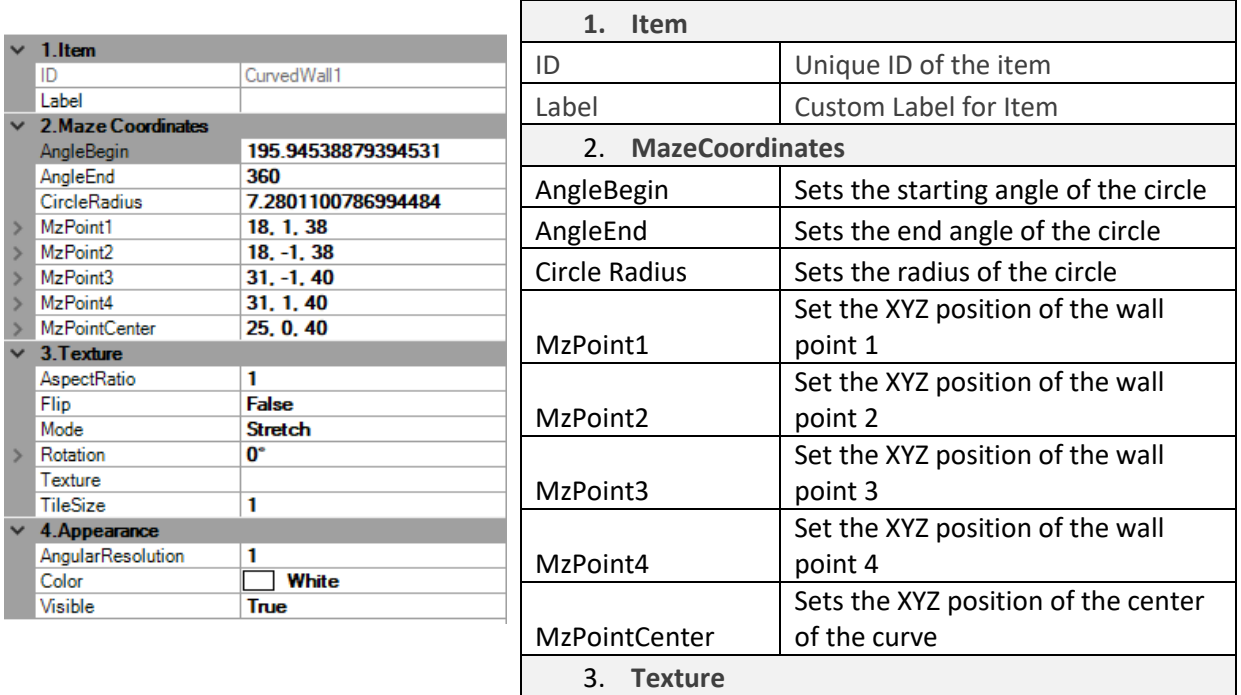

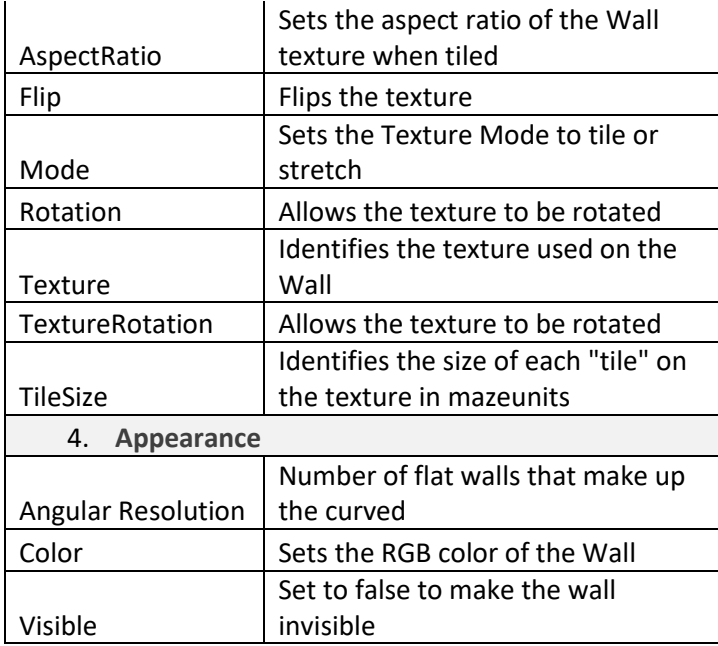

# **5.4 Lights**

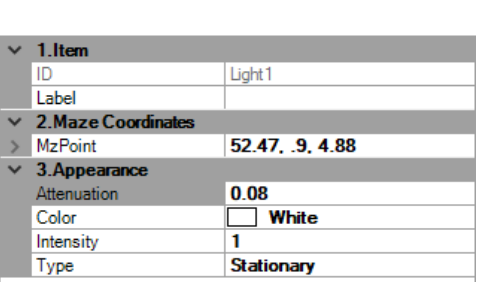

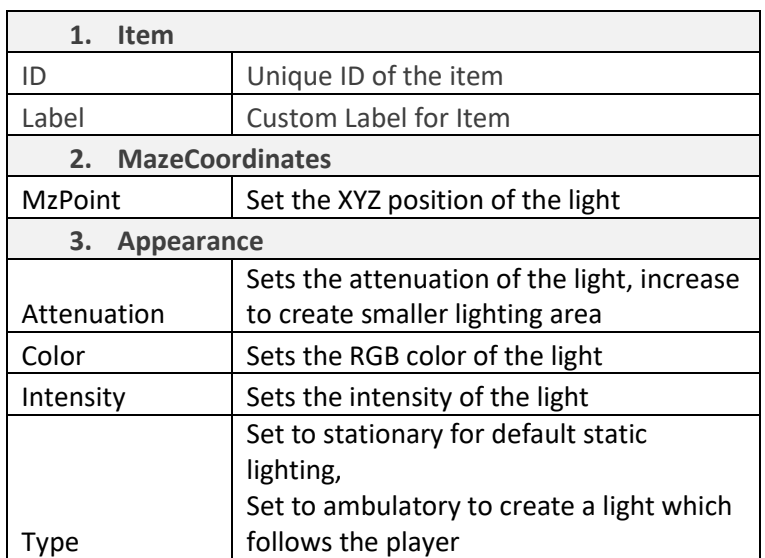

# **5.5 Static Models**

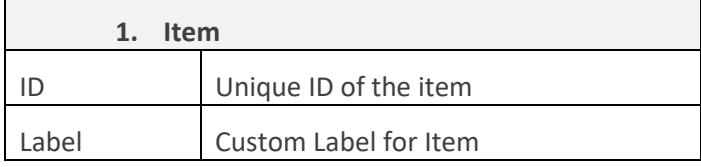

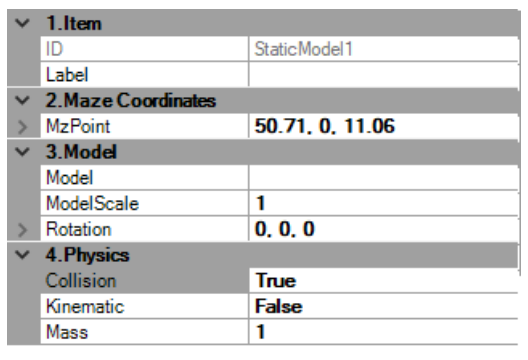

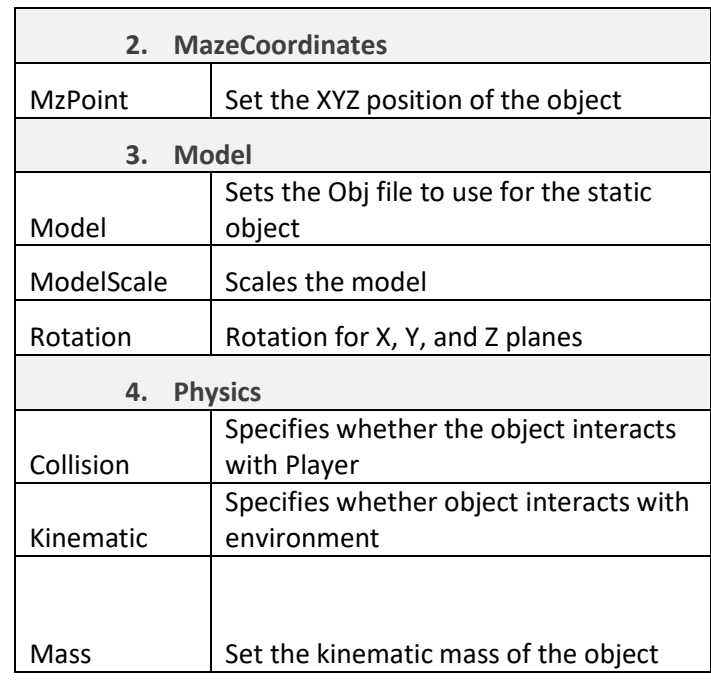

# **5.6 End Regions**

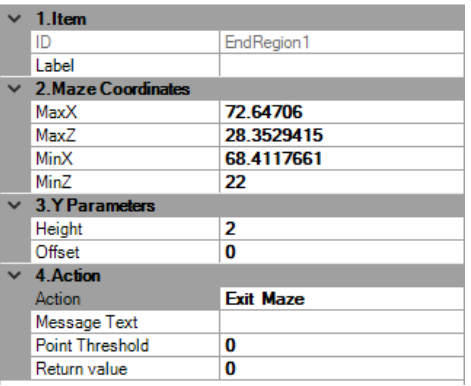

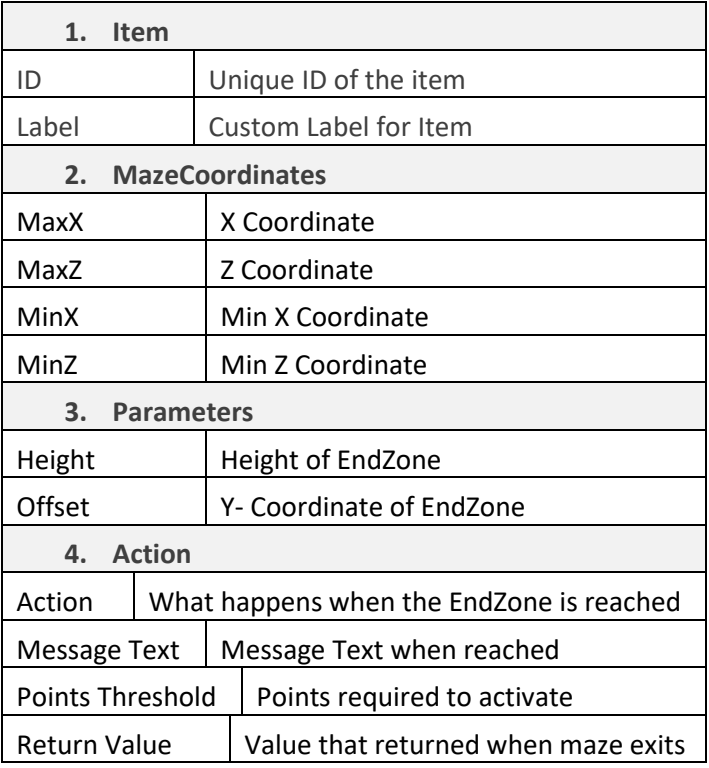

# **5.7 Active Regions**

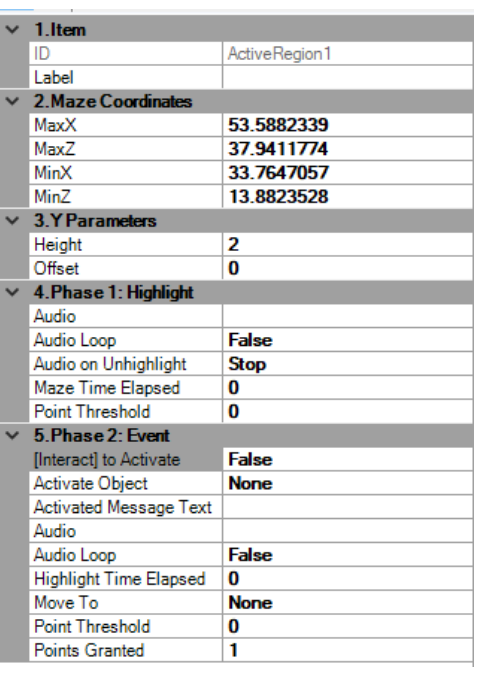

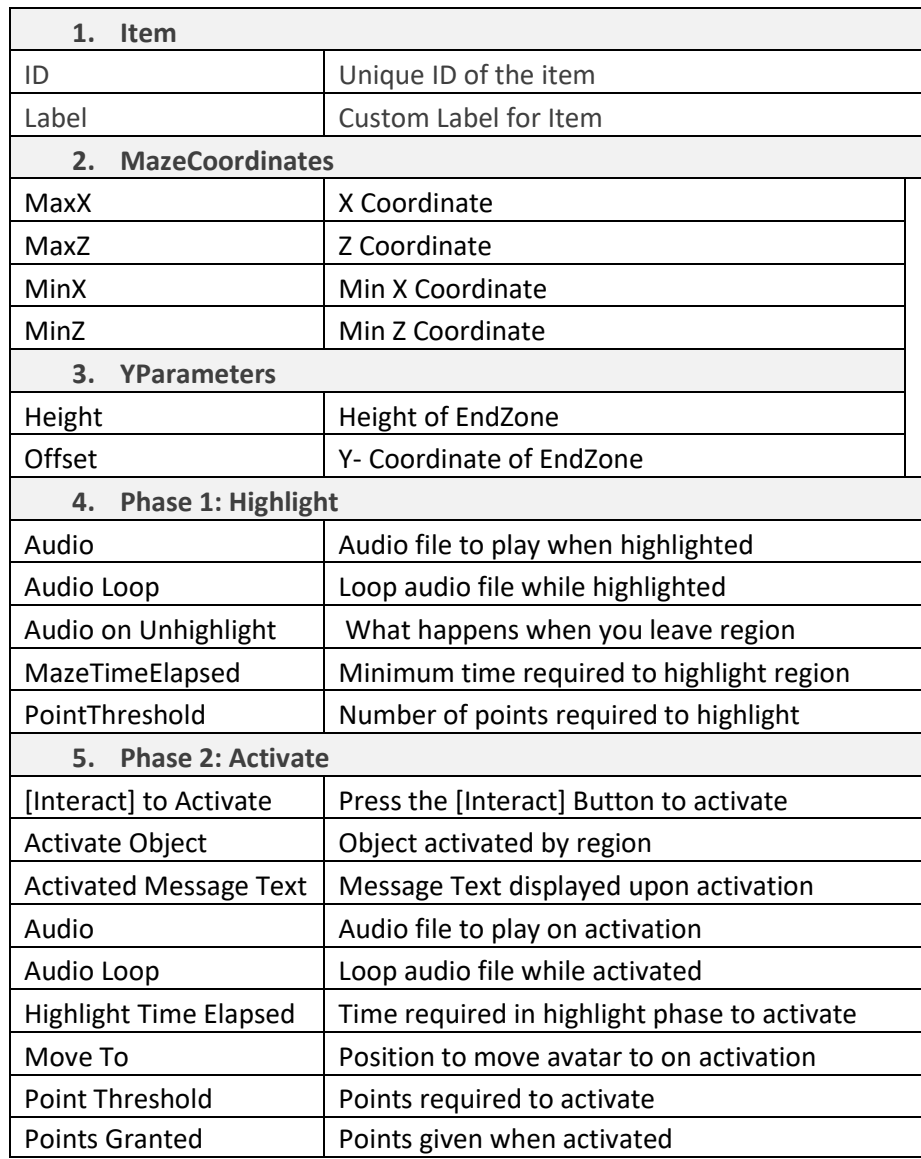

# **5.8 Start Position**

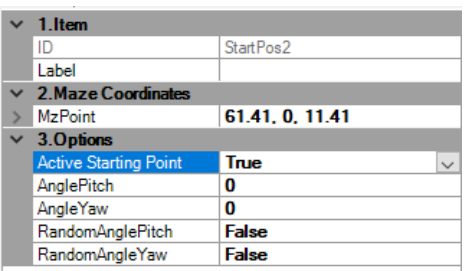

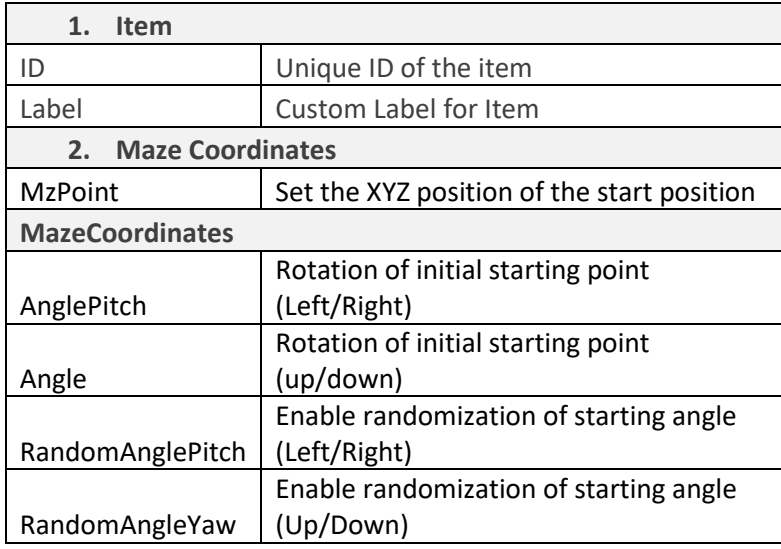

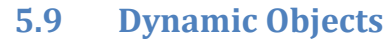

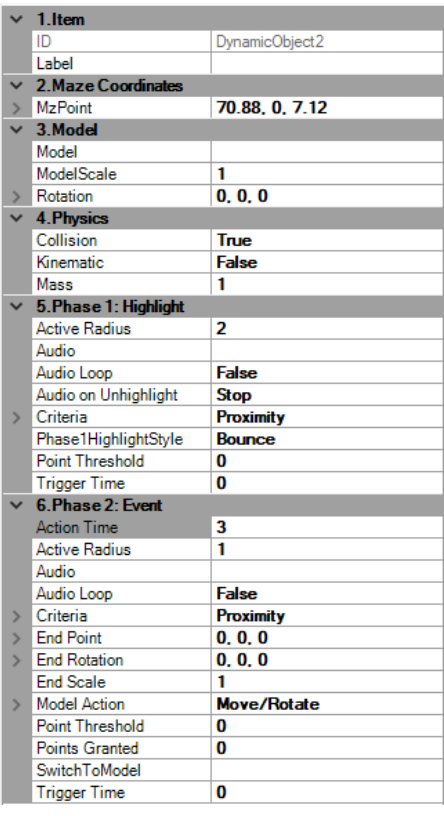

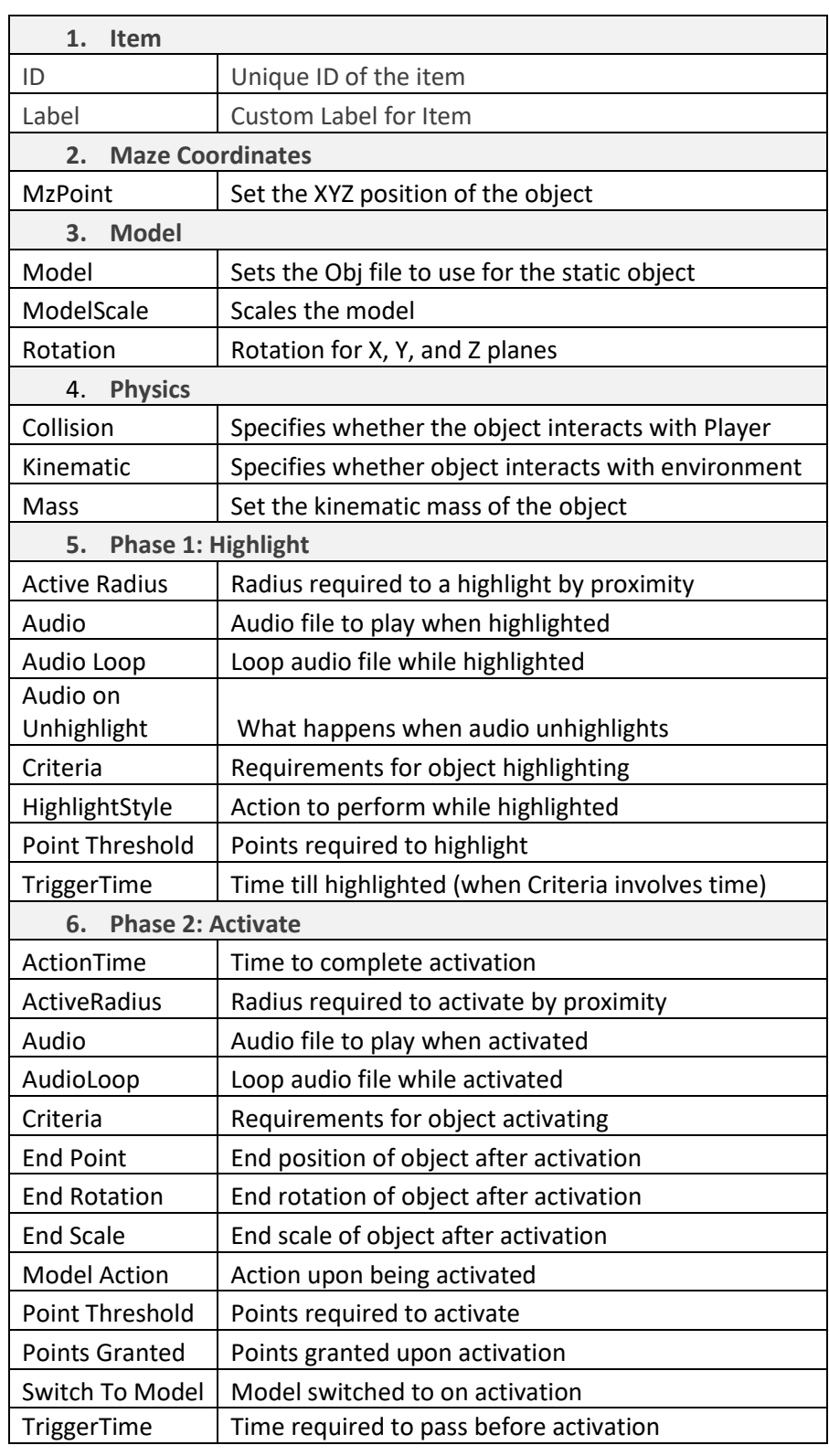

## **6. Maze Lists**

Maze List files (\*.mel) allows creating combination of text diplays, image displays and mazes files for longer experiment protocols. To create or edit a maze list file in MazeMaker, open the

"Tools>MazeListBuilder" tool. The following dialog will appear. Use "Add" button to include maze files or text displays to the list, click on them to edit their properties and finally save button to save the changes.

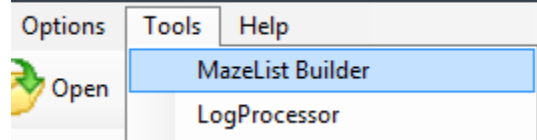

### **a. MazeList Items**

Each Item can be selected from the presented drop-down menu. Items can be re-ordered or deleted using the arrow keys in the center of the panel.

### **b. Mazes Files**

Clicking the "Add" Button will bring an open file dialog which will allow the user to select which .maz file will be run at the particular line number in the maze. This file can also be edited in the Value property.

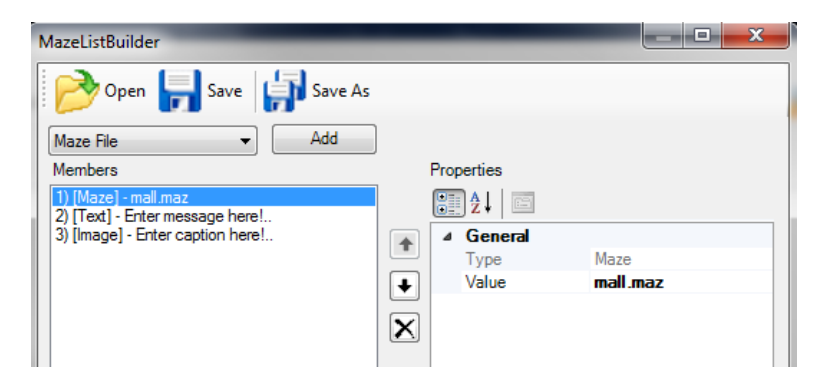

## **c. Text Display**

Once the Text Display item is added, its properties on the right panel are immediately accessible. Display Lifetime determines the amount of time that a message is displayed. If set to 0 a dialog button will appear until the user is ready to proceed.

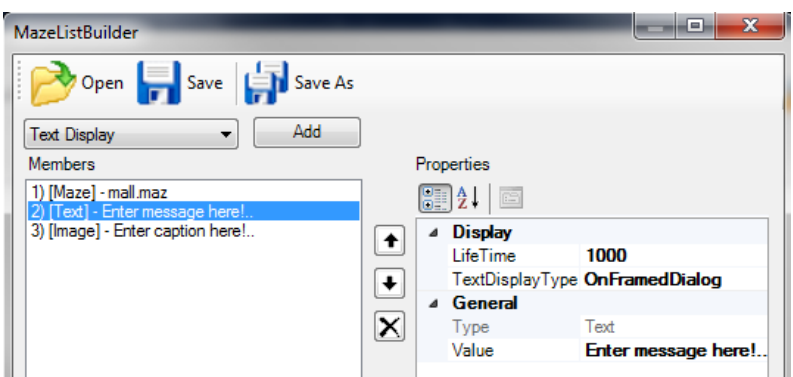

### **d. Image Display**

Once the *Image Display* item is added, its properties on the right panel are immediately accessible. Its properties are identical to the *Text Display* item, except that an additional "Image" property is available, Set this property to the filename of the image which will be stretched across the display.

The file should be located in the same directory as the maze list (\*.mel) file.

Display Lifetime determines the amount of time that a message is displayed. If set to 0 a dialog button will appear until the user is ready to proceed.

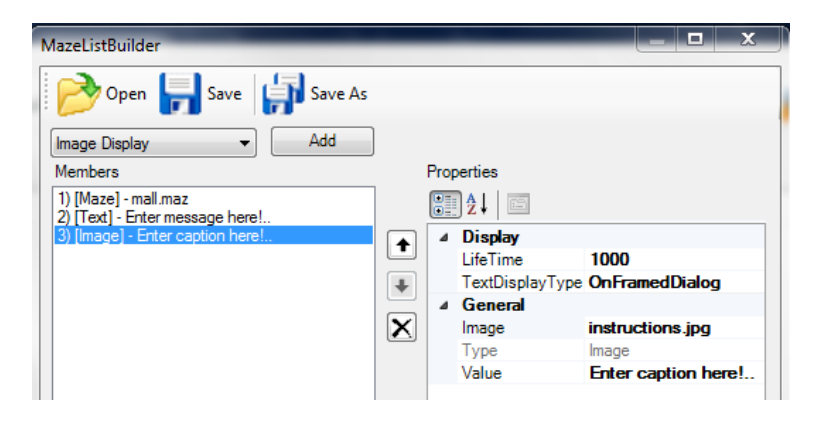

### **e. Multiple Choice**

Adding a multiple choice query in a Maze List is simple. First select the *Multiple-Choice Display* item in the combo box and hit Add button shown below.

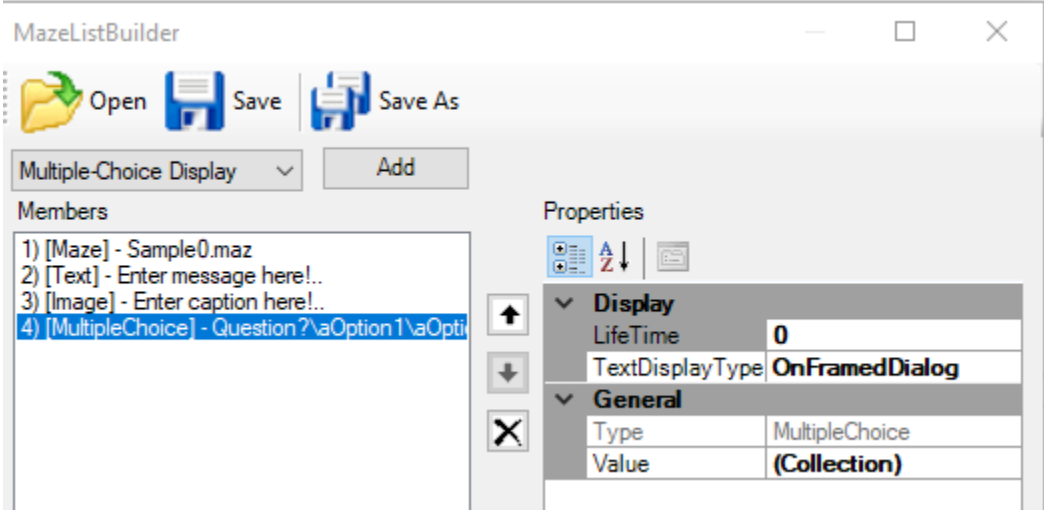

Next, edit the Value collection by selecting it on the right pane first and clicking on the '…' button that appears next to it:

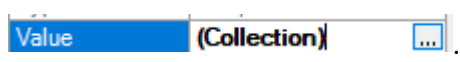

In the Collection Editor, the first line will be the multiple-choice question, and each following line will represent an individual option.

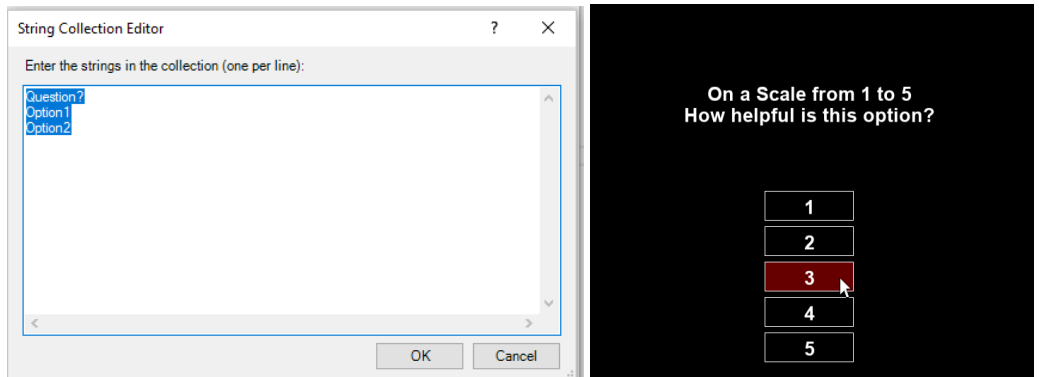

Within MazeWalker, these menu items are presented as boxes which can be selected using either the keyboard or the mouse. Responses are recorded in the log file as an event containing the index of the item selected, the number of total items in the question, and the text of the response for identification purposes.

# **7. MazeMaker Keyboard Shortcuts**

The following table lists the common keyboard shortcuts available within MazeMaker. Most of the functionality is also available by

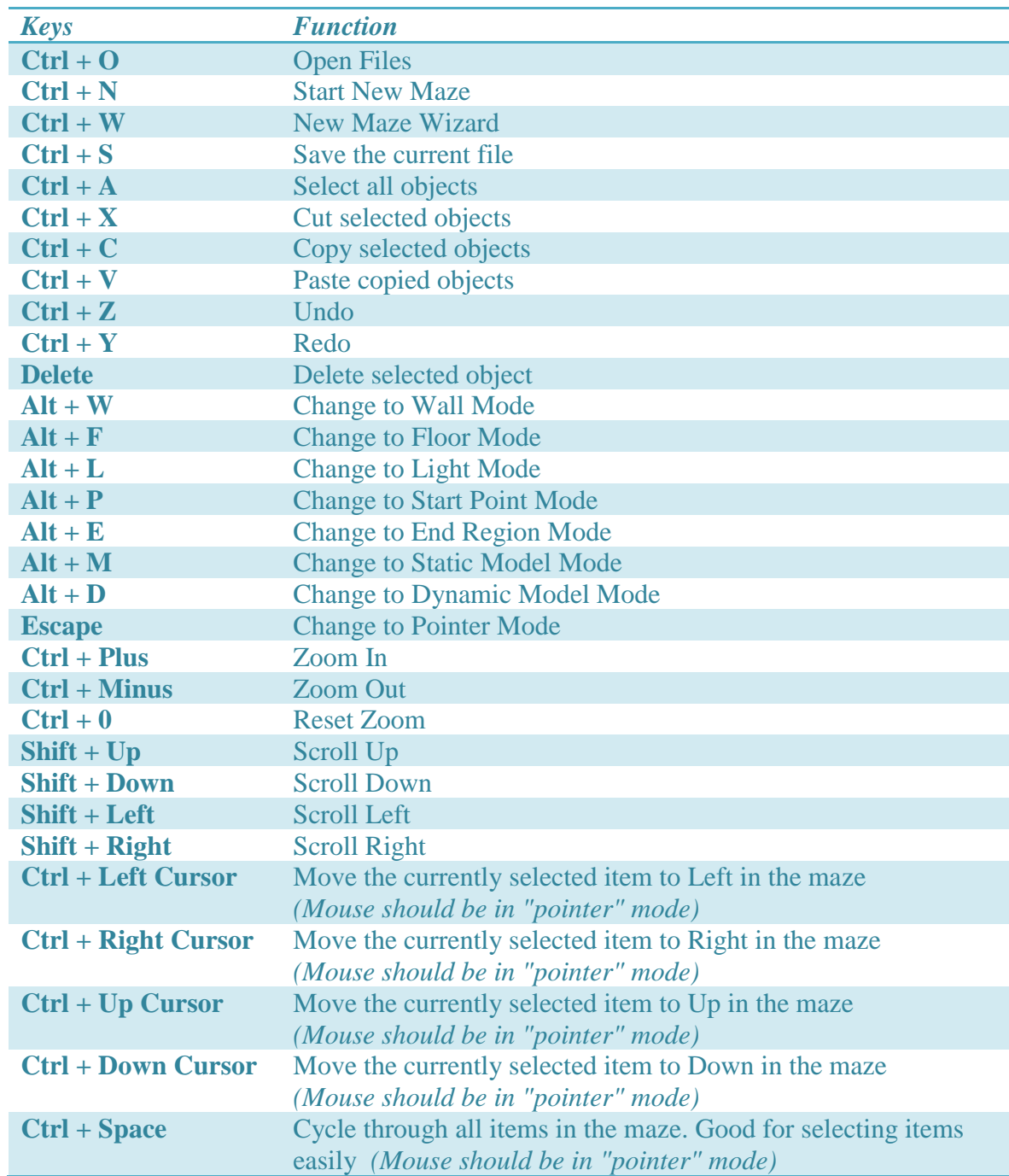

# **8. MazeWalker Dialogs**

#### **a. Perspective Settings**

Changing the perspective in this dialog will change the view that the user experiences when they are interacting with a maze.

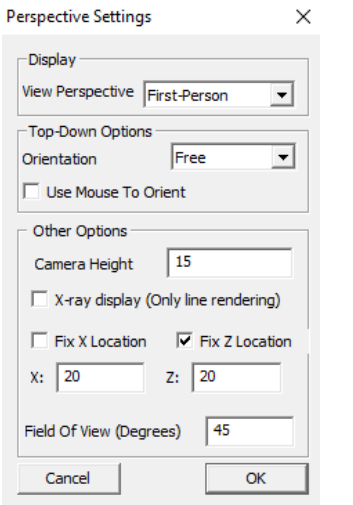

Under **View Perspective** you can select either

- *First-Person* for the normal First-Person Viewpoint
- *Top-Down* for a view of a MazeWalker avatar as seen from the top of the Maze
- *3/4 or Fixed* for a view from a static or isometric perspective

When using the Top-Down perspective, the **Orientation** used can be fixed to have one particular direction appear to be "up", either North, South, East or West.

When using Free mode, the you can **Use the mouse to orient** the MazeWalker avatar while navigating the Maze

When using either Top-Down or ¾ / Fixed modes, you can adjust the camera distance from the MazeWalker avatar by adjusting **Camera Height**

**X-rary display** will render the Maze entirely as 2-D lines, which can be useful when wanting to present a simplified top-down maze.

**Use Fixed X/Z Location** will prevent the camera from moving with the MazeWalker avatar during Top-Down mode and ¾ Mode/Fixed mode. However, in 3/4 /Fixed mode, the camera will continue to look at the avatar even though it is not itself moving.

**Field Of View (Degrees)** will adjust the field of View to make the camera perspective wider

Many perspective settings will be overridden by the settings in the maze file

### **b. Keyboard Settings**

MazeWalker can be controlled with keyboard buttons, joystick and mouse. Keyboard button assignment can be seen or changed in MazeWalker initial settings dialog, at the top menu, advanced > controls menu item. The following dialog displays the default settings.

Note: Use "**Escape**" keyboard button to exit maze anytime.

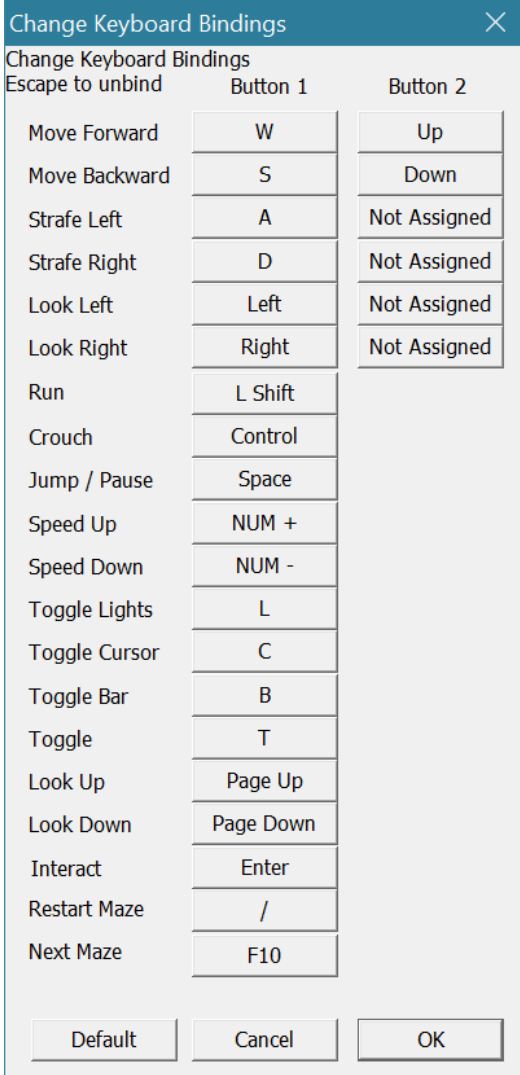

## **c. Joystick Settings**

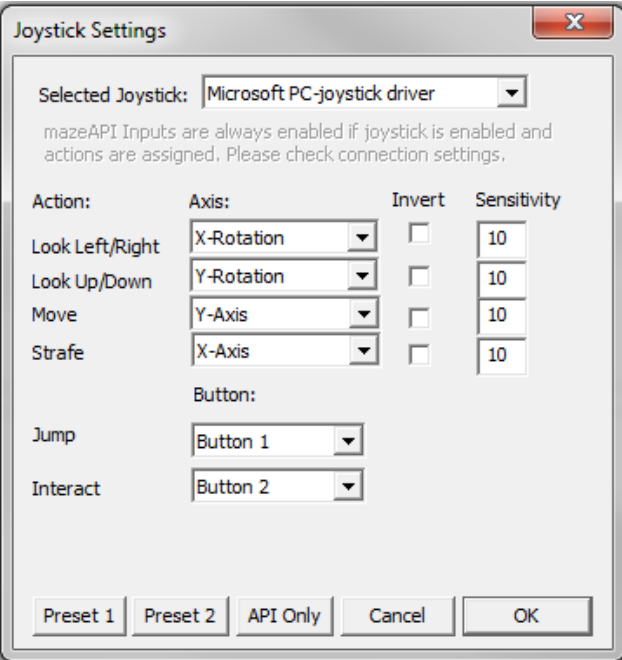

Use this dialog to select the active joystick, and assign actions to each axes. Detected joysticks will be listed from the dropdown menu. Axes can also be inverted and the sensitivity can be set as desired from this menu. Additionally buttons can be assigned for the Jump and Interact functions. Use the Preset 1 to quickly configure for a regular joystick and Preset 2 to quickly configure for an Xbox style gamepad.

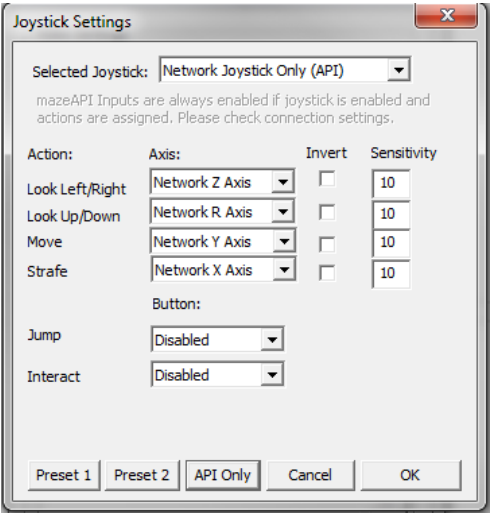

Use of the API joystick can also be configured from this menu. Each network axis can be assigned values through the API and used as an analog input in MazeWalker. Functions for both physical and API axes can be assigned through this menu allowing hybrid joystick and API control if desired. Select API only to use only API functionality. To allow joystick API input, axes functions must be assigned, the API client must be connected (see API Settings), and Use Joystick must be enabled from the main window.

### **d. API Settings**

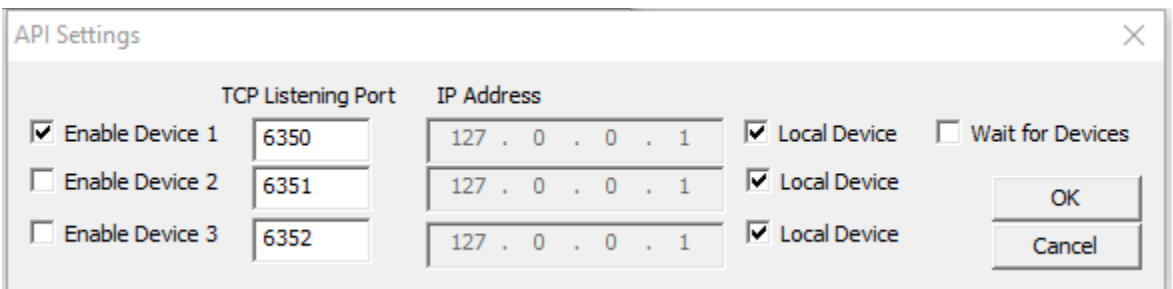

Use this dialog to enable TCP-based interactions with MazeWalker through the API. When a device is enabled, MazeWalker will attempt to connect to the device upon pressing the Start button. MazeWalker will not allow the software to start until all enabled devices have been connected to.

#### **Option descriptions:**

*Enable Device:* instructs MazeWalker to connect and listen to new API devices when starting the Maze.

*TCP Listening Port:* Identifies the port which MazeWalker will attempt to connect with

*TCP Listening Port:* Specifies the IPv4 address of the API program that MazeWalker will connect to

*Wait For Devices:* Instructs MazeWalker to require all devices to be connected before starting. If unselected API devices can connect at any time during the session.

See API documentation and sample applications for more information.

Use the API to:

- Remotely track user position in Maze
- Move user discretely in Maze or via analog input through the API joystick
- Send custom messages to the user during the Maze
- Advance the Maze remotely
- Receive markers regarding Maze events over TCP/IP

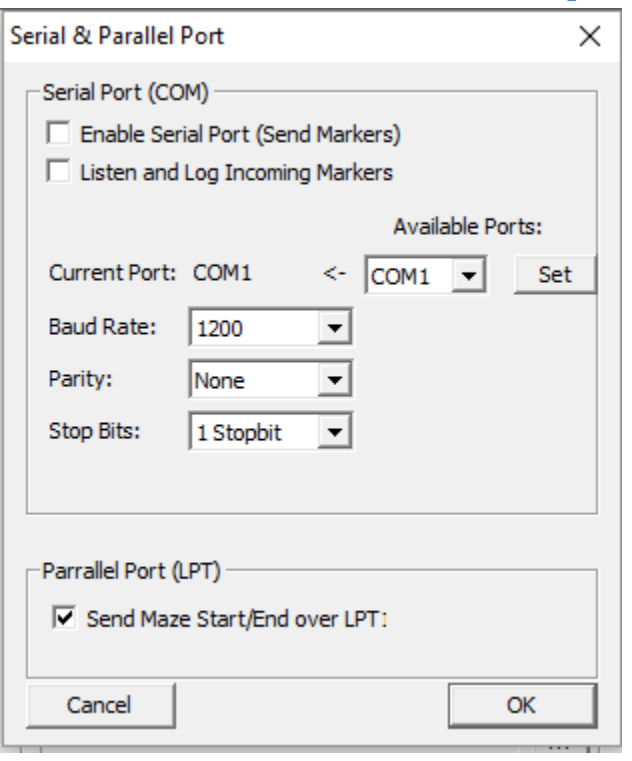

## **e. Serial & Parallel Port Options**

Markers are single byte values sent through serial port when certain events happen. This is especially useful when correlating time of events with other sorts of data collected during maze navigation such as eye tracking, neuroimaging (EEG, fNIR), etc. If the Listen and Log functionality is enabled, MazeWalker will also listen for any markers from external sources and record them in the log file. Make sure the serial port settings match those on the external machine to ensure communication.

#### **Serial Options:**

*Enable Serial Port:* Enables serial output of markers to the selected device

*Listen and Log Incoming Markers:* Records incoming markers sent by serial in MazeSuite Log file

*Current Port:* Shows current COM port. To change to a new COM port, choose from Available Ports and click *Set* button

#### **Parallel Options**

*Send Maze Start/End over LPT1:* Enables System Parallel markers to be sent over LPT 1

Markers are always sent via the API and no additional configuration is required to receive them.

### **f. COM, API, & Parallel Port Marker Values**

Event markers are sent over any connected LPT (Parallel Port), COM (Serial Port), or API (TCP) devices and are also stored in the Log file with additional event information. All events are logged and sent out over TCP and COM ports, however only System Markers are sent over LPT.

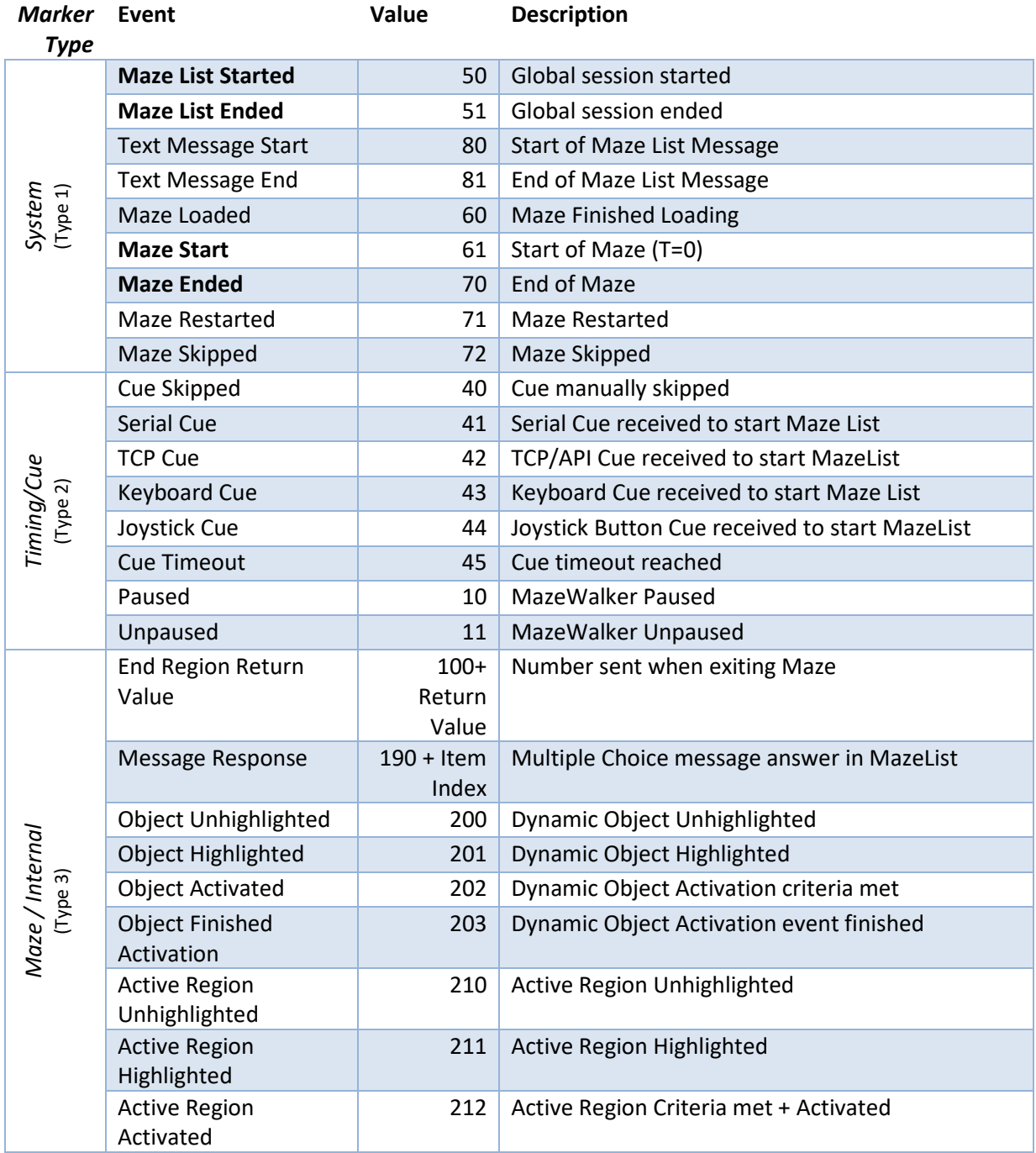

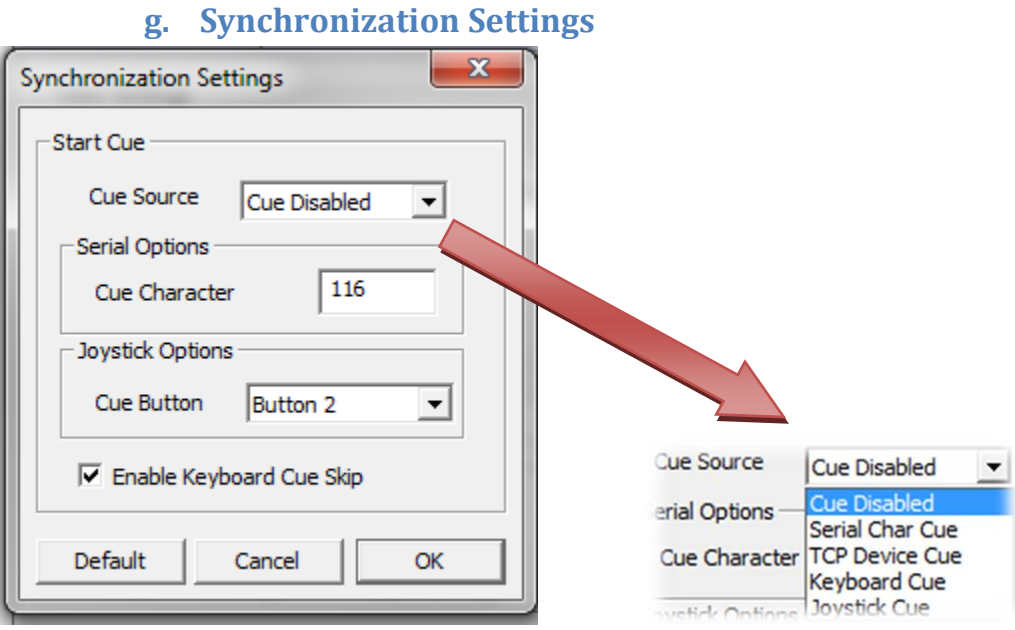

Use this dialog to allow MazeWalker to be started externally via several methods. When enabled, MazeWalker will not start unless a signal is received or optionally the cue is skipped by a keyboard press. In order for TCP and Serial cues to be accepted properly, they must be set up in their respective dialogs.

# **h. Developer Settings**

This dialog enables development options and controls to be enabled to test mazes and performance.

- Enabling developer keys allows the user to fly around the maze and examine construction or activate object features quickly.
- Enabling interactive playback creates a feed which can be used to create video walkthroughs.
- Enabling Debug Performance Display will display the framerate and position along with other debug variables for debugging purposes.
- Hide Rendered Maze in Dialogs will hide the maze from view during either the pause screen, timeout messages or messages delivered via API
- Disable Gravity keeps prevents the avatar from falling
- Score Bar Display displays the number of maze points out of the Exit Threshold or the Maze API score

#### **Developer Settings** × **▽** Enable Developer Keys 9: Set Score to 10 0: Set Score to 100 O:Move Up P: Disable Gravity and Collisions U: Change Perspective Mode F Enable Interactive Playback In Video Playback mode, pauses during events and requires device cue to resume. **▽** Enable Debug Performance Display Displays FrameRate, Position, and Debug information Hide rendered maze in Dialogs  $\overline{\vee}$  Disable Gravity (2D motion only) Score Bar Display: Maze Points  $\vert \mathbf{v} \vert$ Default Cancel OK

## **i. Advanced Graphics Settings**

This section describes advanced graphics settings of MazeWalker and sample outcomes of some configurations. The Advanced Graphics Options dialog can be accessed from MazeWalker (initial settings dialog), at the top menu, Advanced>Graphics Options menu item. The dialog is shown below.

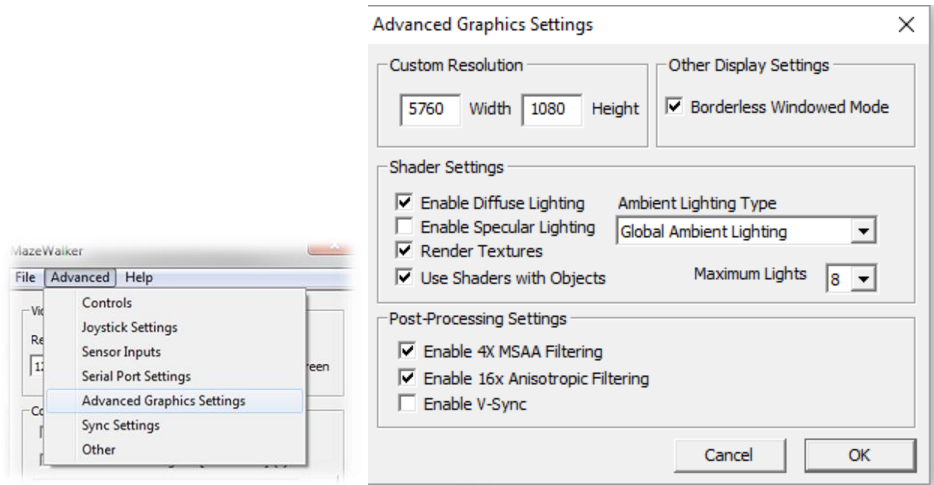

#### **i. Custom Resolution**

Sets the width and height of the custom resolution option in the main dialog. Please ensure your monitor supports the resolution prior to customizing this option

#### **ii. Borderless Windowed Mode**

Removes boundary from MazeWalker windowed screen. Improves performance on systems with multiple monitors and need for external applications running.

### **iii. Enable Diffuse Lighting**

Enables diffuse lighting as a part of shader color calculations. Using a colored diffuse light on a colored wall will radically darken the wall therefore it is advisable to use textured and white walls only when using colored light sources. Enabling diffuse lighting is recommended for any standard lighting environment. Diffuse light properties are defined in model material files in addition to affecting wall appearances. Diffuse light should always be enabled unless creating particular environments that only use ambient light.

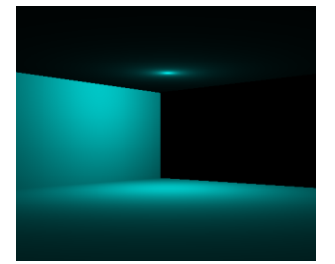

**1 : Colored Diffuse Lighting on White and Red Wall (No Ambient Lighting)**

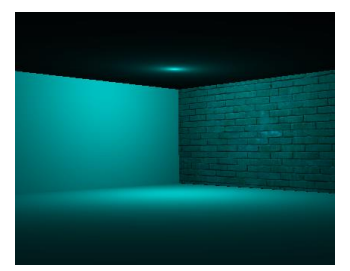

**2: Colored Diffuse Light on White and Textured Wall (No Ambient Lighting)**

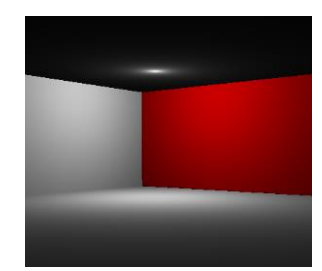

**3: White Diffuse Lighting on White and Red Wall (No Ambient Lighting)**

#### **iv. Enable Specular Lighting**

Enables specular lighting as part of the shader color calculations. Specular lighting has no noticeable visual impact unless 'Use Shaders with Objects' is selected as well. Will result in a performance decrease but will models will appear shiny. This shininess is specified by the model's material file along with the specular lighting values. Known issues exist with compatibility on some Intel graphics cards (HD4000).

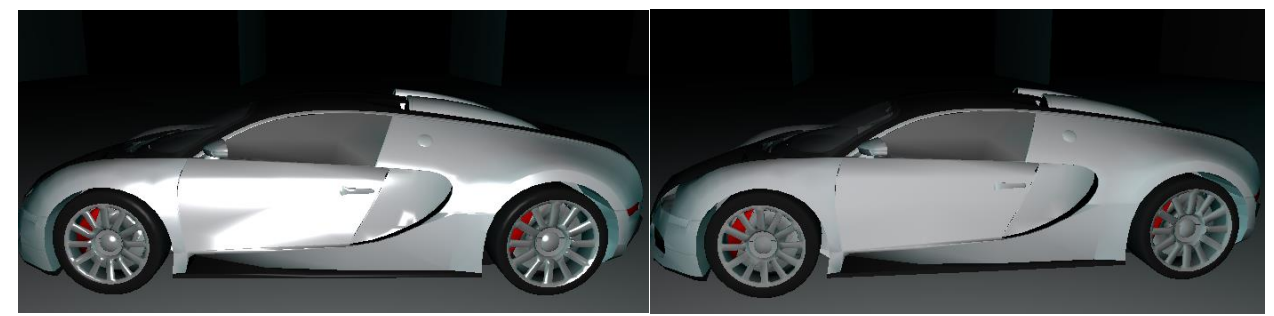

**4: Car model with Specular Lighting 5: Car model with Specular lighting disabled**

#### **v. Render Textures**

Enables texture color calculations as part of the shader color calculations. If render textures is unselected, both objects and walls will render as color material. Unselecting this option will boost performance but textures will not be displayed on walls or models. This option is recommended for default lighting environments.

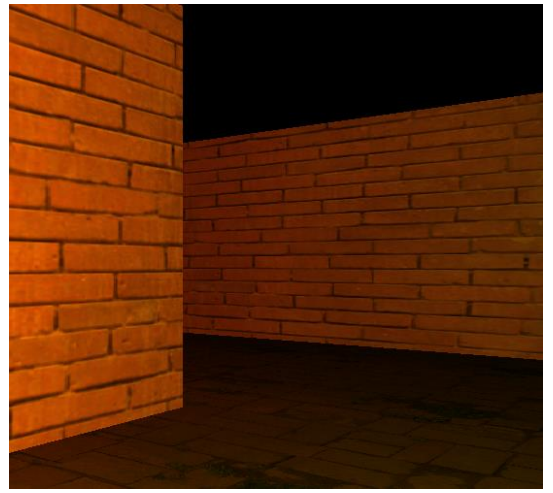

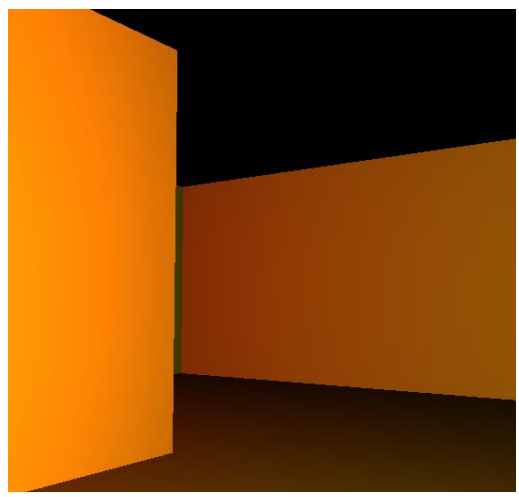

**6: Scene with Texture Rendering 7: Scene without Texture Rendering**

#### **vi. Use Shaders with Objects**

Uses shaders for object color calculations. Allows objects to use per pixel lighting for smoother lighting and more customizable lighting results. Allows for correct lighting when using torch lights. When using specular lighting this must also be selected. Selecting this option may significantly reduce performance with little appreciable visual gain when using large amounts of detailed objects. Object shaders in the current release may not render transparencies correctly.

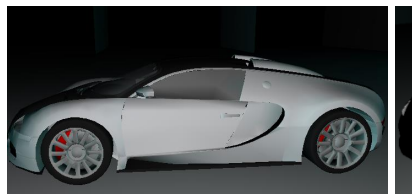

**8: Car model using Shaders, lit by torch light**

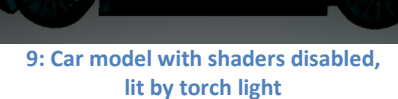

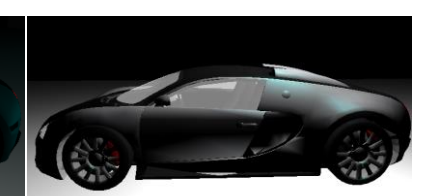

**10: Car model with shaders disabled, lit by static light**

#### **vii. Ambient Lighting**

Selects the manner in which ambient lighting is handled in the shader color calculations. If 'No Ambient Lighting' is selected then ambient lighting conditions are not used. If 'Global Ambient Lighting' is selected, then the global ambient lighting conditions are used during lighting calculations. Enabling global ambient lighting will prevent true black from being displayed by any wall, but will make areas in complete lack of lighting sources slightly visible. Global Ambient Lighting has no measureable performance impact.

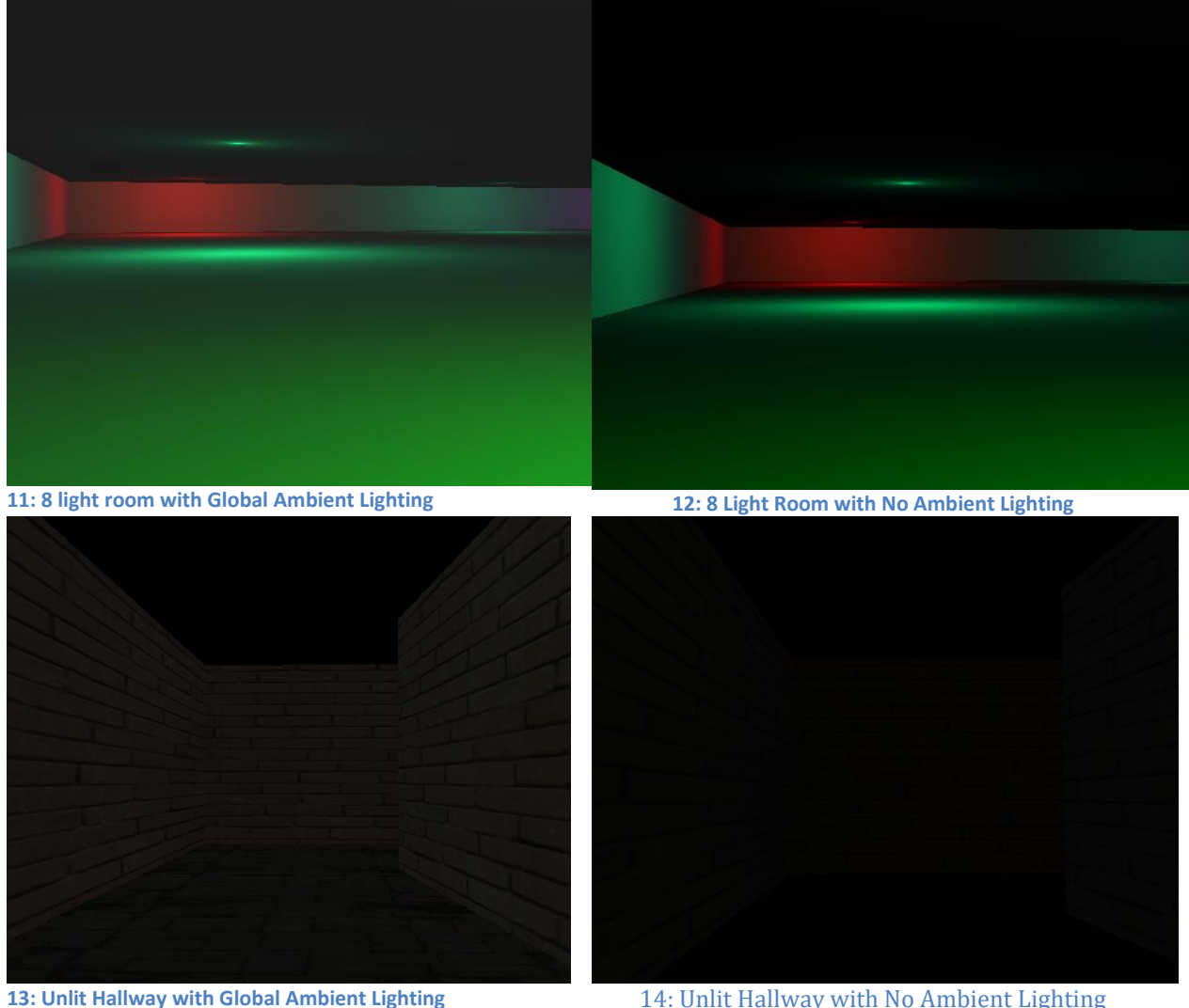

### **viii. Max Lights**

Selects the maximum number of simultaneous lights to be used in maze and shader color calculations. Selecting low light counts will result in light sources suddenly appearing and disappearing unexpectedly. Selecting a number smaller than the total number of lights in a maze will cause the lights to be cycled based on light proximity. Unless experiencing performance issues, this option should be set to 8.

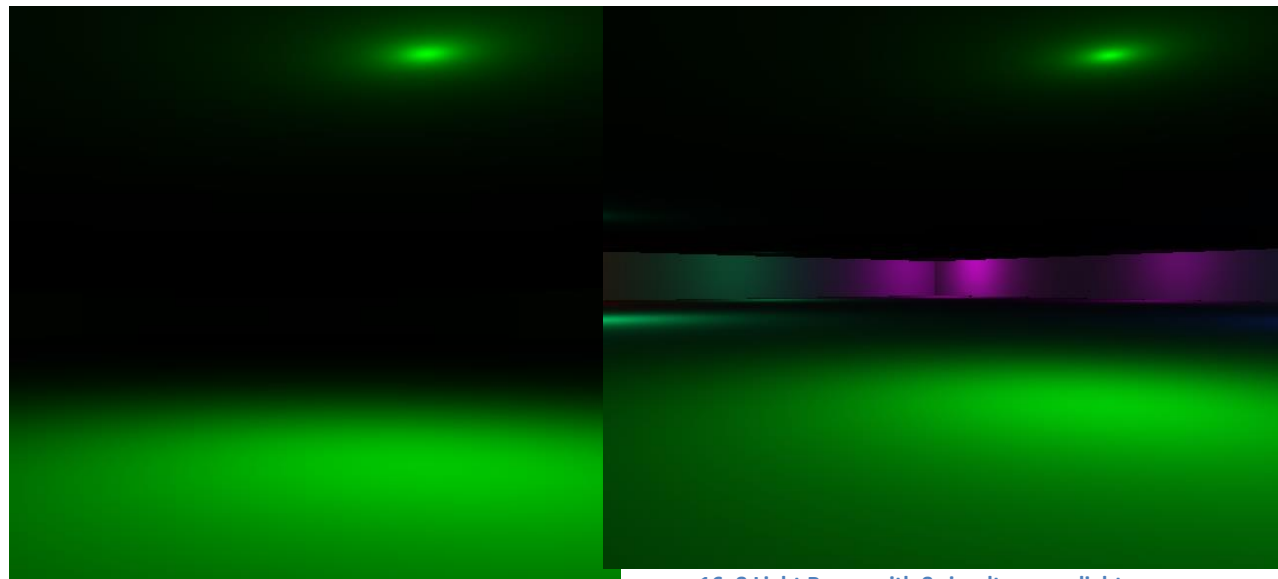

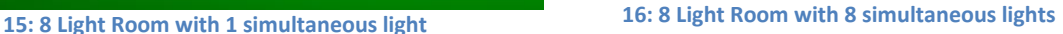

### **ix. Enable 4x MSAA**

Selecting this property will prevent pixilation and jagged edges within MazeWalker. This option has significant performance impact, but is recommended for normal use unless encountering issues.

## **x. Enable Bilinear Anisotropic Filtering**

Enabling this property will prevent anisotropy associated aliasing which occurs due to viewing textures at an angle. This option has significant performance impact, but is recommended for normal use unless encountering issues.

## **xi. Enable V-sync**

Enabling this property will prevent screen-tearing which may occur when the OpenGL is being refreshed at high frame rates. This option is not enabled by default but is recommended if the machine can handle the performance burden.

# **9. MazeAnalyzer Project & Tools**

The MazeAnalyzer application is used for analysis of log files, and can run multiple overlapping paths on the same maze as well as collect together many paths from different mazes.

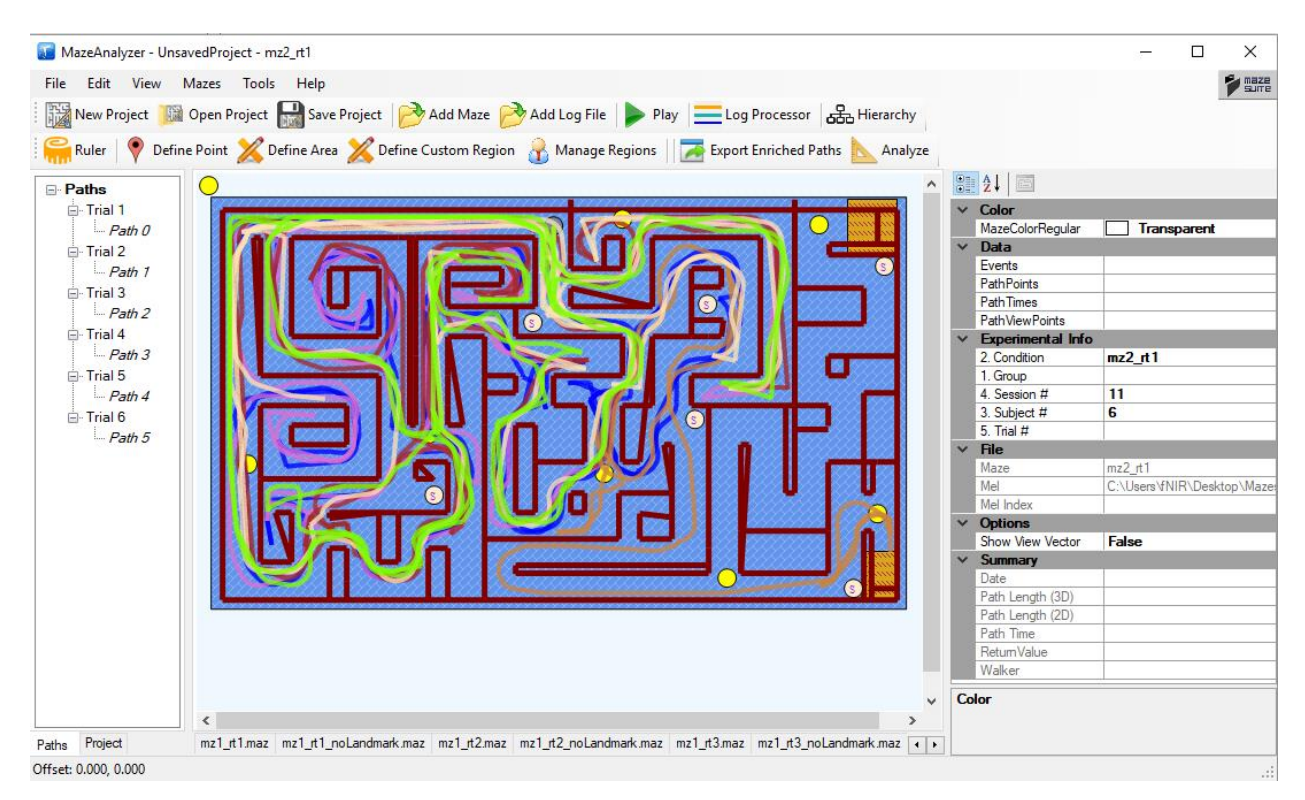

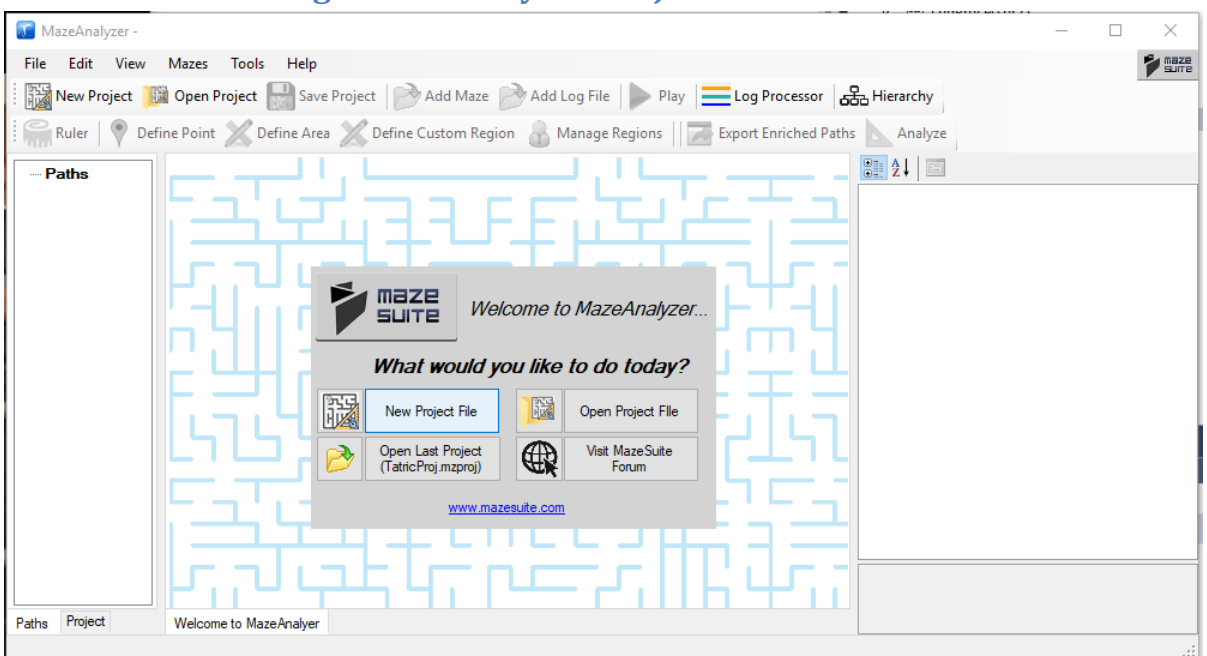

**a. Creating a MazeAnalyzer Project**

First Select "New Project File" and then fill in all your Project Information and then click "Add Maze Files" to add files to your project.

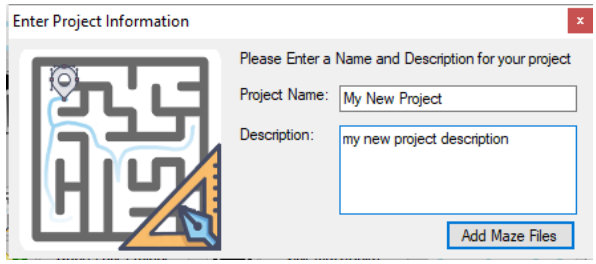

You can add new Mazes and Log Files by clicking the **BU Add Maze Buttons**, or by simply dragging new mazes onto the window.

### **b. Path Import Tool**

When importing paths, you should first enter the experimental information for the log file that you are importing. This information is used when displaying path information, and for path export and analysis. Paths can be visually grouped by experimental info as well as experimental condition. Additionally, paths whose maze does not match the name of the maze they are being imported to must be manually reassigned.

By Default, Subject is the MazeWalker name, Session number is assigned to 1, while trial number of times that one maze has been repeated within a log file. Double click Trial number or Condition to edit them. Group, Subject and Session apply to every path being imported. While Condition and Trial may differ for each path.

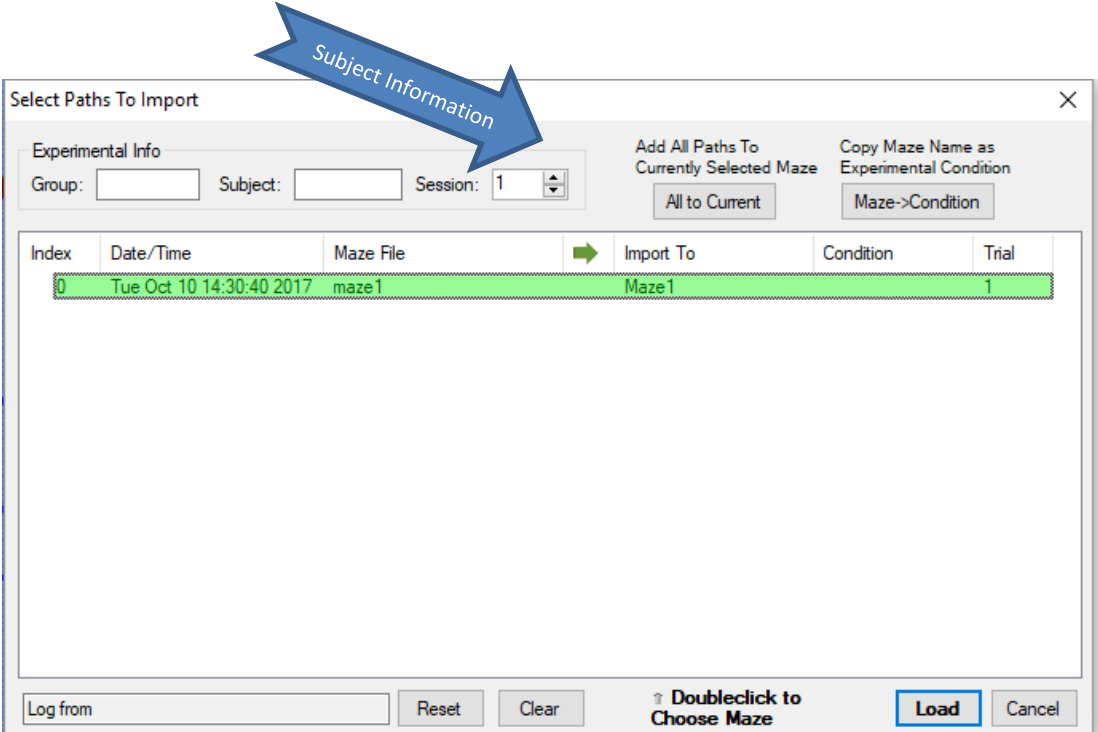

When importing a path, a mismatched name or a need to have different paths from different mazes superimposed may require to you to load a path onto a maze that is not automatically detected by the tool. To pick which maze a path is imported to you must go to the Import To column and select the maze you want to assign a path to. You may also opt not to import a maze.

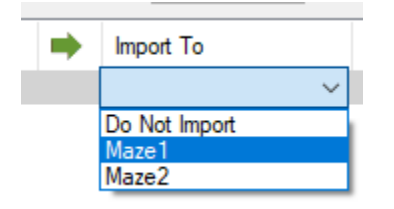

All to Current

If you want to load all paths to the maze currently active in MazeAnalyzer, pressing the button will assign all paths in the tool to the active maze.

Some mazes or paths may be identical, but differ by some external condition used as an experimental label. (Ex: No reward/Reward or Clue/No Clues). This information may be reflected by the maze file

name (ex: maze1\_no\_clues.maz). In this case it might be helpful to use the  $\boxed{\frac{\text{Maze} > \text{Condition}}{\text{Noto}}}$  to automatically copy the maze filename into the experimental condition column. Condition can then be edited by double clicking the value.

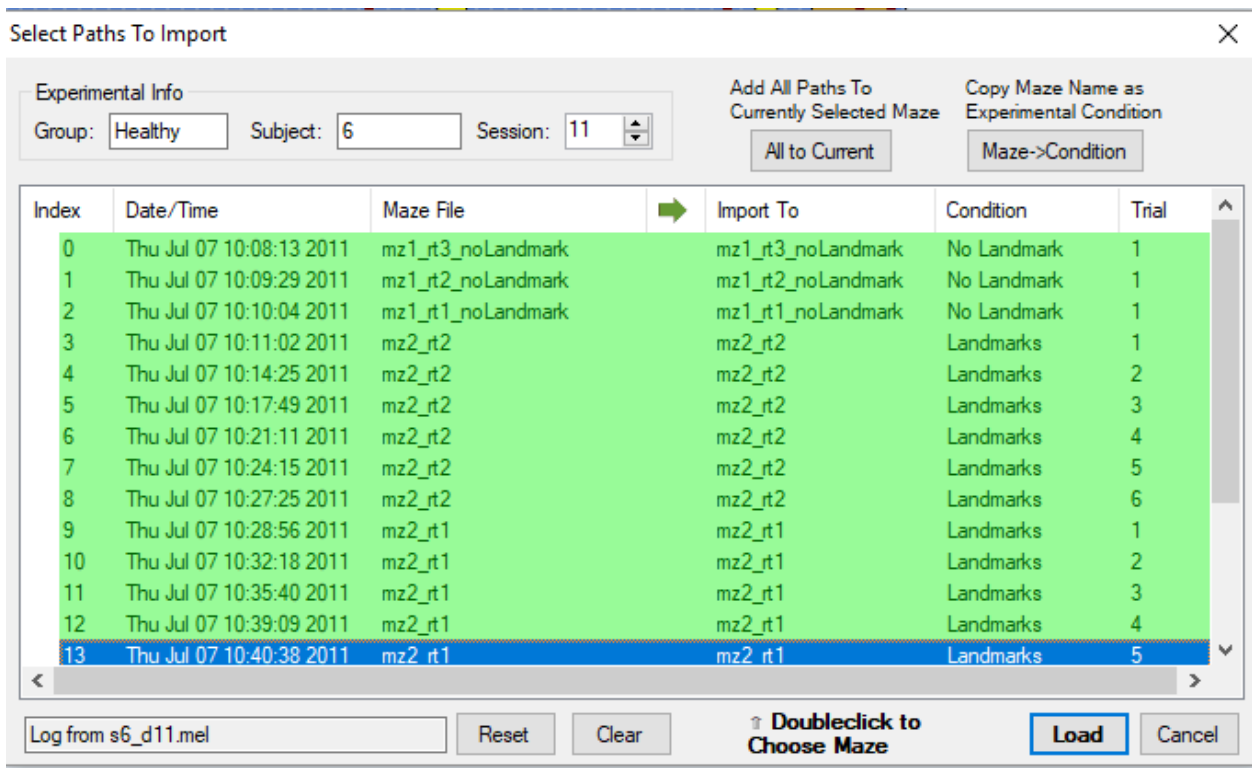

Pressing the Reset button will default all conditions back to the initial conditions (ie: mazes that match the filename will be automatically assigned. Pressing the Clear will unassign all path/maze combinations.

# **c. Path Grouping Priority**

Choosing the  $\frac{dS_b}{dS}$  Hierarchy will allow the Paths in the left pane to be grouped according to some hierarchy for organizational and viewing purposes. This allows paths to be plotted as groups for specific trials, groups, conditions or subjects.

When Subject is higher in the priority than Trial, paths are grouped by Subject, then trail number.

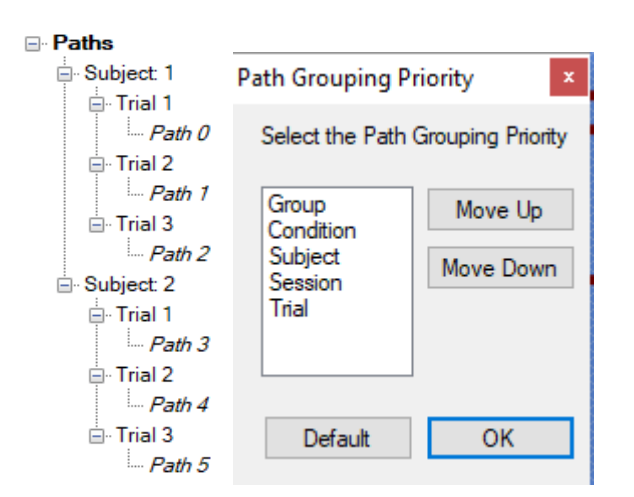

When Trial is moved up in priority above other Experimental info, paths are instead grouped first by Trial. Missing or identical experimental info is not included in the Paths tree.

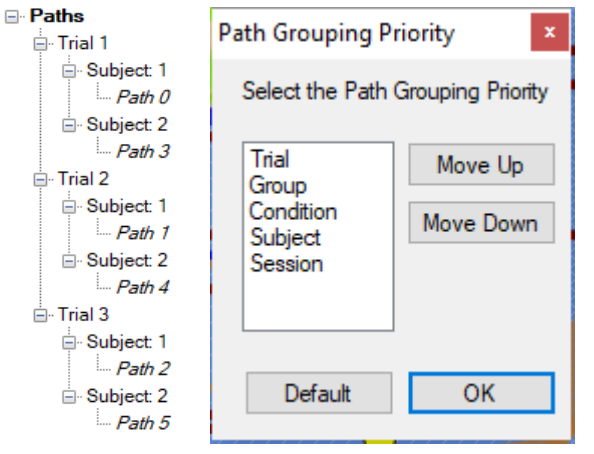

#### **d. Define Measurement Regions Tool** In MazeAnalyzer, you can activate the define measurement regions tool by clicking on the <sup>Define Point</sup> Define Area , or  $\hat{\mathbb{X}}$  Define Custom Region doolbar button. You can save/load region definitions to/from a file from the CD Manage Regions button. MazeAnalyzer - TatricProj - mz1\_rt3\_noLandmark Ο File Edit View Mazes Tools Help  $P_{\text{surface}}$ New Project **Read Open Project** Save Project Add Maze Add Log File Play Eleg Processor **GE** Hierarchy Ruler V Define Point X Define Area X Define Custom Region X Manage Regions T Export Enriched Paths  $\Box$  Paths Manage  $Path 0$ Regions Tool PathViewPoints<br>Experimental Info<br>1. Group (Collection) Region Regionsmz1\_rt3\_noLandr 2. Condition Subject # Define Area & Session # 11  $5$  Trial # Custom Region tools mz1\_rt3\_noLandmark<br>C:\Users\fNIR\Desktop\ False Thu Jul 07 10:08:13 201<br>124.616959 ato<br>|ath Length (2D)<br>|ath Time<br>| 124.928955 etum Value Maze is completed: Return Vi Valke 1. Group<br>Maze scale parameter that should match the used maze<br>file Paths Project mz1\_t1\_noLandmark.maz | mz1\_t2\_maz | mz1\_t2\_noLandmark.maz | mz1\_t3\_maz | mz1\_t3\_noLandmark.maz | mz2\_t1\_maz | mz2\_t1\_noLandmark.maz | mz2\_ | 4 | > | Offset: 0.000, 0.240 Position: 47.471,6.064

Information from regions and points are included when using the "Export Enriched Paths" or "Analyze".

In "Export Enriched Paths", the distance from the Point or center of a Region is listed for every timepoint. "Region Check" will identify whether the user is within the given region at any one time.

In "Analyze", the total amount of time, the average distance, and average speed are included as a integrated sum, along with the number of times the user has entered a region.

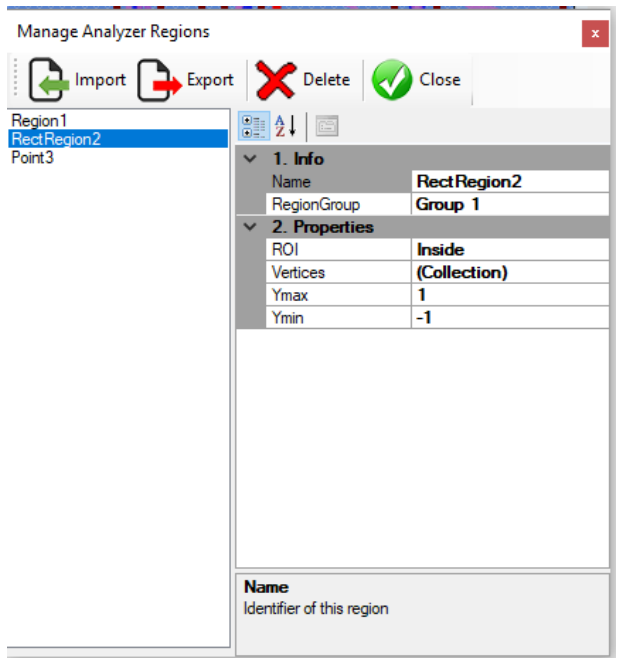

The Manage Regions tool allows you to Import and Export regions, as well as edit and delete the ones already defined within the MazeAnalyzer Project.

### **e. Analyze Tool**

MazeAnalyzer features a measure tool for providing a data break down of paths from log files.

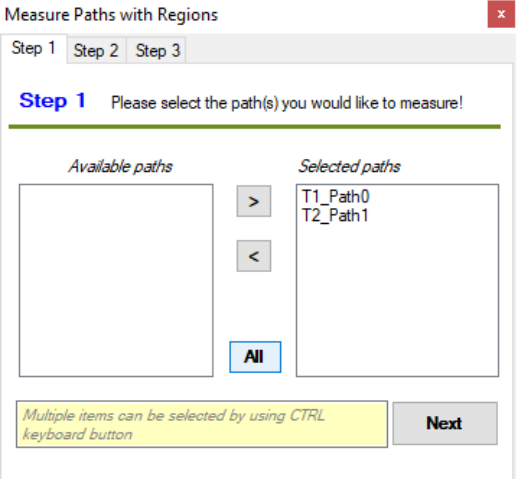

#### **Analyze tool step 1: Select paths that you want included in the analysis.**

Paths are named after the experimental information they have been assigned. Click "All" to add select all paths.

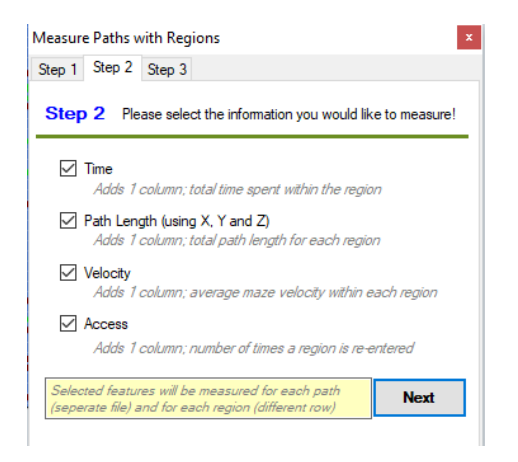

#### **Analyze tool step 2: Select parameters that should be included in the assessment.**

The total amount of time, the average distance, and average speed are included as an integrated sum, along with the number of times the user has entered a region. Additionally, information for the entire maze as an average is included by default even when no region has been defined.

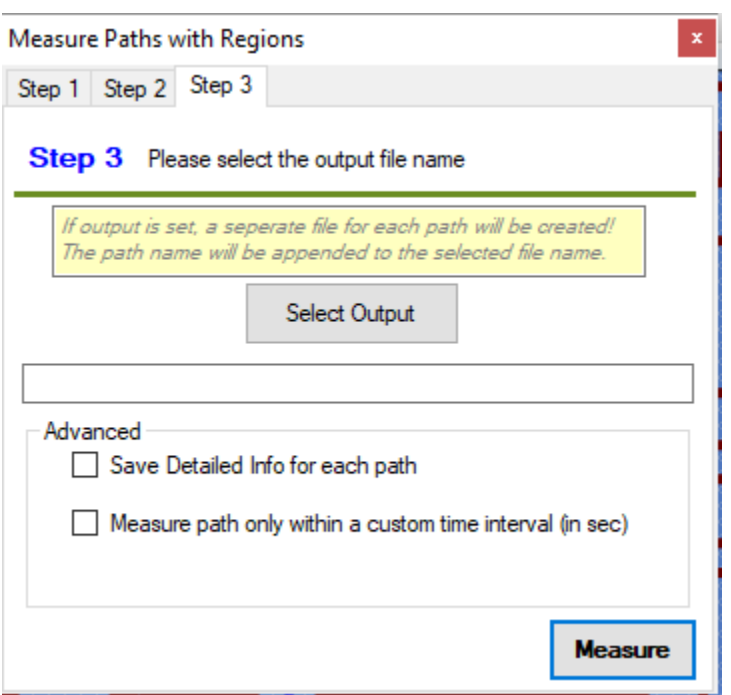

#### **Measure tool step 3: Select text file output.**

The option "Save Detailed Info for each path" will save one text file per path containing all region information, as well as the specific times each region was entered an exited. The text from these reports are shown collectively in the "Results" tab even if this option is not selected.

The option "Measure path only within a custom time interval" will limit the analysis to only timepoints within the newly defined times.

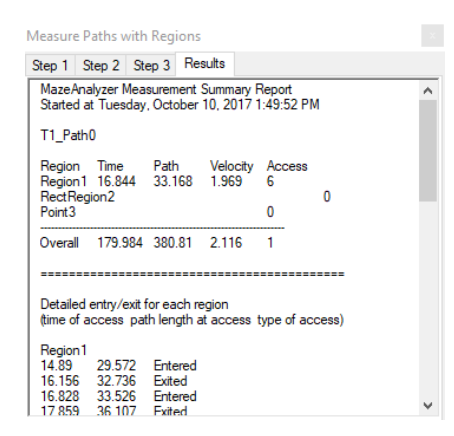

#### **Measure tool Step 4: Review Results.**

The results section provides a descriptive view of the events and statistics of each path. If the option "Save Detailed Info for each path" is selected, these path information will be separated into many individual text files.

When saved to a file, the output can be opened in Excel or any other spreadsheet program for review and analysis.

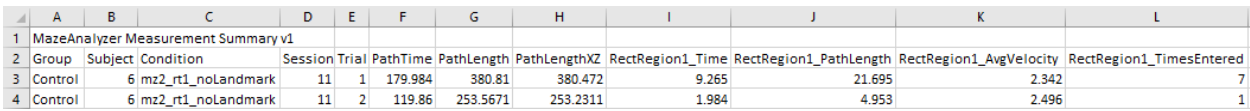

### **f. Export Enriched Paths Tool**

The Export tool allows you to export paths with extra information that is not directly available in the log file as well as information calculated based on the defined regions. This tool can be used to simplify the log file, as well as provide additional information as necessary.

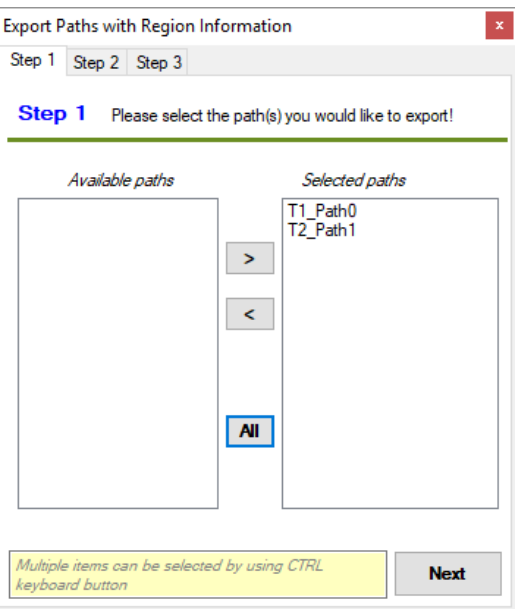

#### **Export paths step 1: Select paths that you want included in the analysis.**

Paths are named after the experimental information they have been assigned. Click "All" to add select all paths.

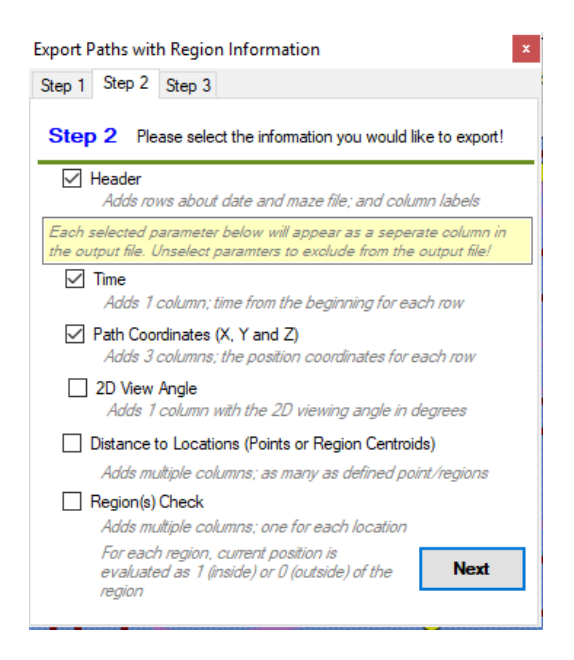

#### **Export paths step 2: Select features to save.**
Time provides the time value from the beginning of the maze.

Path Coordinates provide the location of the MazeWalker during each time interval

2D View Angle provides a calculated angle representing the direction the user was facing at each time point.

Distance to Locations provides the XYZ distance from each Region Center and Point.

Region Check adds a column to identify whether the user was within a particular region at a particular time.

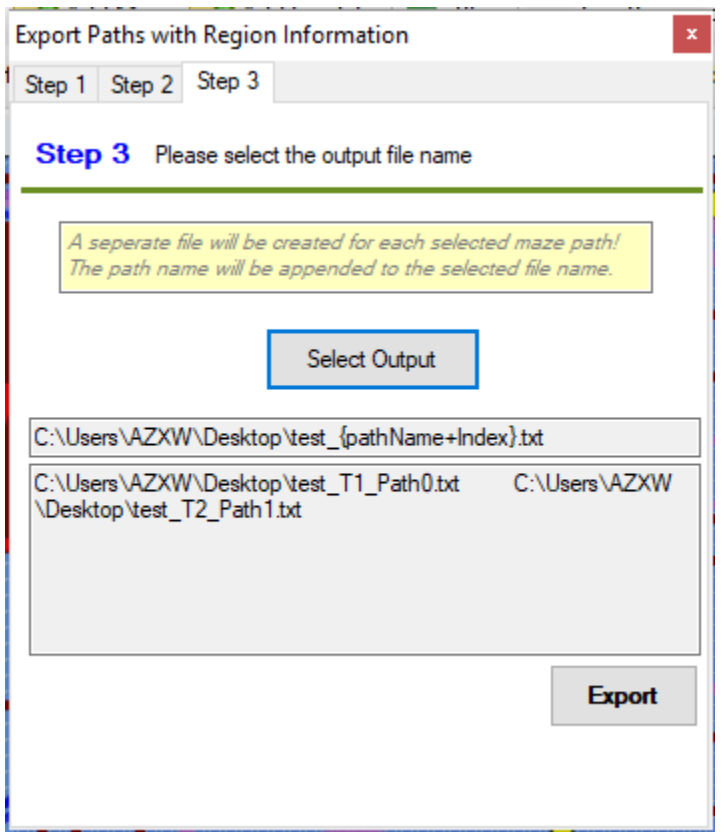

## **Export paths step 3: Select output file and export**

Each path will be exported to a separate text file containing a tab delimited representation of all information. This file can easily be used in Excel of any other spreadsheet program to aid in analysis.

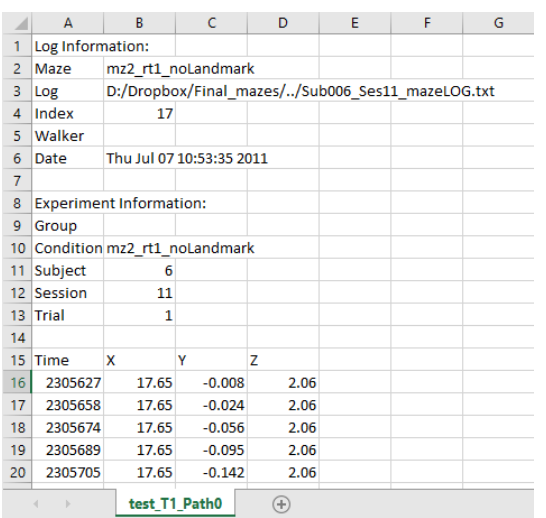

## **g. LogProcessor**

MazeAnalyzer also has a multi-threaded version of LogProcessor that generates reports and summary output from large log files.

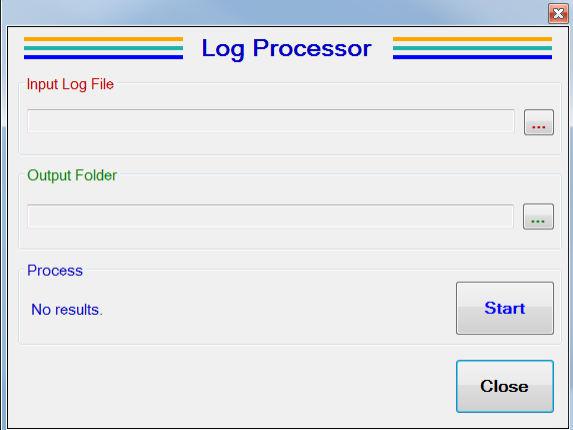

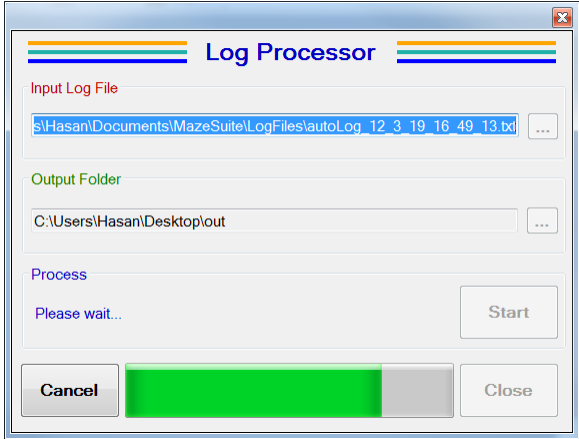

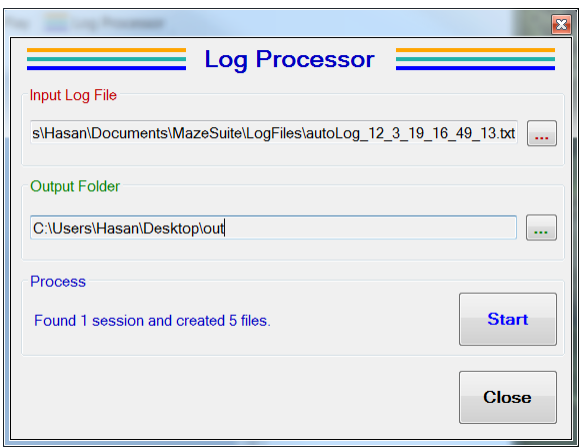

## **h. Show/Hide Elements & Theming**

MazeAnalyzer can be made more useful by using the view menu to zoom in or out and hide elements from view that might be unimportant for interpretation.

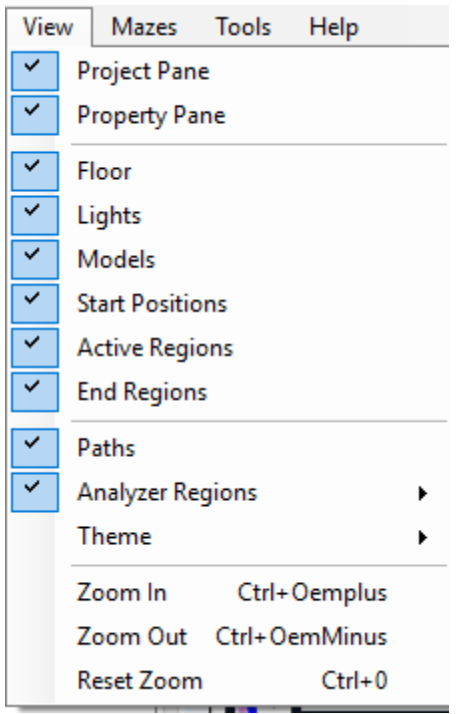

Additionally, the Theme functionality can help make mazes and experimental conditions more presentation ready.

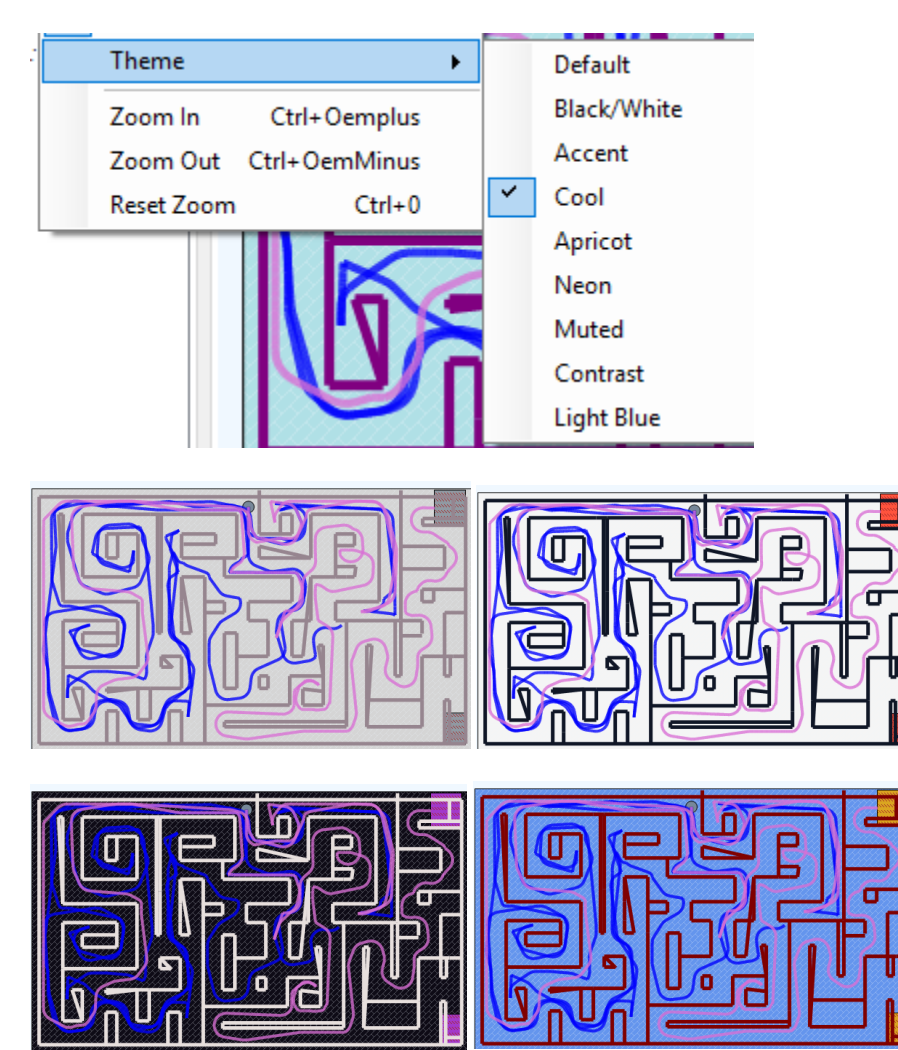

## **10. References**

Ayaz, H., Shewokis, P. A., Curtin, A., Izzetoglu, M., Izzetoglu, K., & Onaral, B. (2011). Using MazeSuite and Functional Near Infrared Spectroscopy to Study Learning in Spatial Navigation. J Vis Exp(56), e3443. doi: 10.3791/3443

Ayaz, H., Levin, S., Platek, S., Onaral, B., (2008) "MazeSuite 1.0: A complete set of tools to prepare, present and analyze navigational & spatial cognitive neuroscience experiments", Behavior Research Methods, 40(1), 353-359

Ayaz, H., Onaral, B., (2005) "Analytical Software and Stimulus-Presentation Platform to Utilize, Visualize and Analyze Near-infrared Spectroscopy Measures", Masters Degree Thesis, Drexel University.